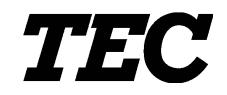

Caisse enregistreuse électronique TEC

# **MA-186-200 SERIE**

# **Manuel d'utilisation**

#### **Résumé des précautions**

La sécurité des utilisateurs du matériel est extremement importante.

Les avertissements et précautions concernant le maniement sont inclus dans ce manuel.

Les avertissements et précautions contenus dans ce manuel et marqués à l'intérieur ou à l'extérieur de la machine doivent être lus et compris avant tout maniement du matériel.

Si un problème ne peut être réglé à l'aide de la procédure déerite dans ce manuel, mettre la machine hors tension, débrancher la machine et contacter le service après-vente TOSHIBA TEC.

#### **Explication des symboles**

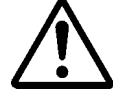

Ce symbole signale une mise en garde (ou des précautions). Le dessin à l'intérieur du  $\triangle$  symbole précise quelle est l'action à exécuter. (Le symbole ci-contre indique une précaution d'ordre général.)

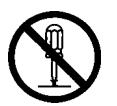

Ce symbole signale une action interdite (interdictions). Le dessin à l'intérieur ou près du  $\Diamond$  symbole précise quelle est l'action interdite. (Le symbole ci-contre indique "Ne pas démonter".)

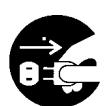

Ce symbole indique une action à effectuer. Le dessin à l'intérieur du  $\bullet$  symbole précise quelle est l'action à exécuter. (Le symbole ci-contre indique "Retirer la fiche secteur de la prise".)

**ENTION** lindique un danger de mort ou de blessures graves si intervalse de viene en négligeant ces instructions.

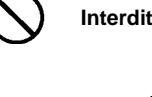

**Interdit** ■ Ne branchez pas et ne débranchez pas la fiche secteur avec les mains mouillées. Vous risqueriez une **électrocution**.

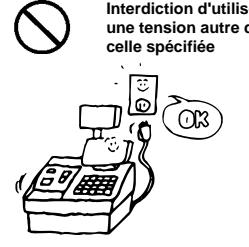

**Interdiction d'utiliser**<br>une tension autre que ■ Ne faites pas fonctionner la machine avec une tension électrique différente de celle indiquée sur la plaquette des caractéristiques. Ceci pourrait provoquer un **incendie** ou une **électrocution**.

> Ne placez pas d'objets métalliques ou de récipients contenant un liquide (vases, pots de fleurs, tasses, etc.) sur la machine. Un objet métallique ou un liquide peut provoquer un **incendie** ou une **électrocution** s'il pénètre accidentellement dans la

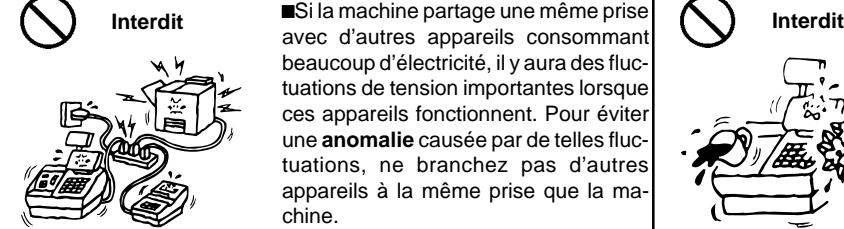

**Débranchez la fiche.**

avec d'autres appareils consommant beaucoup d'électricité, il y aura des fluctuations de tension importantes lorsque ces appareils fonctionnent. Pour éviter une **anomalie** causée par de telles fluctuations, ne branchez pas d'autres appareils à la même prise que la machine. **Interdit** Interdit Introduisez pas et ne faites pas  $\bigcap_{m \in \mathbb{N}} \bigcap_{n=1}^{\infty}$  Interdit Interdit tomber de pièces métalliques, de

> matières inflammables ou d'autres objets dans les ouvertures d'aération de la machine. Ils pourraient provoquer un **incendie** ou une

**électrocution**.

**électrocution**.

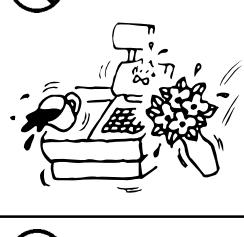

**Interdit**

modifier vous-même la machine. Ceci pourrait provoquer un **incendie** ou une **électrocution**. Pour toute question sur les réparations, adressez-vous à votre revendeur (ou au service après-vente)

machine.

Si la machine tombe ou si son coffret est endommagé, placez tout d'abord l'interrupteur d'alimentation en position d'arrêt et retirez la fiche secteur de la prise. Adressez-vous ensuite au service après-vente TOSHIBA TEC. Ne continuez pas d'utiliser la machine dans cette condition. Ceci pourrait provoquer un **incendie** ou une

**Débranchez la fiche.**

Ne continuez pas d'utiliser la machine dans des conditions anormales telles que fumée ou odeur inhabituelle. Ceci pourrait provoquer un **incendie** ou une **électrocution**. En cas d'anomalie, placez immédiatement l'interrupteur d'alimentation en position d'arrêt et retirez la fiche secteur de la prise. Adressez-vous ensuite au service après-vente TOSHIBA TEC.

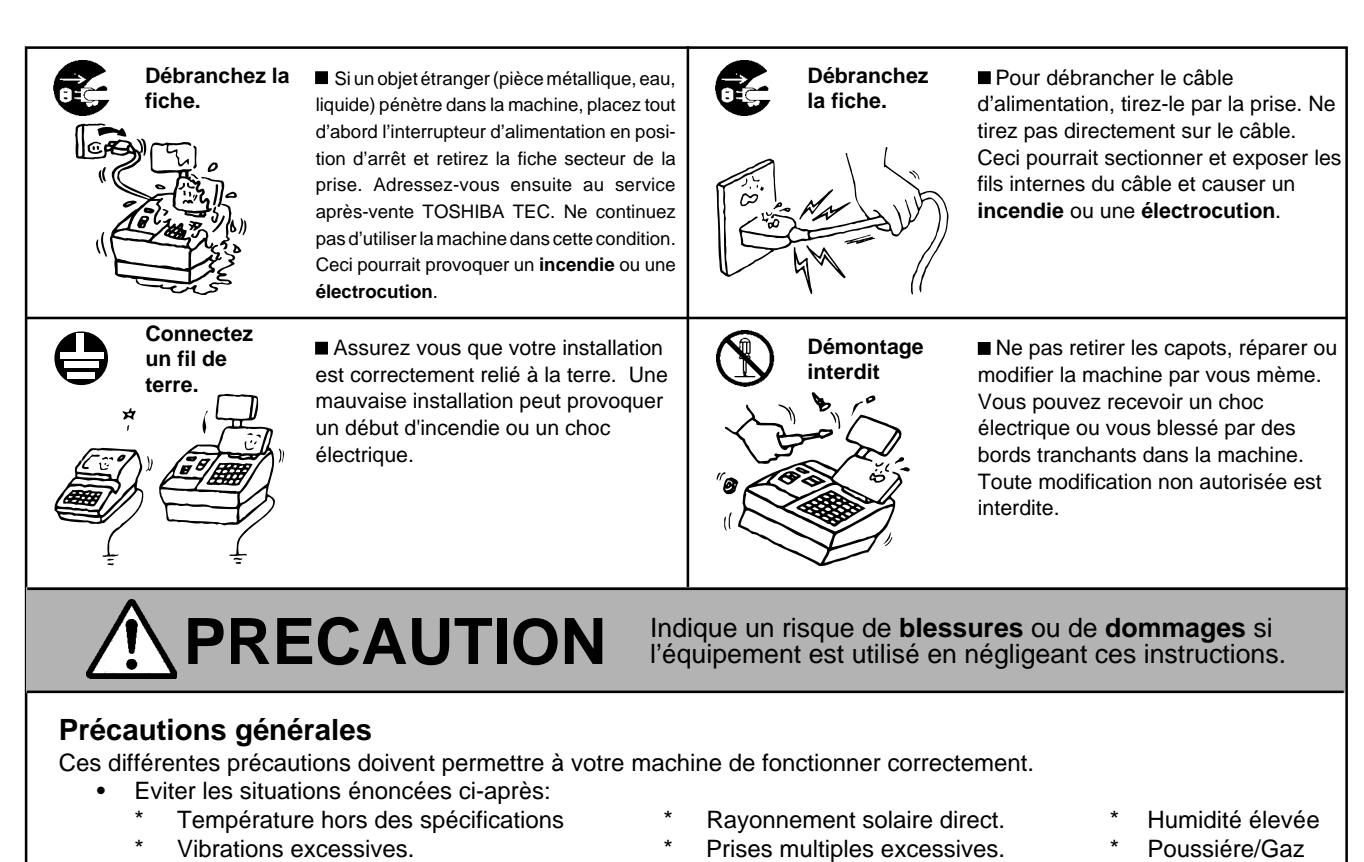

- Ne soumettez pas la machine à des chocs.
- N'appuyez pas trop fort sur les touches. Les touches fonctionnent correctement si vous les manipulez doucement.
- Nettoyez le clavier et les capots avec un chiffon sec ou un chiffon trempé dans un détergent et soigneusement essoré. N'utilisez jamais de diluant ou de solvant volatile pour le nettoyage.
- A la fin de la journée, coupez l'alimentation secteur, puis nettoyez et inspectez l'extérieur de la machine.
- Evitez d'alimenter cet équipement sur la même ligne secteur que des équipements haute tension, ou des équipements susceptibles de causer des interférences.
- UTILISEZ UNIQUEMENT DES CONSOMMABLES SPECIFIES PAR TOSHIBA TEC.
- NE STOCKEZ PAS les consommables dans un endroit exposé à la lumière solaire, à des hautes températures, à une humidité élevée, de la poussière ou des gaz.
- Pour déplacer la machine, attrapez-la par le tiroir de la caisse et soulevez-la.
- Ne vous appuyez pas contre le tiroir de la caisse lorsqu'il est ouvert. La machine pourrait tomber et provoquer des **blessures**.
- Ne bouchez pas les ouvertures d'aération de la machine. La chaleur s'accumulerait à l'intérieur et pourrait provoquer un **incendie**.
- Ne placez pas d'objets lourds sur la machine. Ils pourraient tomber et **blesser** quelqu'un.

#### **Recours au service après-vente**

Utilisez notre service après vente.

Une fois par an environ, adressez-vous au service après-vente TOSHIBA TEC pour faire nettoyer l'intérieur de la machine. Une accumulation excessive de poussière dans la machine risque de provoquer un **incendie** ou une **anomalie**. Le nettoyage est particulièrement efficace avant la saison humide ou la saison des pluies.

• Notre service après-vente effectue les contrôles et l'entretien périodiques nécessaires pour maintenir la machine en bon état de fonctionnement et prévenir les accidents.

Pour plus de précisions, adressez-vous au service après-vente TOSHIBA TEC.

• Utilisation d'insecticides et d'autres produits chimiques

N'exposez pas la machine à des insecticides ou à d'autres solvants volatils. De telles substances attaquent le coffret et d'autres pièces et écaillent la peinture.

# **Sommaire**

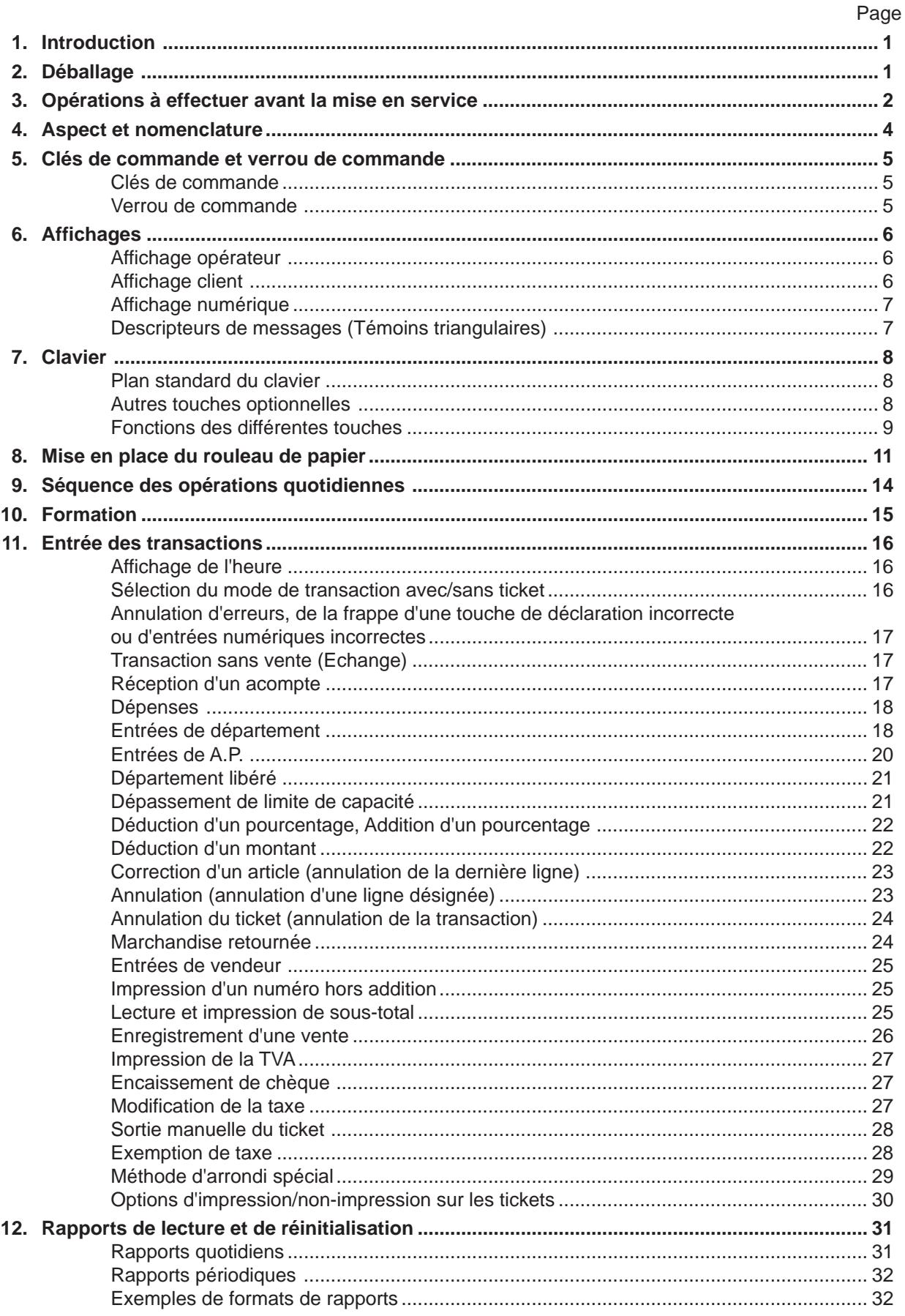

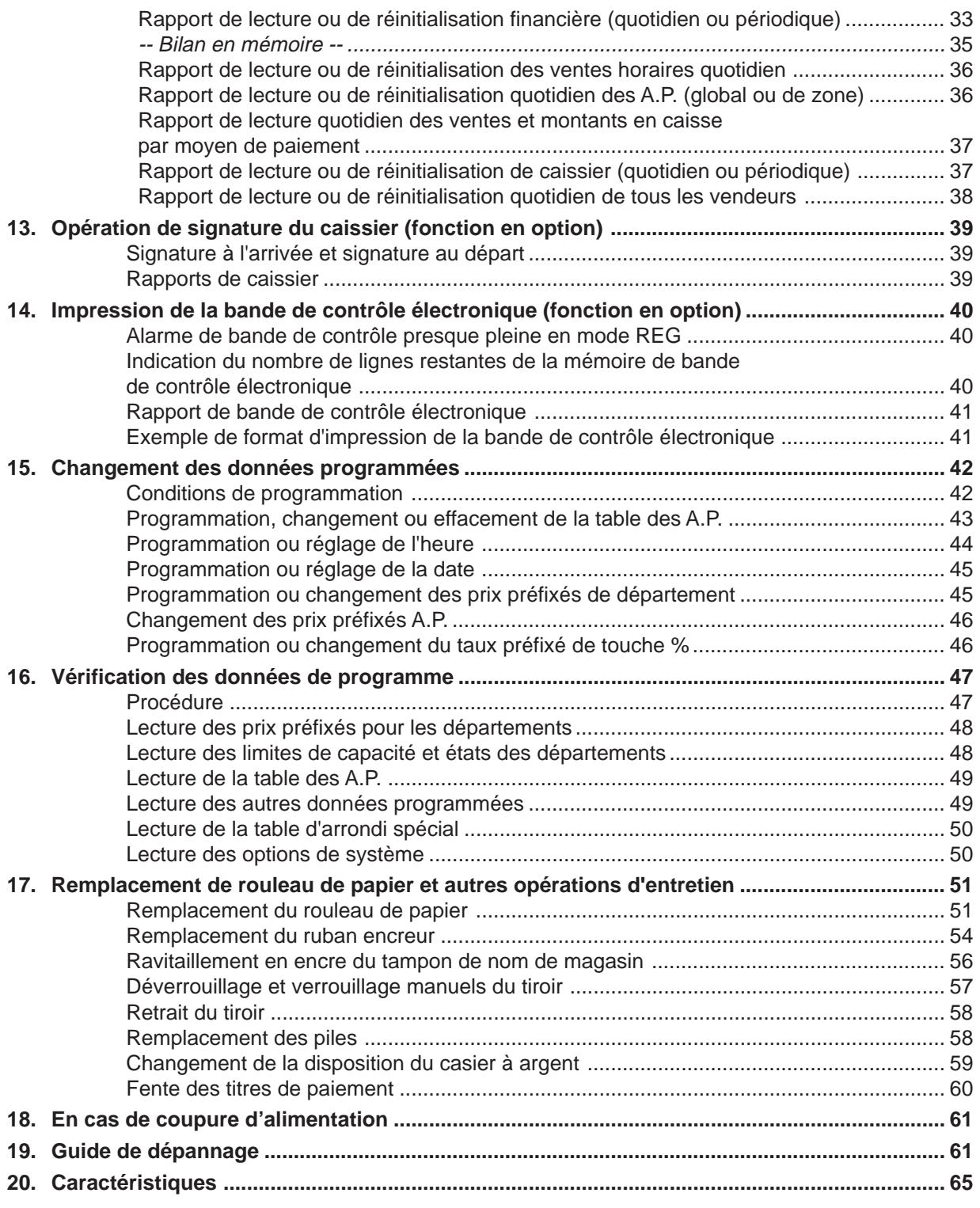

# **ATTENTION:**

- 1. Ce manuel ne peut être copié, en entier ni en partie sans autorisation préalable de TOSHIBA TEC.
- 2. Le contenu de ce manuel peut être changé sans information préalable.
- 3. Contacter un agent TOSHIBA TEC pour toutes questions.

# **1. Introduction**

Nous vous remercions d'avoir porté votre choix sur la caisse enregistreuse électronique TEC de la série MA-186-200. Vous trouverez dans ce manuel une description des fonctions de cette caisse ainsi que toutes les indications nécessaires pour son utilisation. Veuillez le lire attentivement pour pouvoir obtenir le meilleur fonctionnement de la caisse. Cette caisse a été dotée de toutes les sécurités nécessaires pour que vous ne risquiez pas de l'endommager par des commandes incorrectes.

Veuillez vous reporter à ce manuel pour toute question concernant la caisse. Cette caisse a été fabriquée sous un contrôle de qualité des plus rigoureux et devrait vous donner entière satisfaction.

- TOSHIBA TEC se réserve le droit de modifier les caractéristiques techniques indiquées dans ce manuel.
- Conservez ce manuel près de la caisse pour pouvoir le consulter facilement.

# **2. Déballage**

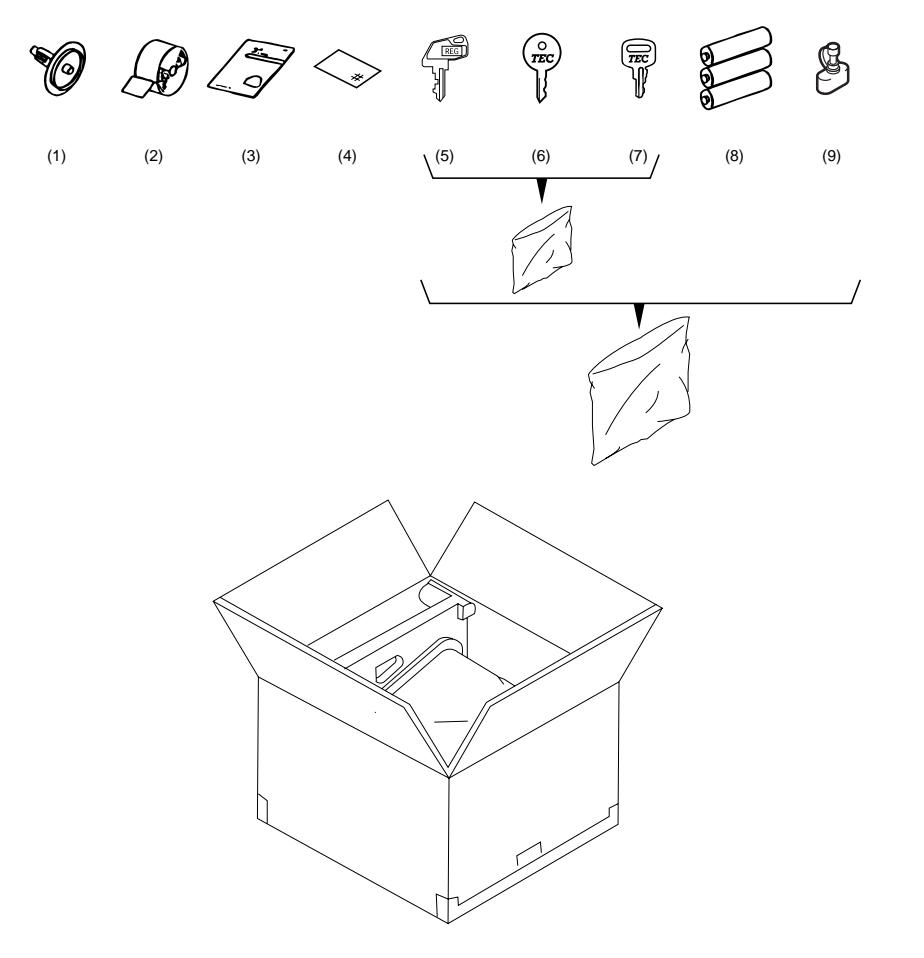

- (1) Bobine réceptrice de la bande de contrôle (1 pièce)
- (2) Rouleau de papier 58 mm x ø50 mm (1 pièce)
- (3) Manuel d'utilisation (1 pièce)
- (4) Feuille autocollante de clavier (1 pièce)
- (5) Clés de commande (Clé **REG**, Clé **MA**, Clé **S** : 2 pièces de chaque)
- (6) Clé du tiroir (2 pièces)
- (7) Clé du capot de l'imprimante (2 pièces)
- (8) Pile (SUM-3 1.5V) (3 pièces)
- (9) Encre à tampon (1 pièce)

# **3. Opérations à effectuer avant la mise en service**

Avant de commencer à utiliser la caisse enregistreuse, les opérations suivantes doivent être effectées.

Retirez la caisse enregistreuse de son emballage en procédant comme il est indiqué au chapitre **"2. Déballage"** à la page 1. Sortez toutes les pièces et tous les accessoires du carton.

**1**

**4**

**2** Enlevez les bandes et adhésifs fixant les pièces ou protégeant les surfaces de la caisse enregistreuse.

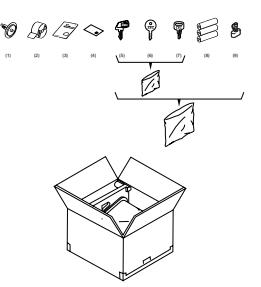

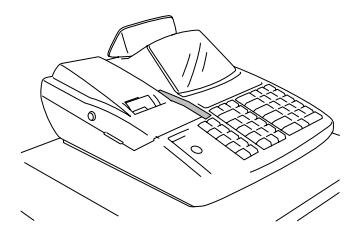

**3** Branchez le câble secteur de la caisse enregistreuse à la prise murale après vous être assuré que la tension du secteur correspond à celle pour laquelle la caisse est prévue.

**ATTENTION:** Commencez par brancher le câble sectuer, ne mettez les piles en place qu'ensuite.

Retirez le couvercle de l'imprimante et le couvercle des piles. Mettez les piles (3 pièces) en place.

**ATTENTION:** N'oubliez pas d'installer les piles fournies. Si vous ne les installez pas, toutes les données de vente et les données programmées seront perdues lorsque vous mettrez la caisse hors tension (ou en cas de panne de courant).

**5** Introduisez la clé **REG** dans le verrou de commande.

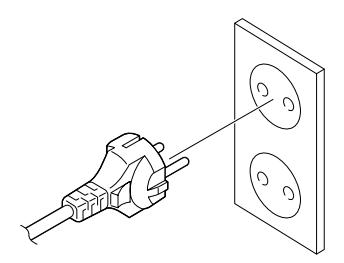

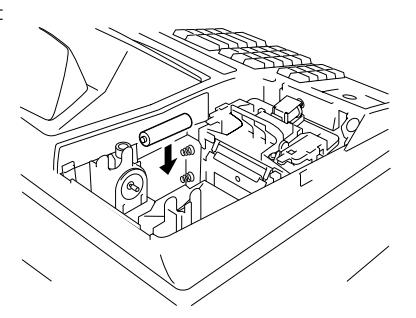

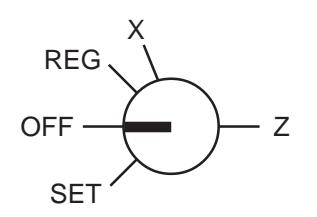

Tournez le verrou de commande sur la position **REG**.

**OFF** REG X **SET** 

Mettez le rouleau de papier en place en procédant comme il est indiqué au chapitre **"8. Mise en place du rouleau de papier"**.

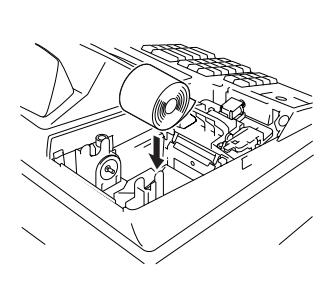

8) Si vous avez besoin que certaines options soit changées ou que certaines opérations de données programmées soient modifiées, adressez-vous à votre représentant TOSHIBA TEC avant de commencer à entrer des transactions. Pour la programmation, reportez-vous aux chapitres suivants:

- **15. Changement des données programmées**
- **16. Vérification des données de programme**

#### **Protection de la mémoire**

**7**

**6**

Pile sèche SUM-3 1,5 x 3 pièces; durée de service d'environ 1 année (Remplacez les piles par de neuves chaque année.)

#### **ATTENTION!**

Consignes pour les piles

- Lorsque vous introduisez les piles, placez-les avec leur extrémité positive (+) et leur extrémité négative (-) tournée dans le sens indiqué dans le compartiment des piles.
- N'utilisez pas des piles usées avec des piles neuves dans le compartiment des piles. Remplacez toutes les piles ensemble.
- Ne laissez pas des piles déchargées dans le compartiment des piles. Elles pourraient couler et endommager la caisse enregistreuse.
- Ne jetez pas les piles au feu. Elles risqueraient d'exploser.

# **4. Aspect et nomenclature**

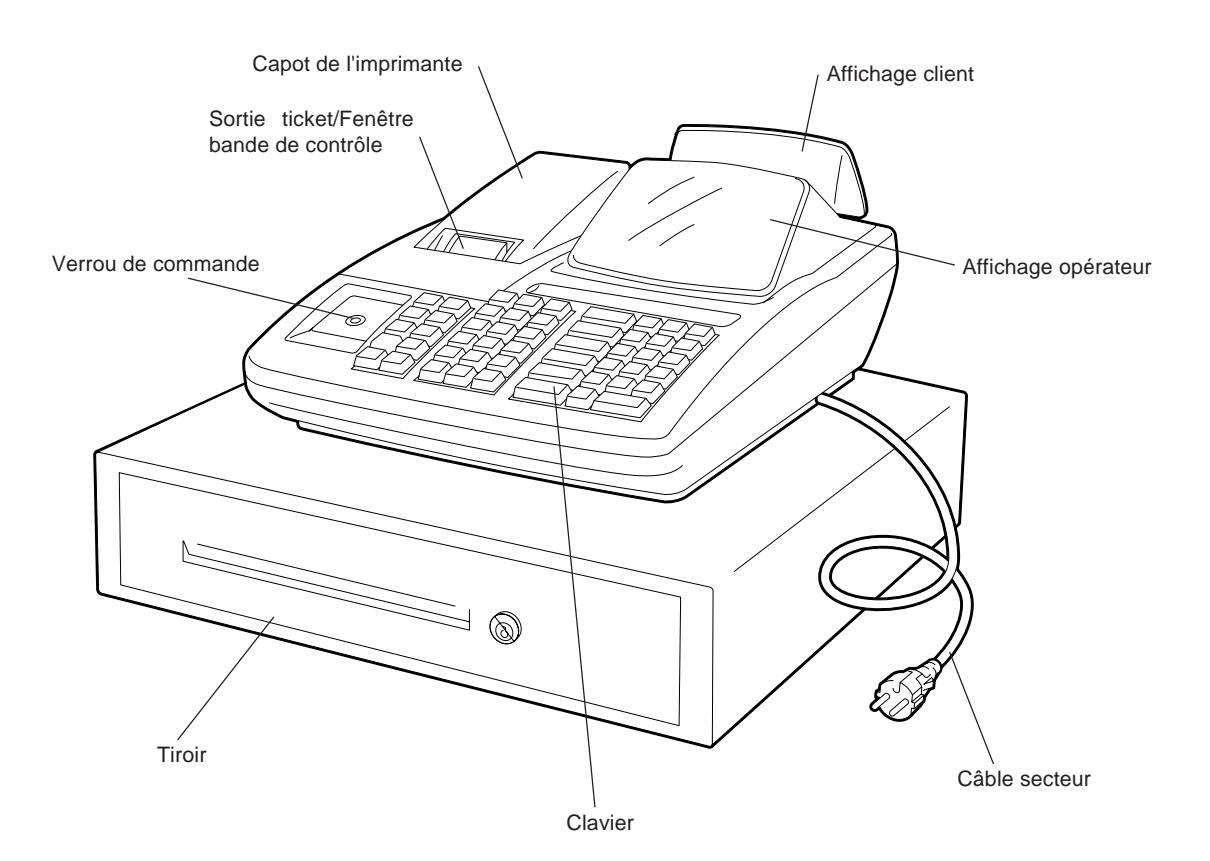

#### **Affichage opérateur**

Permet à l'opérateur de suivre l'entrée des transactions et de vérifier l'état de la caisse (page 6).

#### **Affichage client**

Permet au client de lire les montants entrés pour les différents articles ainsi que le montant total (page 6).

#### **Sortie ticket/Fenêtre bande de contrôle**

Si le mode bande de contrôle a été choisi, cette fenêtre permet à l'opérateur de contrôler quels articles ont déjà été entrés. Si le mode ticket a été choisi, le ticket pour la vente enregistrée sort par cet endroit.

#### **Capot de l'imprimante**

Pour l'imprimante des tickets/bande de contrôle.

#### **Verrou de commande**

Permet de choisir le type d'opérations de la caisse (page 5).

#### **Clavier**

Permet d'entrer les articles vendus (page 8).

#### **Tiroir**

Il renferme les espèces et les autres moyens de paiement. Il s'ouvre automatiquement lorsqu'une vente est enregistrée.

# **5. Clés de commande et verrou de commande**

# **Clés de commande**

Les clés fournies sont de trois types: clé **REG** (enregistrement), clé **MA** (directeur) et clé **S** (entretien).

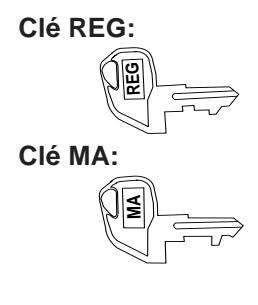

**Clé REG:** Utilisée par le caissier ou l'employé qui entre les transactions ordinaires. Cette clé donne accès aux positions **OFF** et **REG** du verrou de commande.

**Clé MA:** Utilisée par le directeur ou le propriétaire du magasin qui surveille quotidiennement la collecte de l'argent et le relevé des transactions de la caisse. Cette clé s'utilise également pour programmer la caisse. Elle donne accès aux positions **SET**, **OFF**, **REG**, **X** et **Z**.

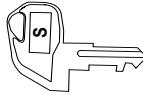

**Clé S:** La clé S est destinée au technicien de service après-vente de votre représentant TOSHIBA TEC. Elle donne accès à toutes les positions du verrou de commande. Pour ne pas risquer de changer ou d'effacer accidentellement des données programmées ou des données de vente, n'utilisez pas cette clé sans instructions de votre représentant TOSHIBA TEC.

# **Verrou de commande**

Le verrou de commande comporte cinq positions qui correspondent aux différents modes de fonctionnement. Ces fonctions sont accessibles par les clés de commande appropriées.

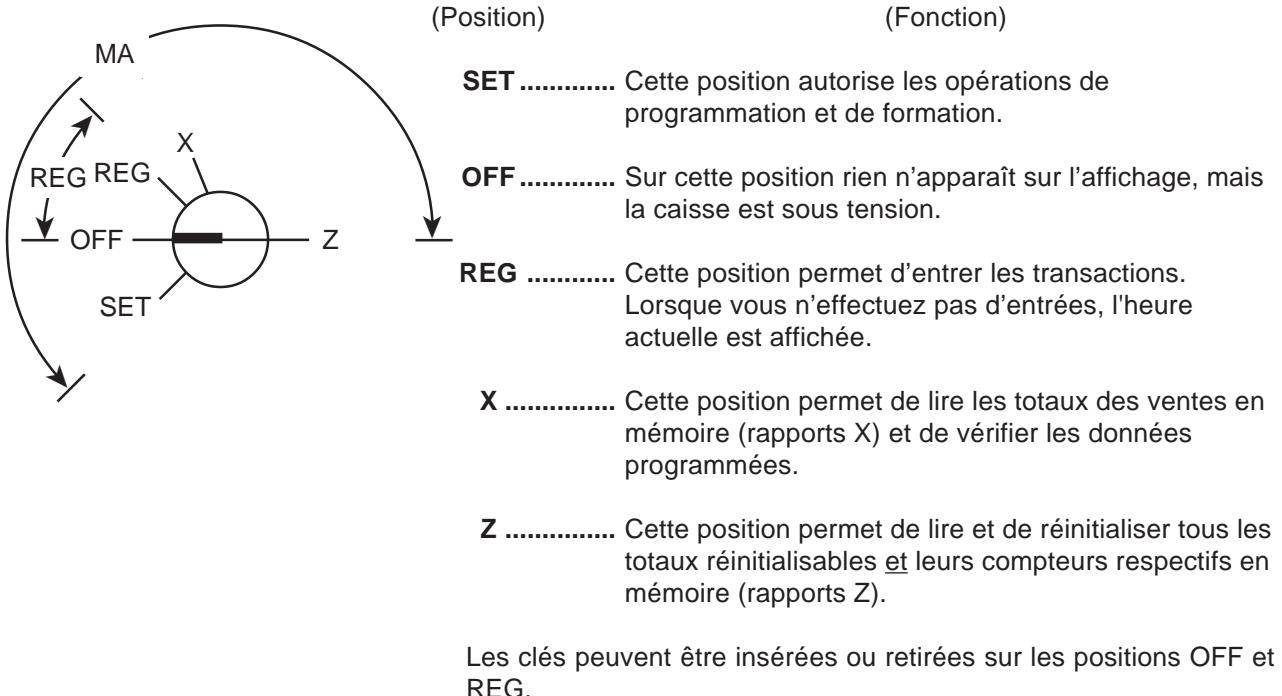

# **6. Affichages**

L'affichage opérateur (affichage avant) se trouve en haut de la caisse juste au-dessus du clavier. L'affichage client peut être utilisé comme un affichage arrière si on le laisse rétracté. On peut également l'orienter avec des angles différents en le tirant vers le haut et en le tournant. Ces affichages comportent deux parties: celle de l'affichage numérique et celle des descripteurs de message (témoins triangulaires).

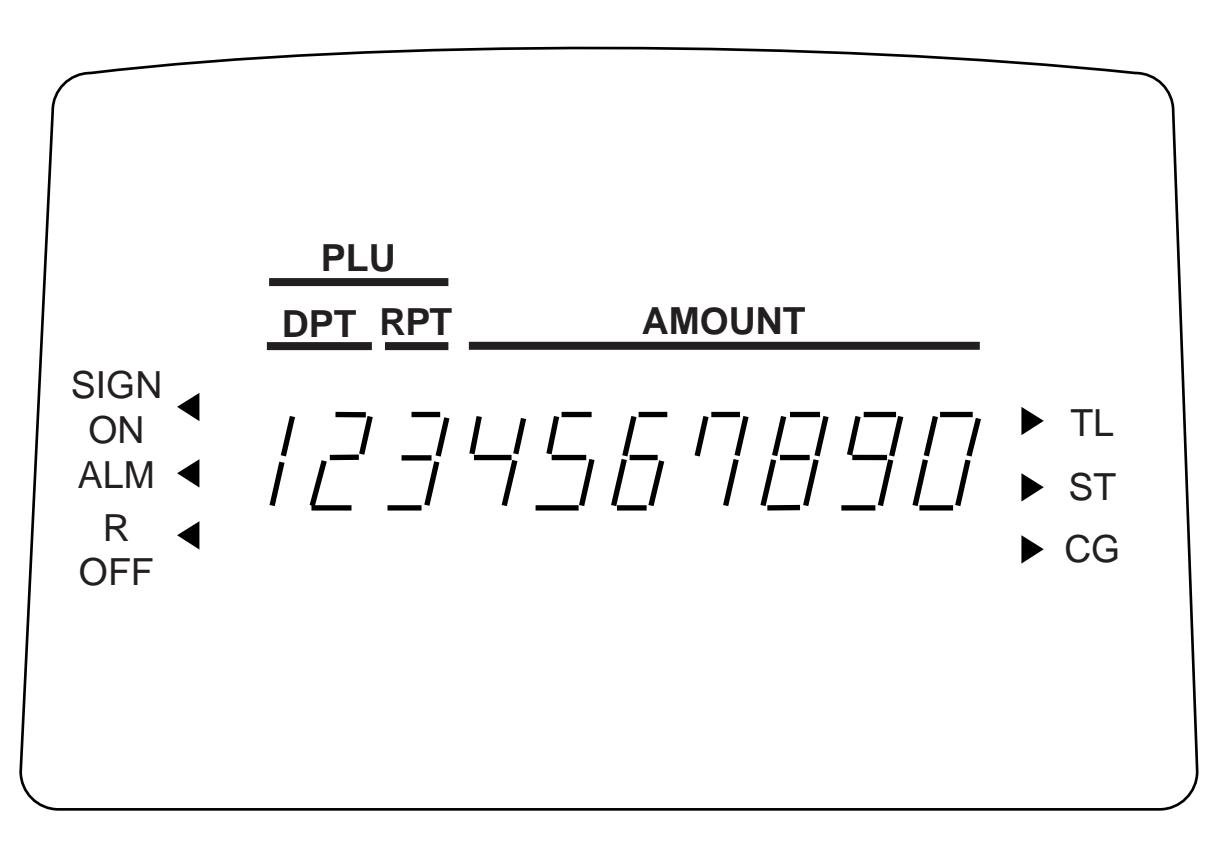

**Affichage opérateur**

**Affichage client**

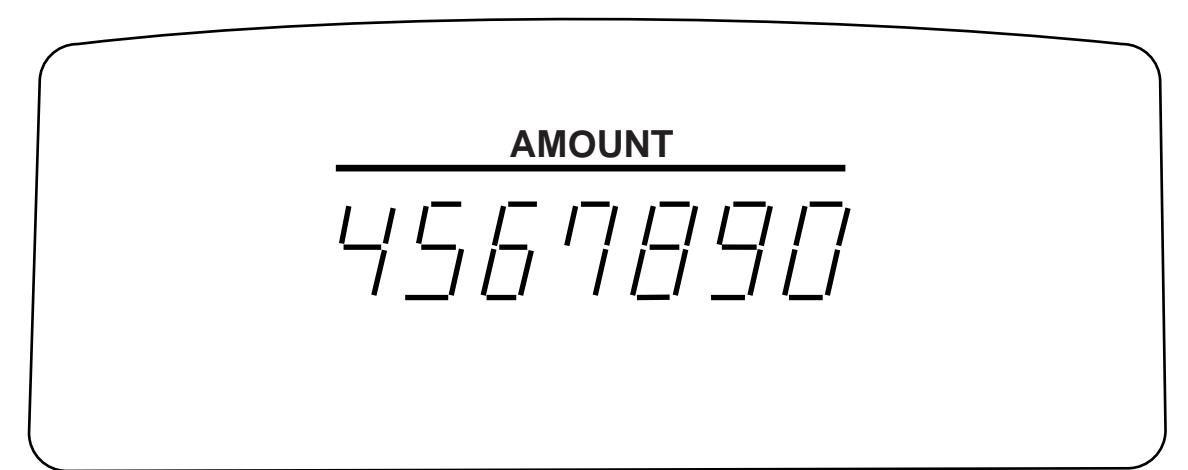

# **Affichage numérique**

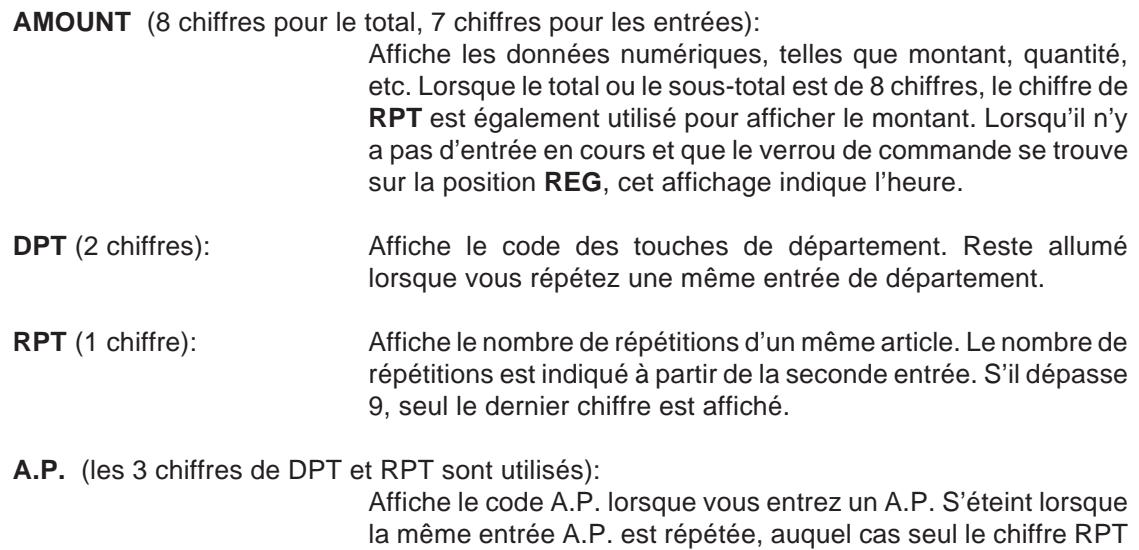

est affiché pour indiquer le nombre de répétitions.

# **Descripteurs de messages (Témoins triangulaires)**

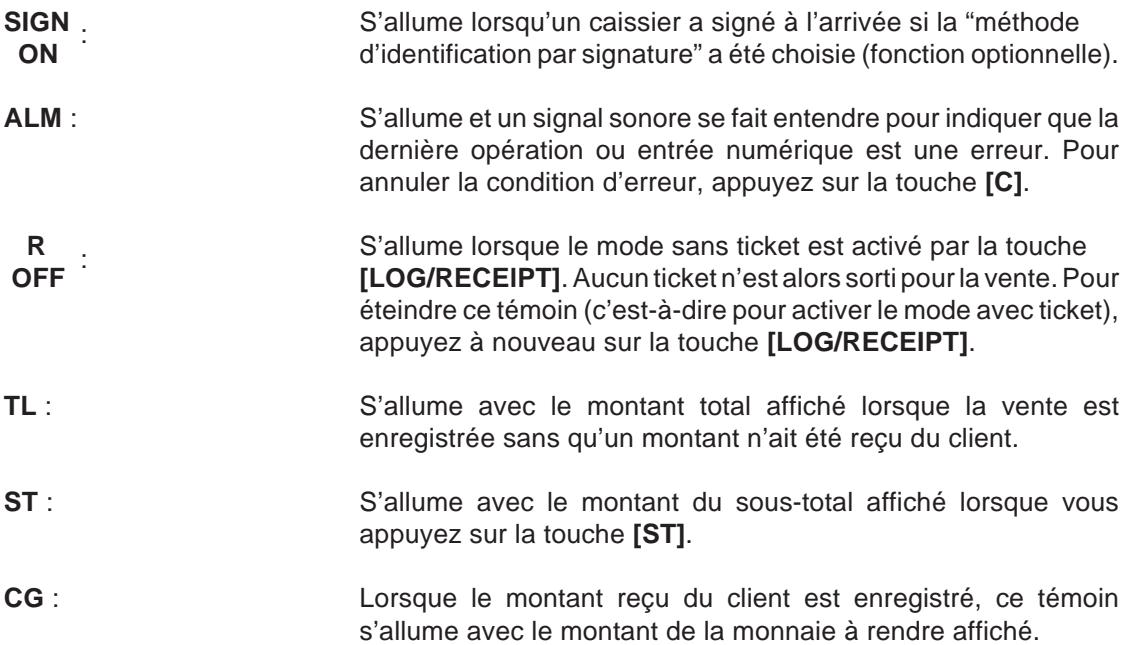

# **7. Clavier**

Le plan standard du clavier réglé en usine est donné ci-dessous. Vous pouvez reprogrammer l'emplacement de la plupart des touches sur les positions désirées ou remplacer certaines touches actuelles par des touches optionnelles. Si vous désirez changer l'emplacement des touches ou en ajouter d'autres, adressez-vous à votre représentant TOSHIBA TEC. (Pour les détails relatifs aux opérations, voir le **Chapitre 11. Entrée des transactions**.)

Si nécessaire, remplacer la feuille auto-collante en français par la feuille ci-jointe.

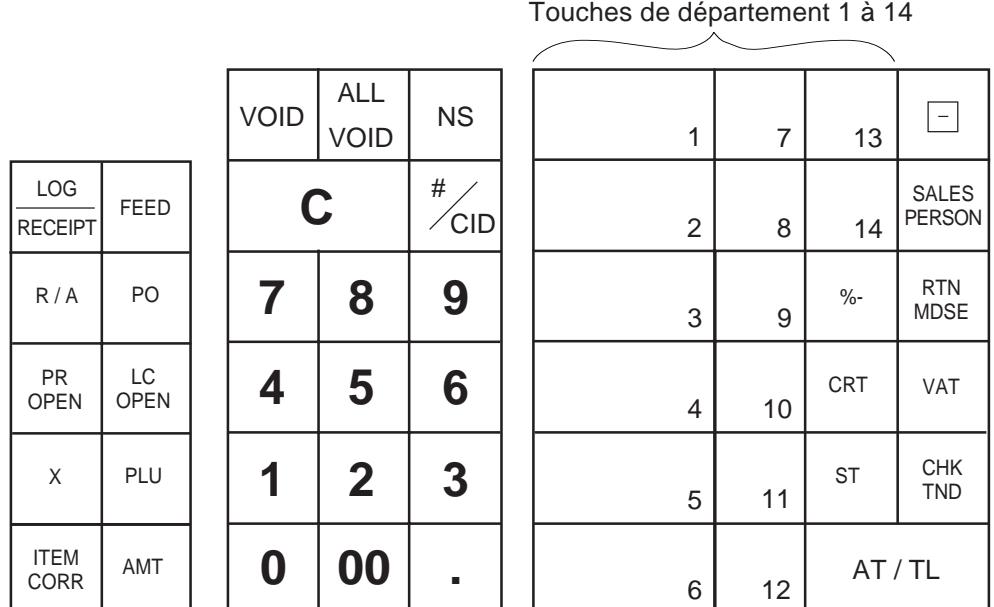

# **Plan standard du clavier**

# **Autres touches optionnelles:**

• Touches de département supplémentaires

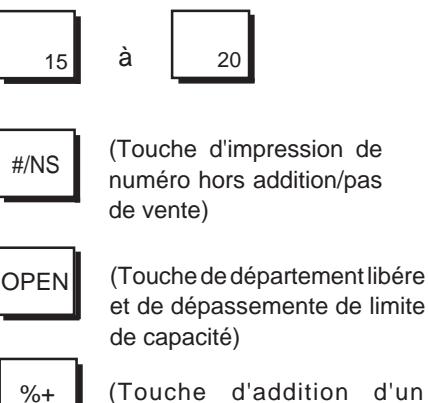

pourcentage)

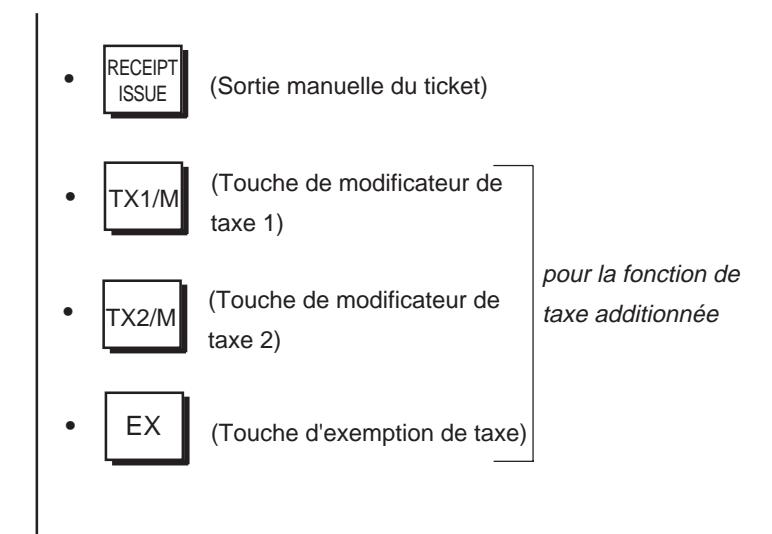

# **Fonctions des différentes touches**

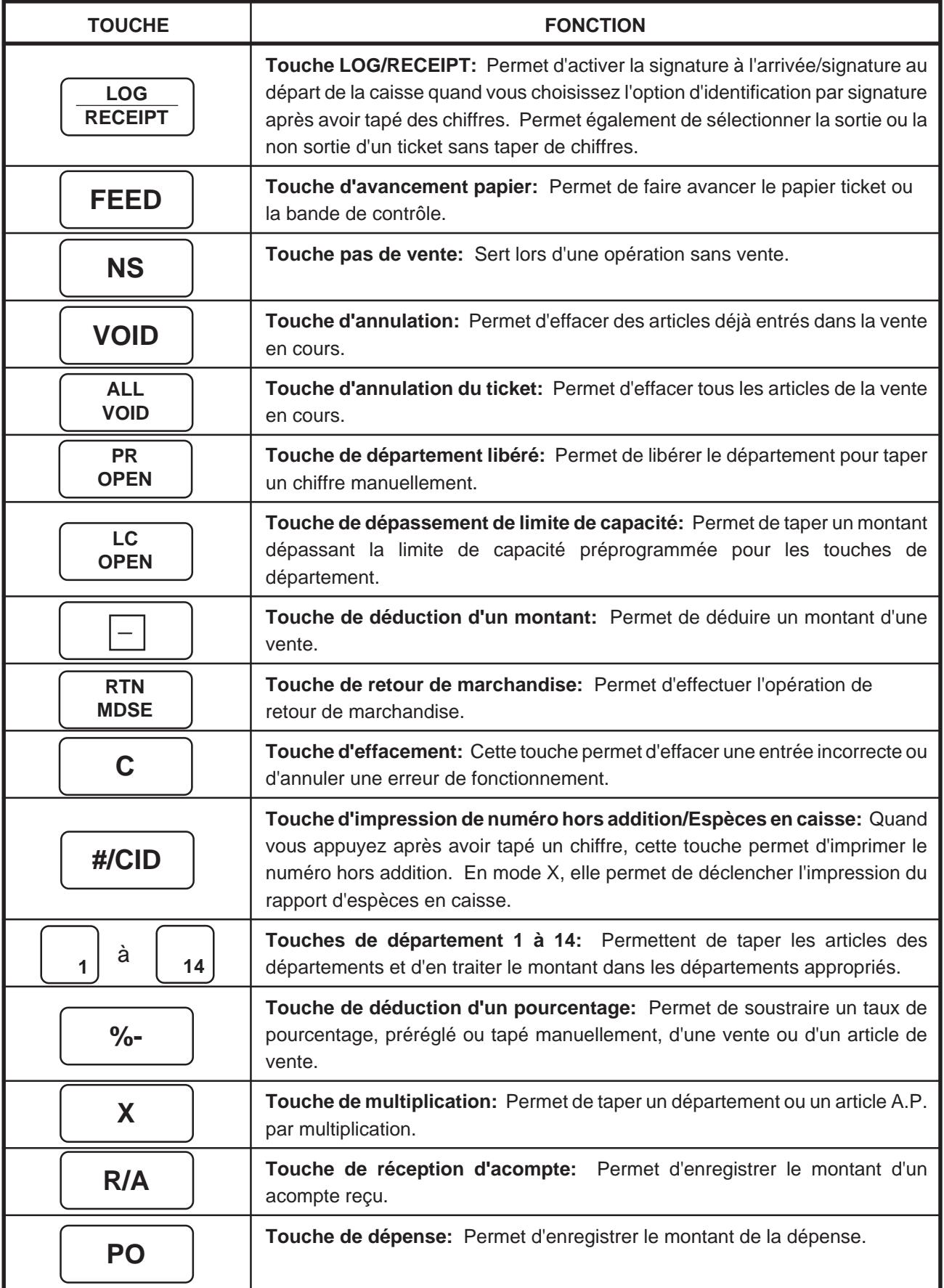

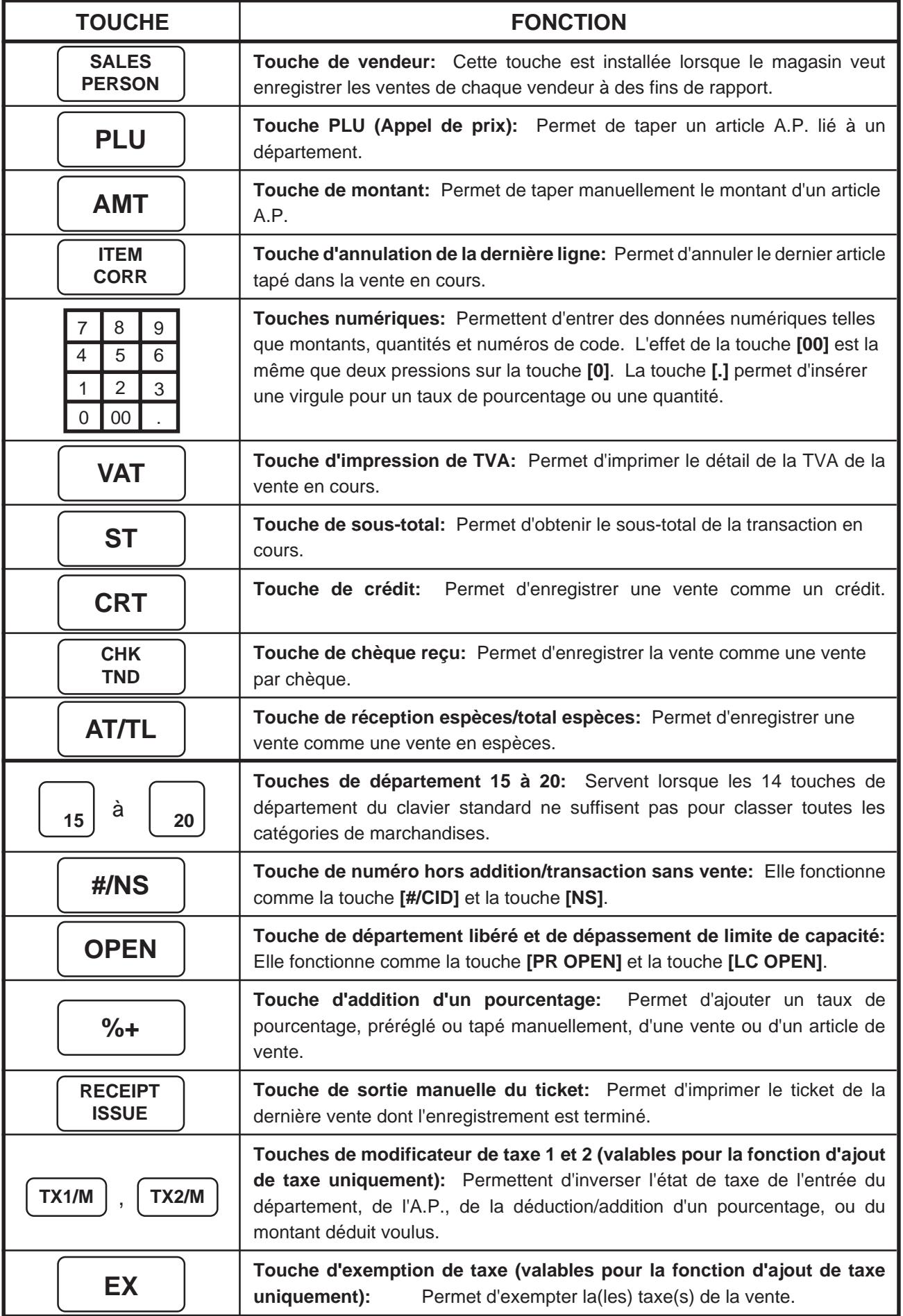

# **8. Mise en place du rouleau de papier**

L'imprimante peut être utilisée pour imprimer la bande de contrôle (mode standard) ou les tickets (mode optionnel). (Si vous désirez changer de mode, adressez-vous à votre représentant TOSHIBA TEC.)

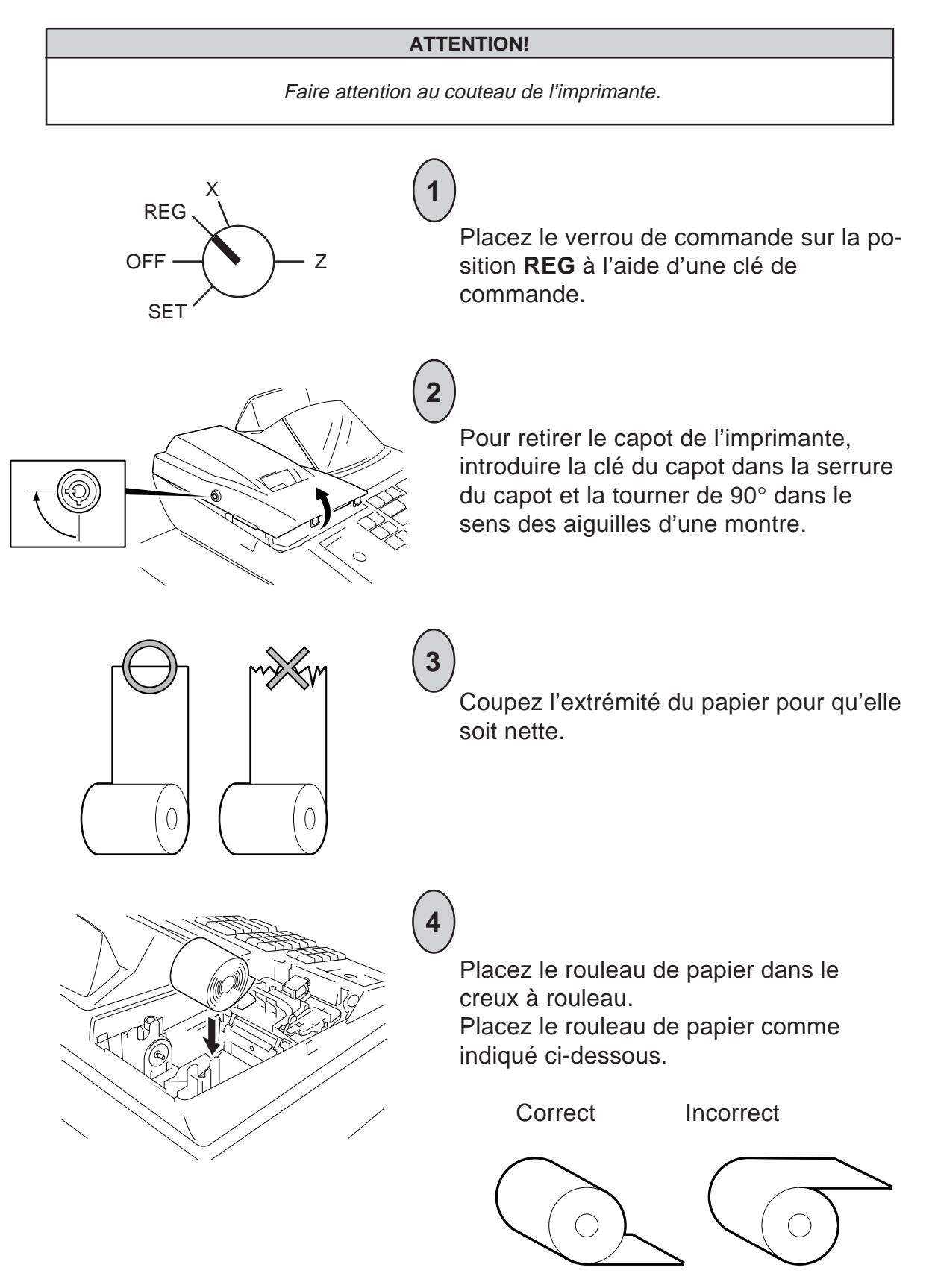

# **Remarque sur le papier à double feuille :**

**Correct** 

Si vous utilisez du papier à double feuille, placez-le dans le creux à rouleau comme indiqué ci-dessous. Bande de contrôle

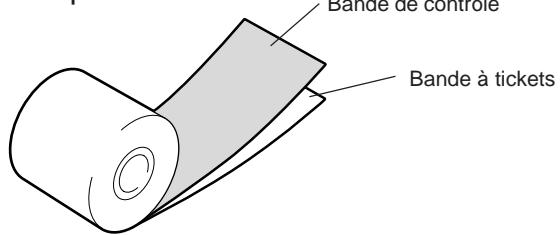

Incorrect

Si le papier à double feuille a été placé comme ci-dessous, les données ne seront pas copiées. Dans ce cas, réinstallez le papier comme indiqué ci-dessus.

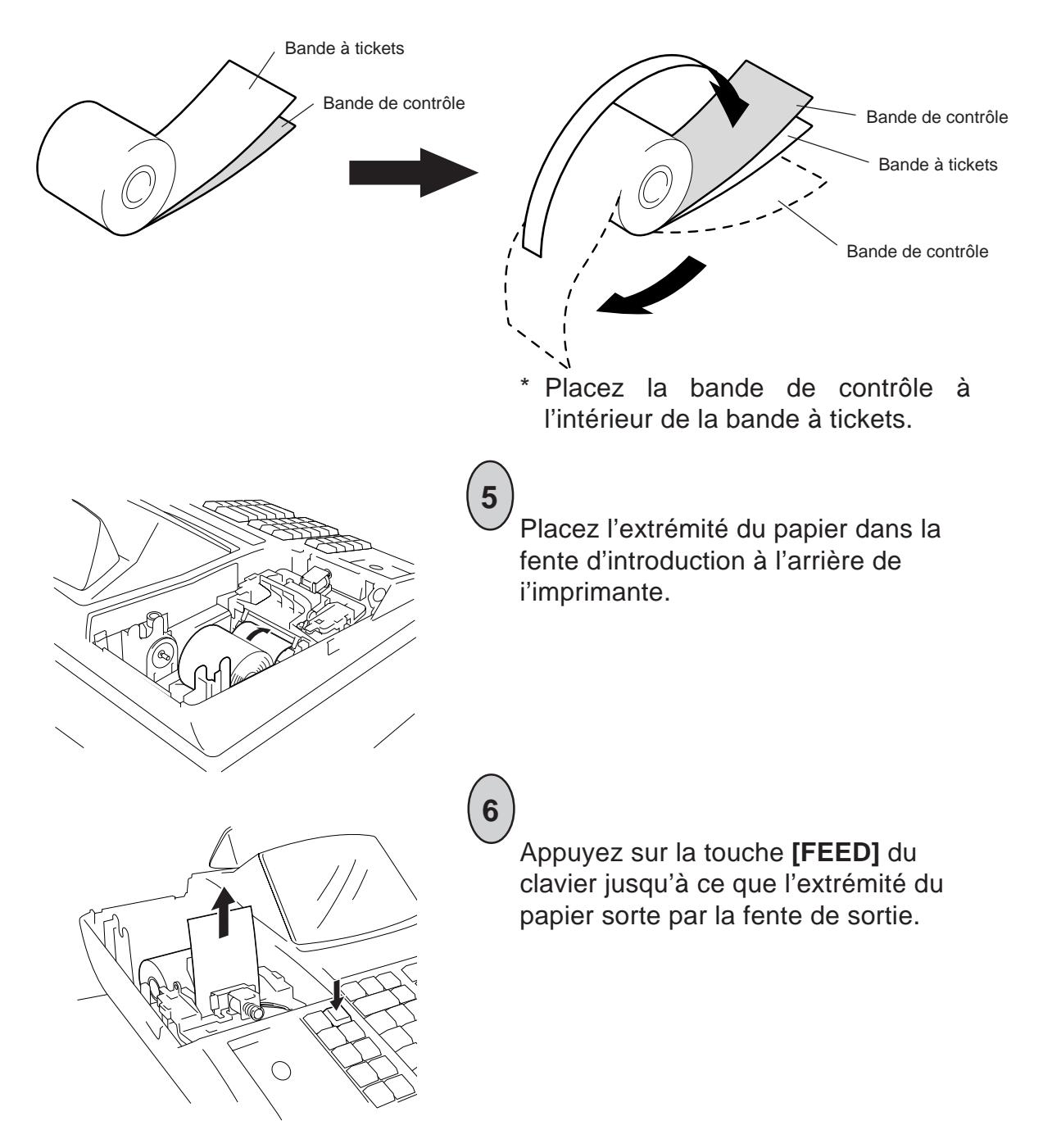

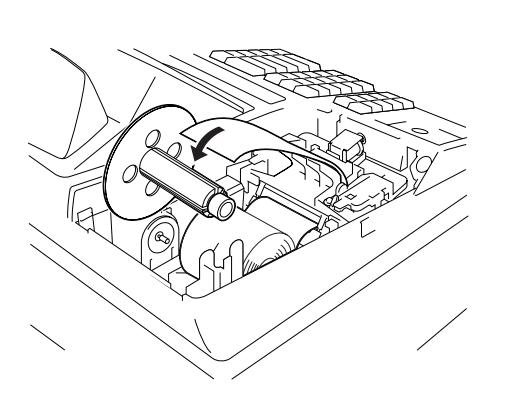

**7**

**8**

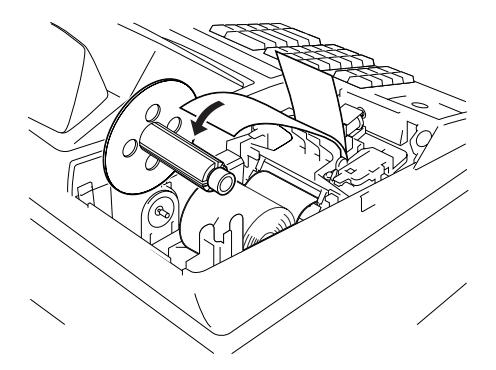

Si le mode bande de contrôle a été choisi,introduisez l'extrémité du papier dans la fente de la bobine réceptrice et enroulez le papier de deux ou trois tours sur la bobine. Placez ensuite la bobine sur son support et appuyez un peu sur la touche **[FEED]** pour tendre le papier.

Si le mode ticket a été choisi, n'enroulez pas l'extrémité du papier autour de la bobine réceptrice de bande de contrôle.

\* Si vous utilisez du papier à double feuille, enroulez la double feuille autour de la bobine réceptrice de la bande de contrôle, comme indiqué à la section "Si le mode bande de contrôle a été choisi". A ce moment, n'enroulez pas la bande à ticket autour de la bobine réceptrice de la bande de contrôle.

Si le mode bande de contrôle a été choisi, remettez simplement le couvercle en place. La fente de sortie du ticket sert de fenêtre de bande de contrôle.

Si le mode ticket a été choisi, remettez le couvercle en place en faisant sortir l'extrémité du papier par sa fente.

Si vous utilisez du papier à double feuille, chargez la feuille supérieure comme une bande à tickets et la bande inférieure comme une bande de contrôle.

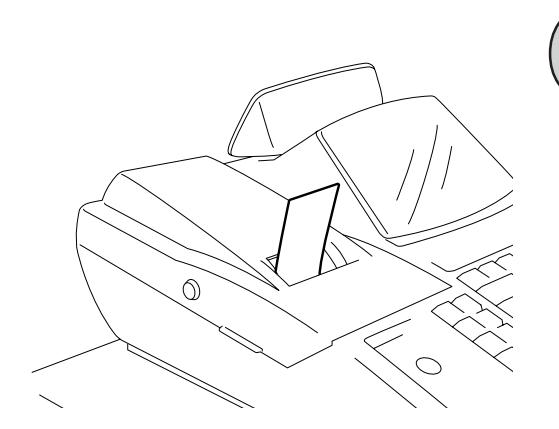

# **9. Séquence des opérations quotidiennes**

Le schéma ci-dessous donne un exemple type d'une séquence d'opérations quotidiennes.

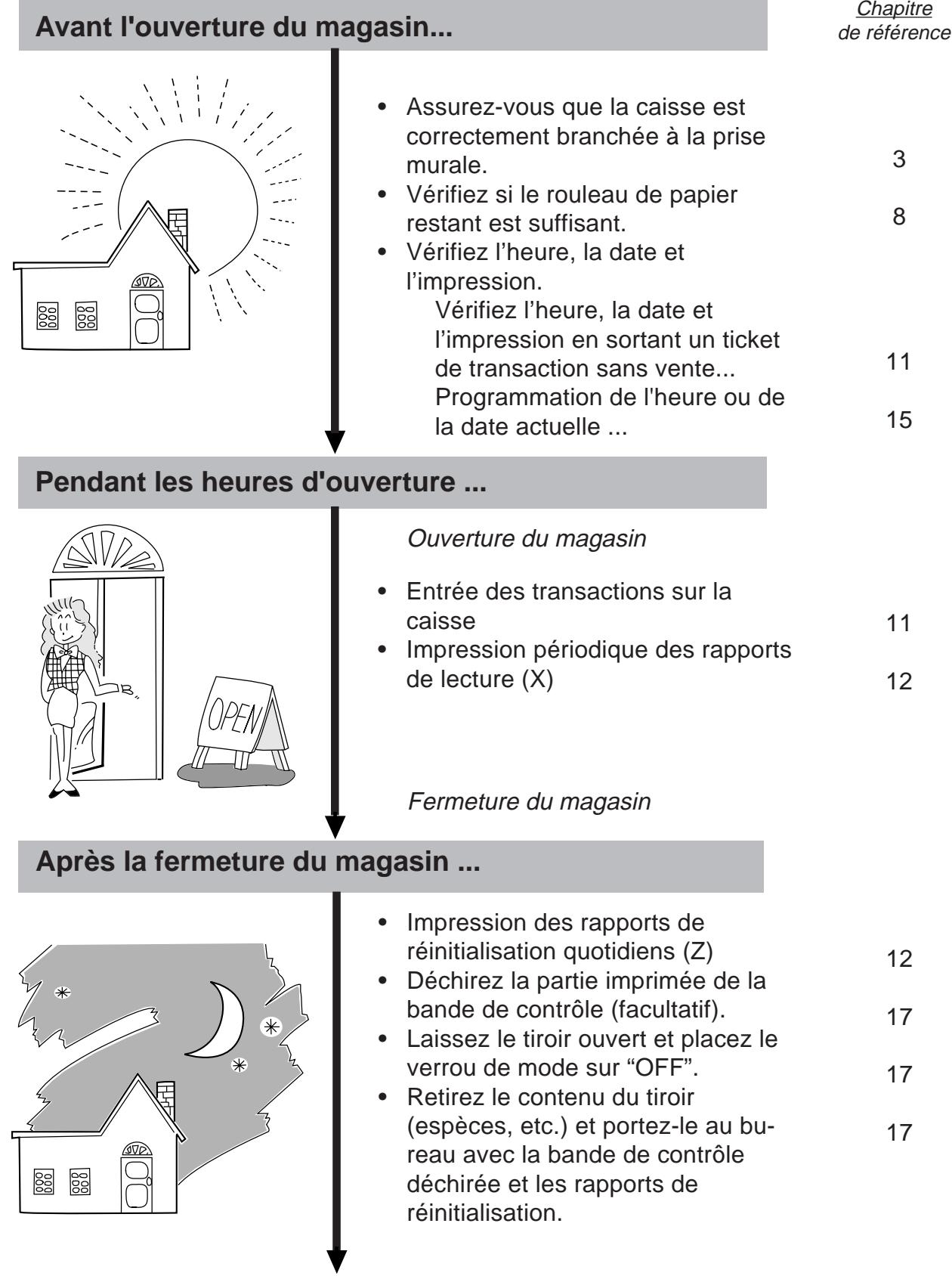

# **10. Formation**

Ce chapitre décrit la formation données aux nouveaux caissiers. Après entrée en mode formation, un caissier peut utiliser les mêmes entrées de transaction que celles du mode **REG**. Comme les données en mode de formation ne sont pas traitées, elles n'affectent pas les données réelles des ventes.

- Tourner le verrou de commande sur la position **SET** à l'aide de la clé **MA**.
- Dans les schémas d'opération,  $\square$  indique une entrée par touche numérique, et  $\square$  indique la pression d'une touche de transaction.
- Les tickets donnés comme exemples de ticket s'imprimeront lorsque vous sélectionnerez l'option "mode ticket".

# **OPERATION POUR LE DEMARRAGE DU MODE DE FORMATION**

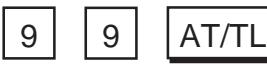

.................................... Un ticket de formation activée est imprimé.

### **INTRODUCTIONS DANS LE MODE DE FORMATION**

Lorsque l'option de signature du caissier est sélectionnée, une signature à l'arrivée est requise avant de commencer les opérations. Consultez le **Chapitre 13 - Opération de signature du caissier (fonction en option)** sur la façon d'effectuer la signature à l'arrivée.

Toutes les opérations d'enregistrement sont possibles dans le mode de formation, sauf:

- 1) Le tiroir ne s'ouvre pas.
- 2) Le No. consécutif sur le ticket n'augmente pas.

Lorsque l'option de signature de caissier est sélectionnée, une signature au départ est requise après avoir achevé les opérations. Consultez le **Chapitre 13 - Opération de signature du caissier (fonction en option)** sur la façon d'effectuer la signature au départ.

### **OPERATION POUR L'ARRET DU MODE DE FORMATION**

................................ Un ticket de formation désactivée est imprimé.  $9$  |  $9$  |  $AT/TL$ 

Ticket au démarrage de la formation → Ticket à l'arrêt de la formation

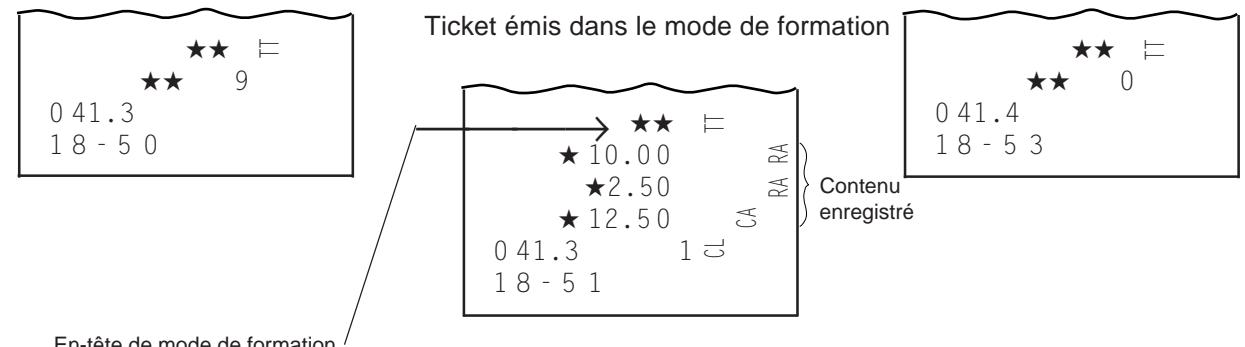

En-tête de mode de formation

# **11. Entrée des transactions**

Ce chapitre décrit les opérations de touches à effectuer pour l'entrée des transactions.

- Tourner le verrou de commande sur la position **REG** à l'aide de la clé **REG**.
- Dans les schémas d'opération,  $\Box$  indique une entrée par touche numérique, et  $\Box$  indique la pression d'une touche de transaction, --- indique une autre opération d'enregistrement et/ou de finalisation.
- Les tickets donnés comme exemples de ticket s'imprimeront lorsque vous sélectionnerez l'option "mode ticket".

#### **ATTENTION!**

Lorsque vous ouvrez le tiroir de la caisse, veillez à ce qu'il ne heurte pas une personne.

#### **Affichage de l'heure**

L'heure actuelle est affichée sur la partie "AMOUNT" lorsque vous placez le verrou de commande sur la position **REG**. Lorsque vous changez la position du verrou de commande ou que vous commencez à entrer les ventes, l'affichage de l'heure disparaît.

> Format d'affichage de l'heure: (Exemple: 13 h 45)

$$
7\overline{5} - 4\overline{5}
$$

#### **Sélection du mode de transaction avec/sans ticket**

Selon que le témoin triangulaire "R OFF" est allumé ou éteint sur le panneau d'affichage opérateur, un ticket est sorti ou non lors de la transaction.

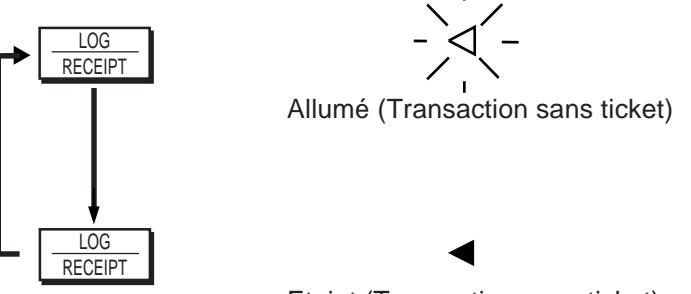

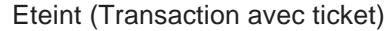

- **REMARQUES:** 1. Vous pouvez changer l'état transaction avec/sans ticket quelle que soit la position du verrou de commande (sauf la position **OFF**) et l'état de signature (signature à l'arrivée ou signature au départ).
	- 2. C'est l'état du témoin "R OFF" au début de l'entrée de la transaction qui décide si un ticket sera sorti ou non pour la transaction. Si vous changez l'état pendant la transaction, ce changement sera inopérant.
	- 3. Cette opération peut seulement être effectuée si le mode ticket a été choisi. En mode bande de contrôle, la bande de contrôle est imprimée que le témoin "R OFF" soit allumé ou éteint.

### **Annulation d'erreurs, de la frappe d'une touche de déclaration incorrecte ou d'entrées numériques incorrectes**

Si vous avez commis une erreur en entrant une transaction et si un signal sonore s'est fait entendre (pendant 2 secondes environ), ou si vous avez appuyé sur la mauvaise touche de déclaration ou encore si vous avez entré des données numériques incorrectes;

C

Appuyez sur la touche  $\begin{bmatrix} 1 & 2 \end{bmatrix}$  pour annuler l'état d'erreur ou les données entrées.

Pour les détails sur l'annulation des erreurs, voyez le **Chapitre 19. Guide de dépannage**.

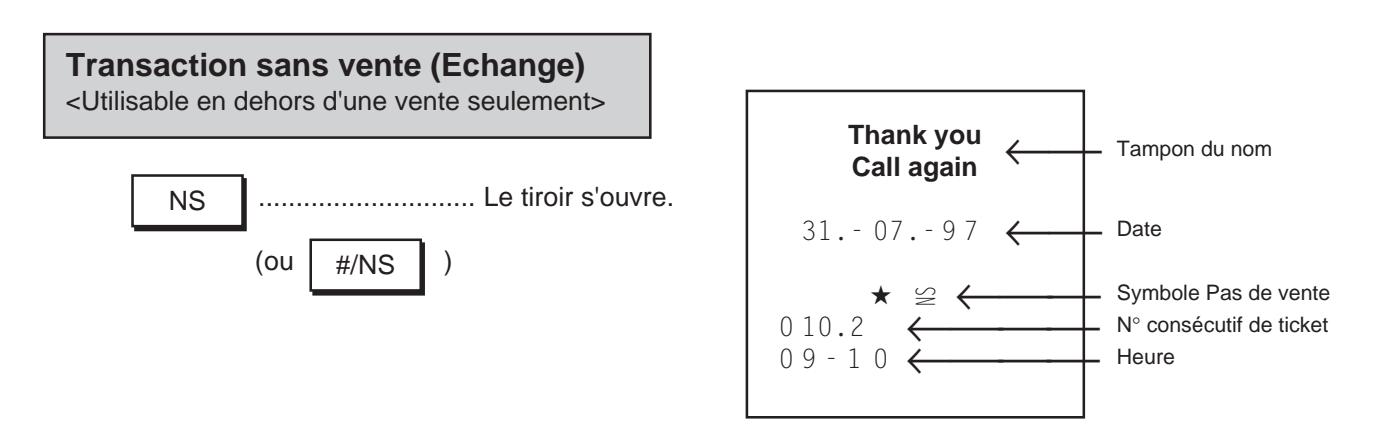

**REMARQUE:** Normalement, il n'est pas possible d'entrer des numéro hors addition au début d'une transaction sans vente (vous ne pouvez pas imprimer de numéro sur un ticket de transaction sans vente). Toutefois, vous pouvez effectuer une programmation pour qu'il soit possible d'entrer une transaction sans vente après l'entrée d'un numéro (adressez-vous à votre représentant TOSHIBA TEC).

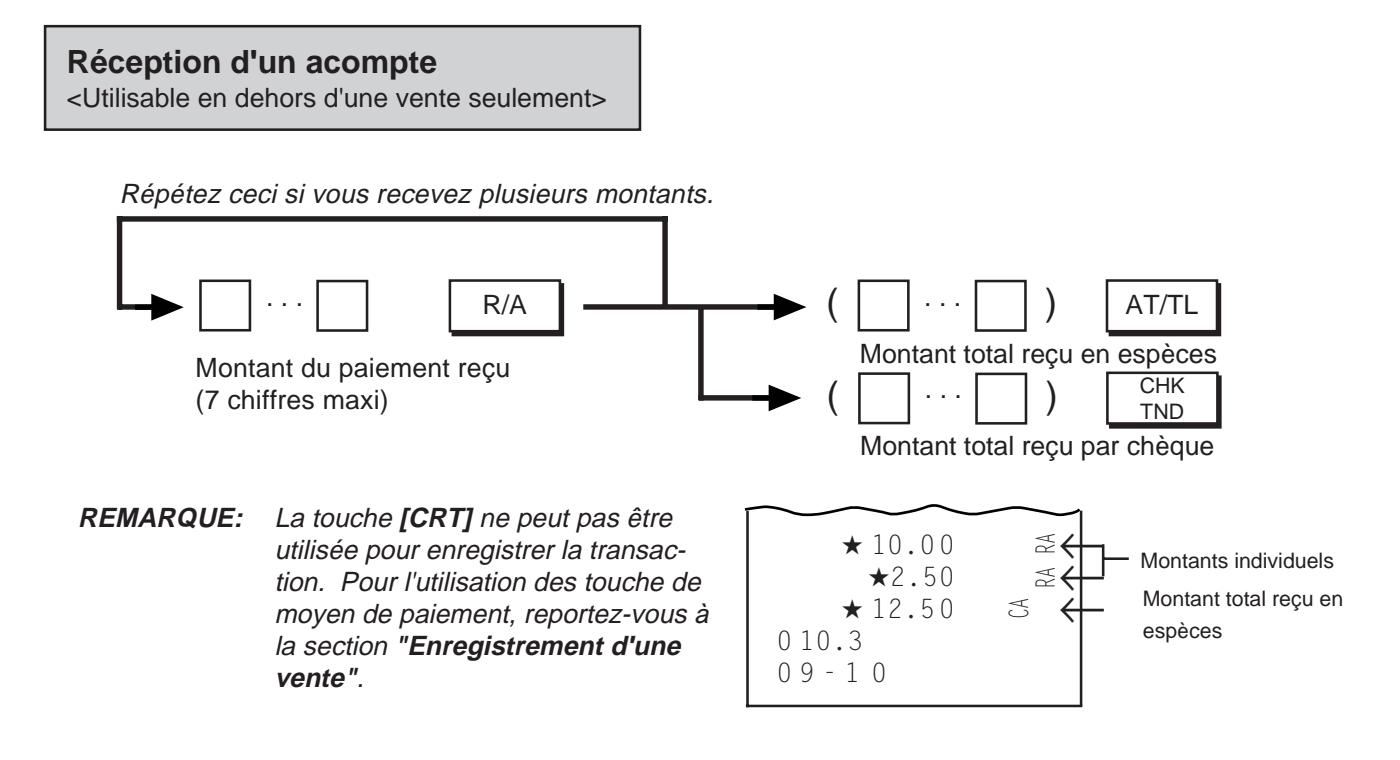

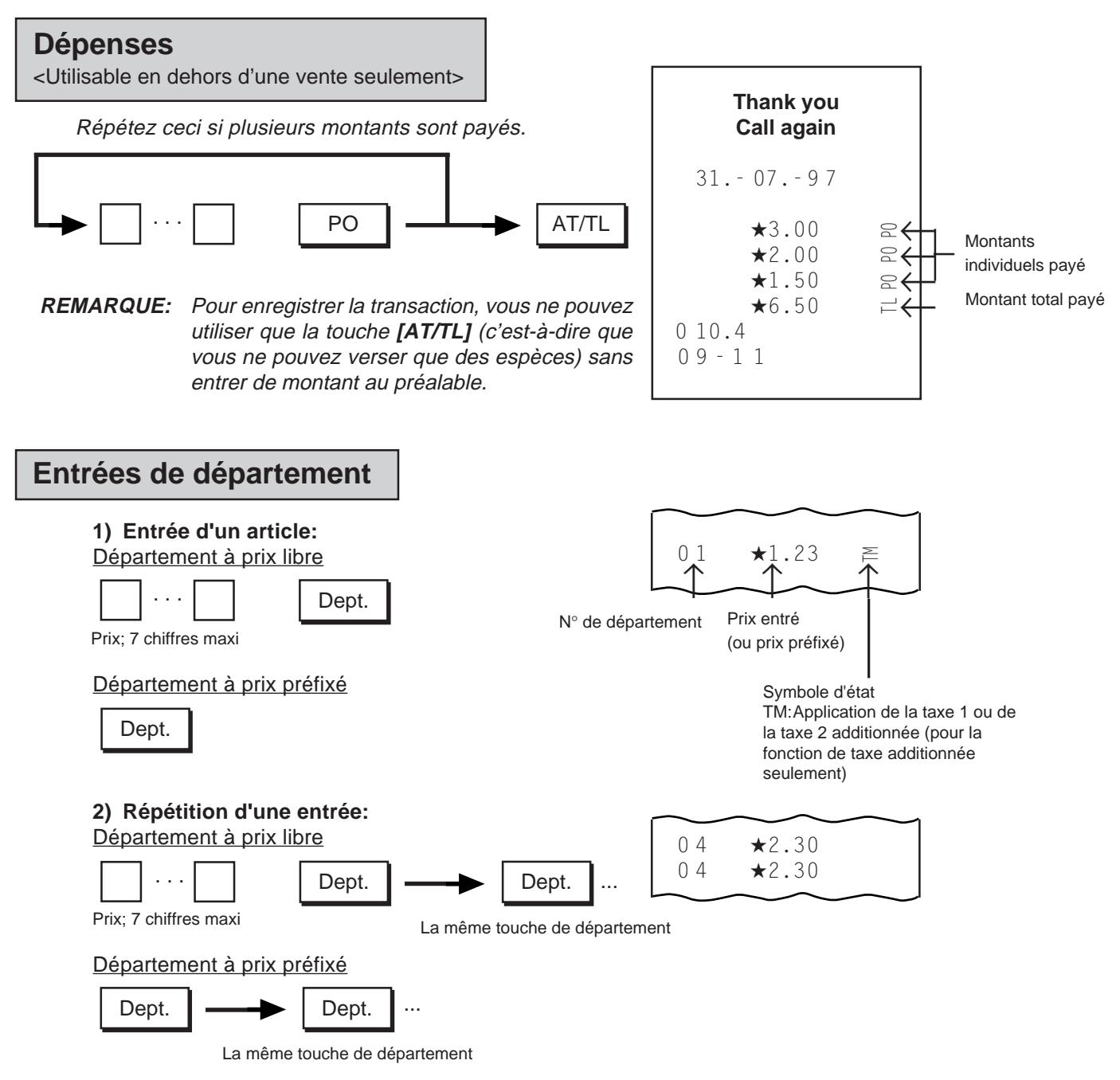

**REMARQUE:** Il n'est pas possible de répéter département négatif.

**3) Multiplication de la quantité:**

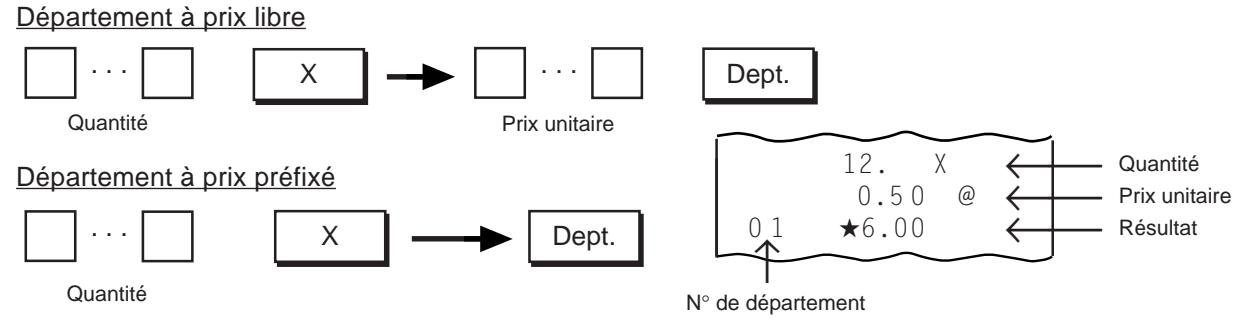

**REMARQUES:** 1. Quantité... 6 chiffres maxi (3 chiffres maxi pour la partie entière +3 chiffres maxi pour la partie décimale. Utiliser la touche **[.]** s'il y a une virgule.) Prix unitaire . .6 chiffres maxi

Produit (résultat de la multiplication)... Ne doit pas dépasser 7 chiffres.

- 2. Lorsque la quantité entrée est un nombre entier (1 à 9) et que vous appuyez ensuite sur une touche de département à prix préfixé, il n'est pas nécessaire d'appuyer sur la touche **[X]**.
- 3. La partie décimale d'une quantité est traitée jusqu'à 2 décimales après la virgule. L 'arrondi est alors fixé à ARRONDI DESACTIVE.
- 4. Vous pouvez choisir entre les processus d'arrondi suivants des fractions du résultat: ARRONDI DESACTIVE, ARRONDI A L'UNITE SUPERlEURE et ARRONDI A L' UNITE INFERIEURE. (Adressez-vous à votre représentant TOSHIBA TEC.)

#### **4) Entrées avec une touche de département d'article unique:**

Si vous avez programmé un état d'article unique sur une touche de département, cette touche enregistre immédiatement la vente comme une vente en espèces sans qu'il soit nécessaire d'appuyer sur une touche de moyen de paiement.

Cette opération est la même que pour les touches de département ordinaires de détails déjà décrites (entrée d'un article, multiplication de la quantité).

**REMARQUE**: Si vous utilisez cette touche sans que d'autres articles n'aient encore été entrés pour le ticket (entrée en dehors d'une vente), la vente est automatiquement enregistrée comme une vente en espèces. Si d'autres articles ont déjà été entrés pour le ticket (entrée au cours d'une vente), elle fonctionne comme une touche ordinaire (touche détail).

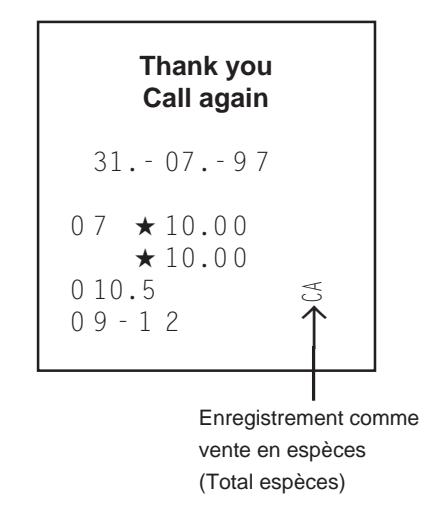

#### **5) Entrées avec une touche de département de recettes diverses:**

Cette opération permet d'entrer des recettes qui ne deviennent pos directement des ventes pour le magasin telles que affranchissement, paiements pour l'électricité ou le gaz et dons effectués. Cette opération est la même que pour les touches de département ordinaires de détails déjà décrites (entrée d'un article, répétition d'une entrée, multiplication de la quantité).

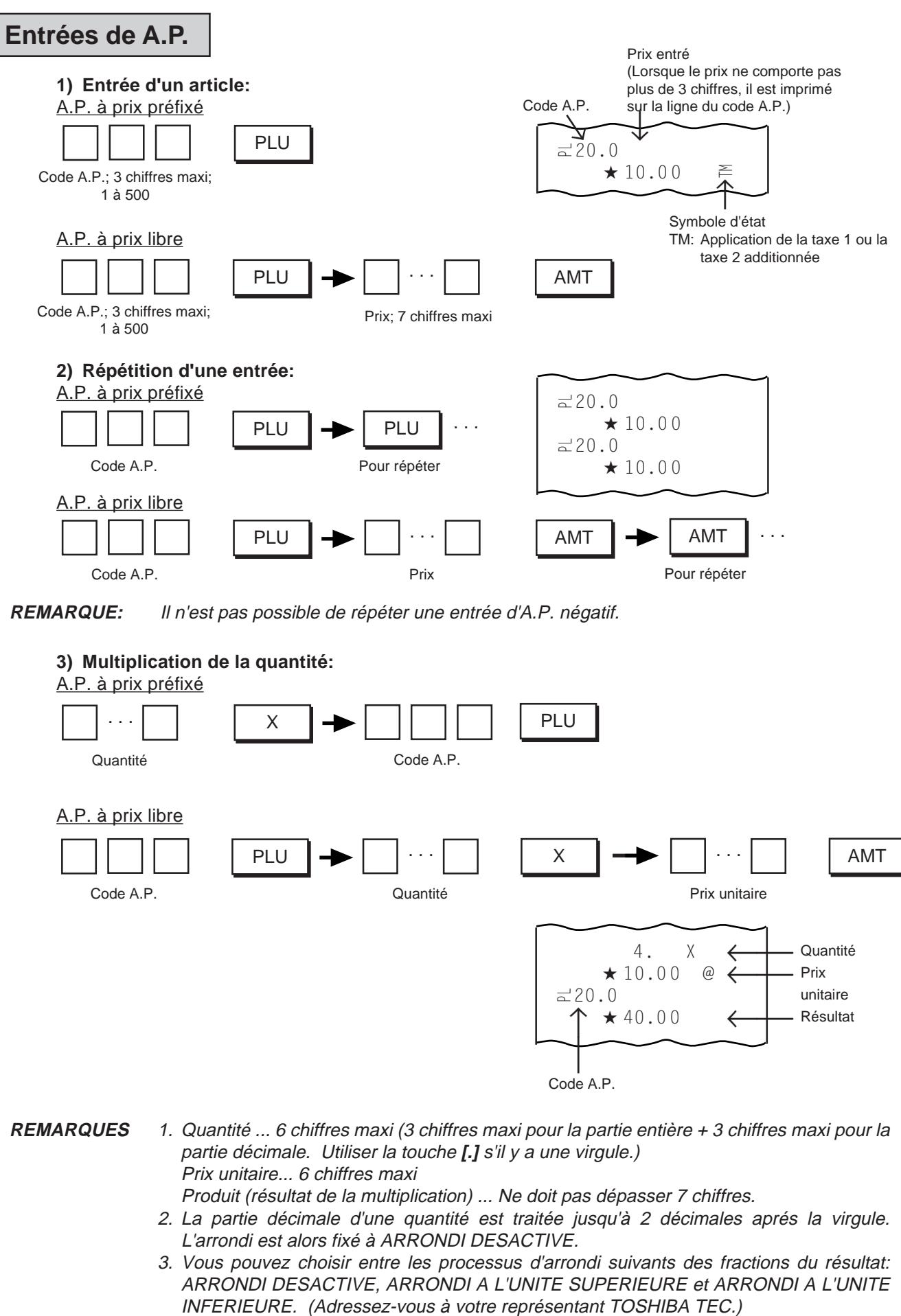

**REMARQUE:** Il n'est pas possible de répéter une entrée d'A.P. négatif.

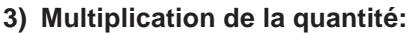

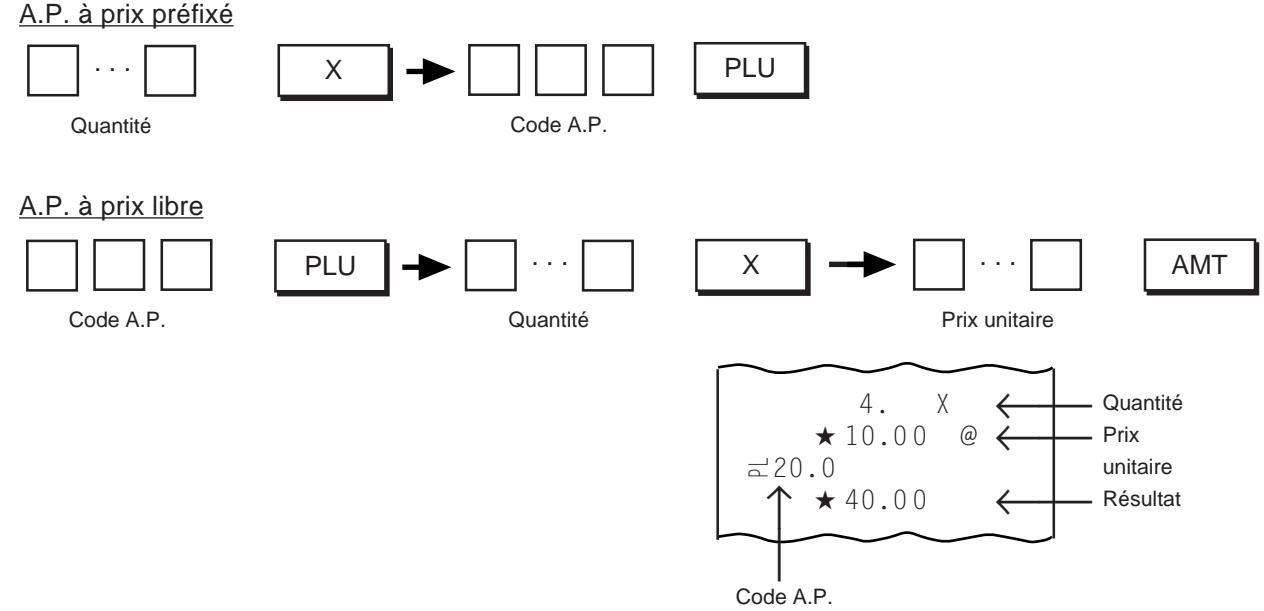

- **REMARQUES** 1. Quantité ... 6 chiffres maxi (3 chiffres maxi pour la partie entière + 3 chiffres maxi pour la partie décimale. Utiliser la touche **[.]** s'il y a une virgule.) Prix unitaire... 6 chiffres maxi
	- Produit (résultat de la multiplication) ... Ne doit pas dépasser 7 chiffres.
	- 2. La partie décimale d'une quantité est traitée jusqu'à 2 décimales aprés la virgule. L'arrondi est alors fixé à ARRONDI DESACTIVE.
	- 3. Vous pouvez choisir entre les processus d'arrondi suivants des fractions du résultat: ARRONDI DESACTIVE, ARRONDI A L'UNITE SUPERIEURE et ARRONDI A L'UNITE

#### **4) Entrée d'un A.P. d'article unique:**

Si vous avez programmé un état d'article unique sur une touche de département, une entrée effectuée avec un A.P. lié à ce département enregistre immédiatement la vente comme une vente en espèces sans qu'il soit nécessaire d'appuyer sur une touche de moyen de paiement.

Cette opération est la même que pour les A.P. ordinaires de détail déjà décrits (entrée d'un article, multiplication de la quantité).

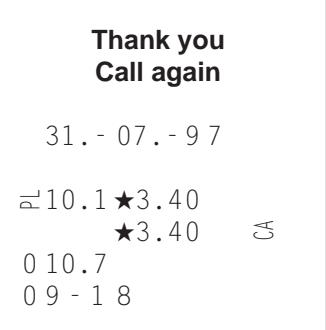

# **Département libéré**

Si vous désirez entrer un prix libre en utilisant une touche de département à prix préfixé, utilisez la touche **[PR OPEN]** ou la touche **[OPEN]**.

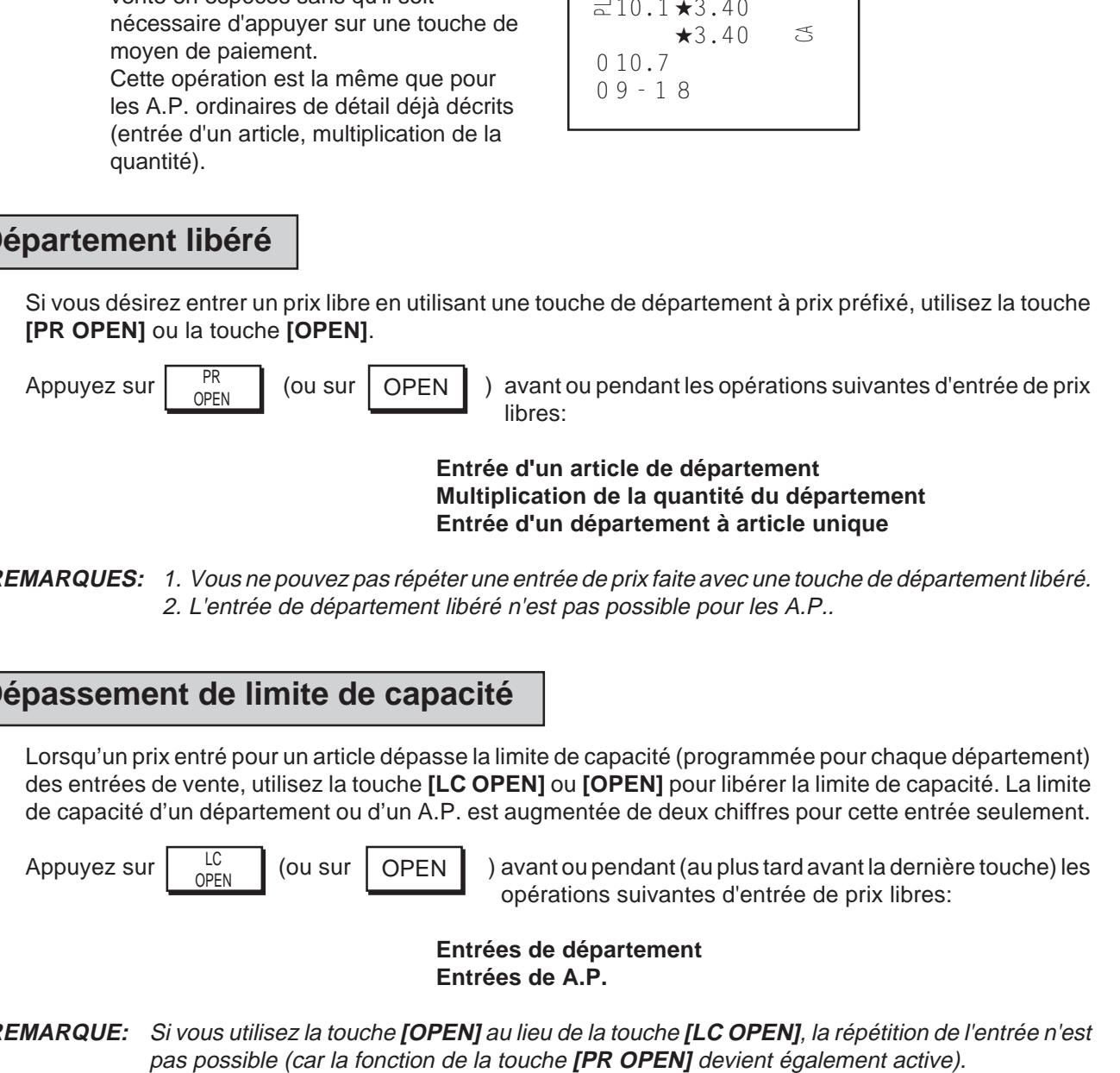

**REMARQUES:** 1. Vous ne pouvez pas répéter une entrée de prix faite avec une touche de département libéré. 2. L'entrée de département libéré n'est pas possible pour les A.P..

# **Dépassement de limite de capacité**

Lorsqu'un prix entré pour un article dépasse la limite de capacité (programmée pour chaque département) des entrées de vente, utilisez la touche **[LC OPEN]** ou **[OPEN]** pour libérer la limite de capacité. La limite de capacité d'un département ou d'un A.P. est augmentée de deux chiffres pour cette entrée seulement.

 $\overline{C}$ (ou sur

Appuyez sur  $\Big|\begin{array}{cc}LC\\OPT\end{array}\Big|$  (ou sur  $\Big|$  OPEN  $\Big|$ ) avant ou pendant (au plus tard avant la dernière touche) les opérations suivantes d'entrée de prix libres:

> **Entrées de département Entrées de A.P.**

**REMARQUE:** Si vous utilisez la touche **[OPEN]** au lieu de la touche **[LC OPEN]**, la répétition de l'entrée n'est

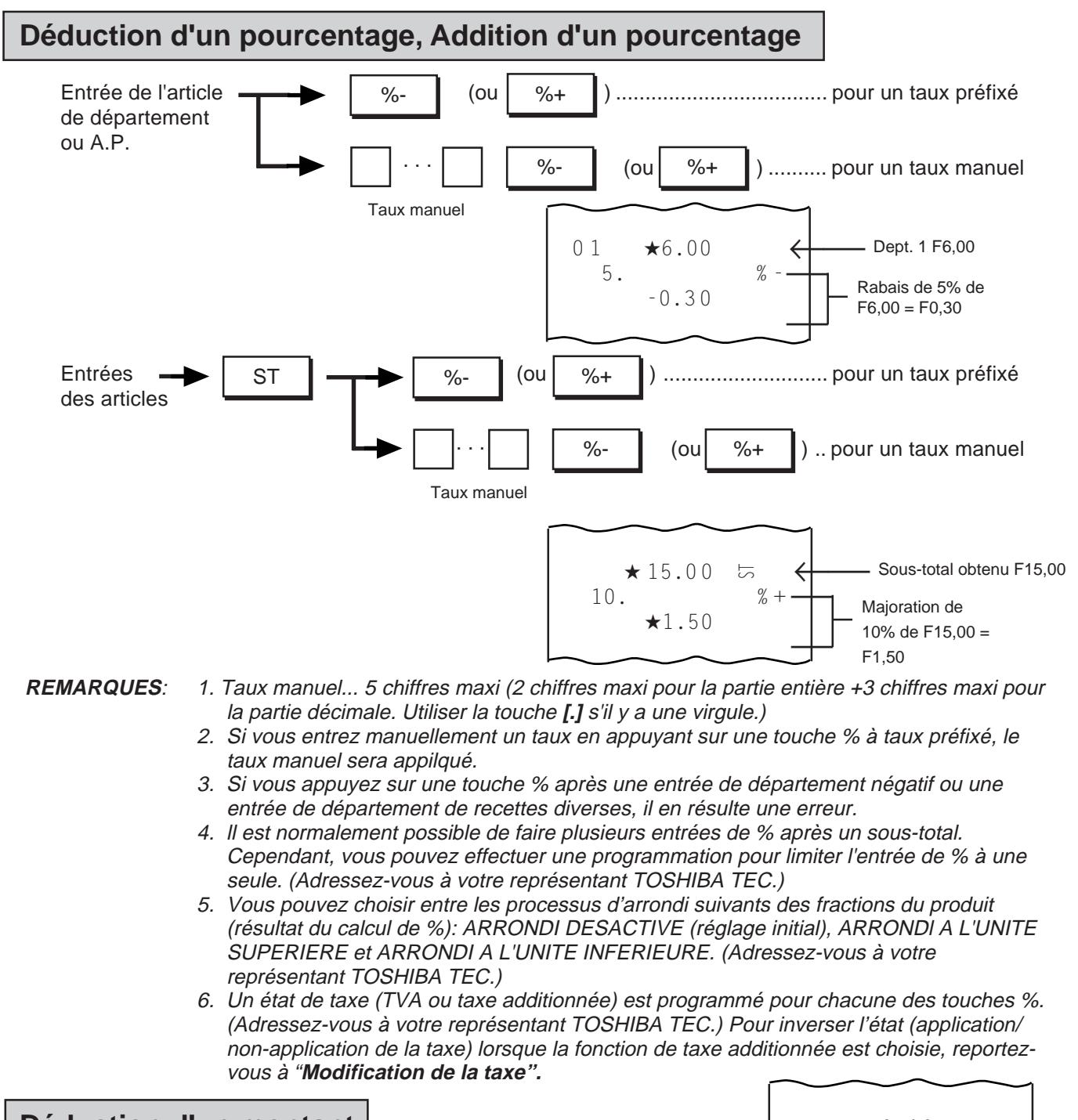

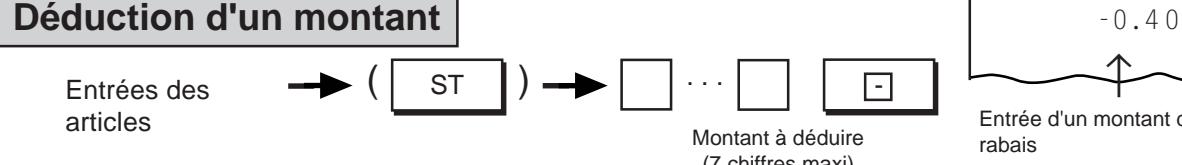

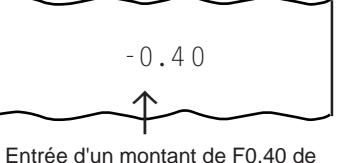

rabais

- (7 chiffres maxi) **REMARQUES**: 1. Deux options sont possibles lorsqu'on déduit un montant qui rendra le total de la vente négatif (solde négatif). (Si vous désirez changer d'option, adressez-vous à votre représentant TOSHIBA TEC):
	- Si "Solde négatif interdit" (état initial) est choisi:
	- une déduction qui aboutit à un total négatif entraîne une erreur.
	- Si "Solde négatif autorisé" a été choisi:
		- une déduction qui aboutit à un total négatif est possible.
	- 2. La touche **[ ]** a son propre état de taxe (TVA ou taxe additionnée) programmé. (Adressez-vous à votre représentant TOSHIBA TEC.) Pour inverser l'état (application/nonapplica-tion de la taxe) lorsque la fonction de taxe additionnée est choisie, reportez-vous à **"Modification de la taxe"**.

# **Correction d'un article (annulation de la dernière ligne)**

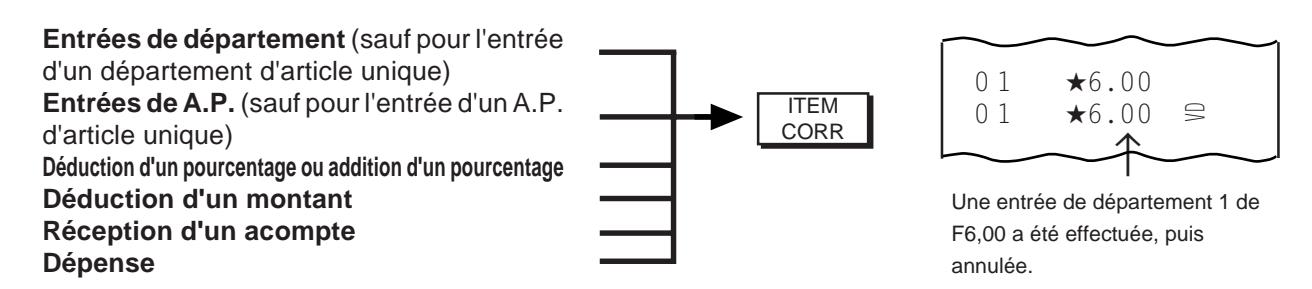

- **REMARQUES:** 1. Si vous appuyez sur la touche **[ITEM CORR]** après une répétition d'articles, seul le dernier article est annulé, et le nombre "RPT" diminue d'une unité sur l'affichage.
	- 2. Si vous appuyez sur la touche **[ITEM CORR]** après une multiplication de quantité, ceci annule le résultat du calcul.

**Annulation (annulation d'une ligne désignée)**

Appuyez sur  $\vert$  <sup>VOID</sup> avant ou pendant la séquence d'entrée des opérations suivantes: VOID

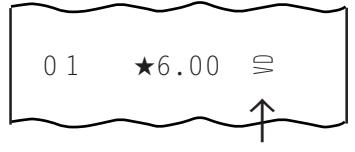

**Entrées de département** (sauf pour la répétition d'entrée) **Entrées de A.P.** (sauf pour la répétition d'entrée) **Déduction/addition d'un pourcentage sur un département ou un article A.P.** (**REMARQUE** 1) "VD" ... Symbole d'annulation d'une ligne désignée

**REMARQUES:** 1. Pour annuler un article que vous aviez entré avec un pourcentage de rabais ou de majoration, vous pouvez enregistrer l'annulation avec le pourcentage en appuyant sur la touche **[VOID]** et en effectuant la même procédure d'entrée que lors de l'achat.

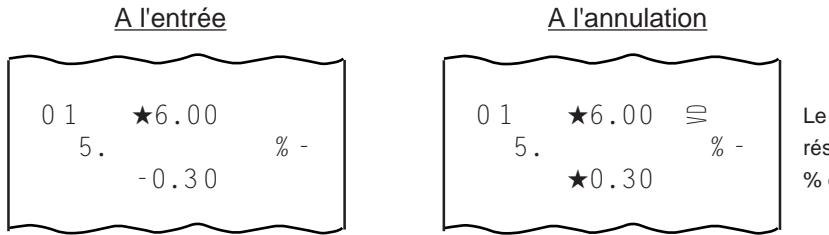

Le processus ayant donné le résultat par l'application du % est inversé à l'annulation.

- 2. Vous ne pouvez normalement annuler une ligne désignée qu'au cours d'une vente. Toutefois, si l'option "Solde négatif autorisé" a été choisie, vous pouvez également le faire en dehors d'une vente et, dans ce cas, un total négatif de la vente est également autorisé. (Adressez-vous à votre représentant TOSHIBA TEC.)
- 3. Vous ne pouvez pas annuler des lignes d'articles de département négatif ou d'articles A.P. négatif.

# **Annulation du ticket (annulation de la transaction)**

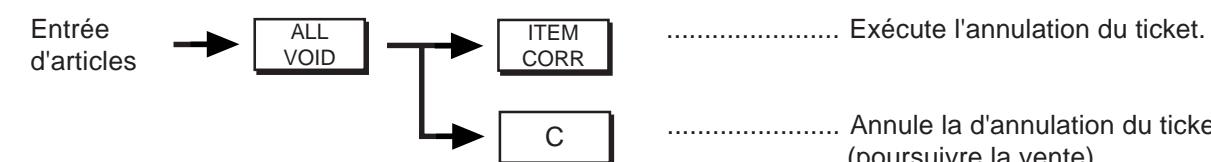

....................... Annule la d'annulation du ticket (poursuivre la vente).

- **REMARQUES:** 1. L 'opération d'annulation du ticket n'est pas acceptée si vous avez déjà appuyé sur une touche de moyen de paiement (telle que **[AT/TL]** ) même si le montant reçu du client est insuffisant.
	- 2. Si vous avez entré une exemption de taxe (en utilisant la touche **[EX]**), vous ne pouvez pas annuler le ticket.
	- 3. Vous ne pouvez pas utiliser la fonction d'annulation du ticket pour les transactions d'acompte reçu ou de dépense.
	- 4. Si vous avez entré plus de 20 articles pour la vente en cours, vous ne pouvez pas utiliser la fonction d'annulation de ticket.

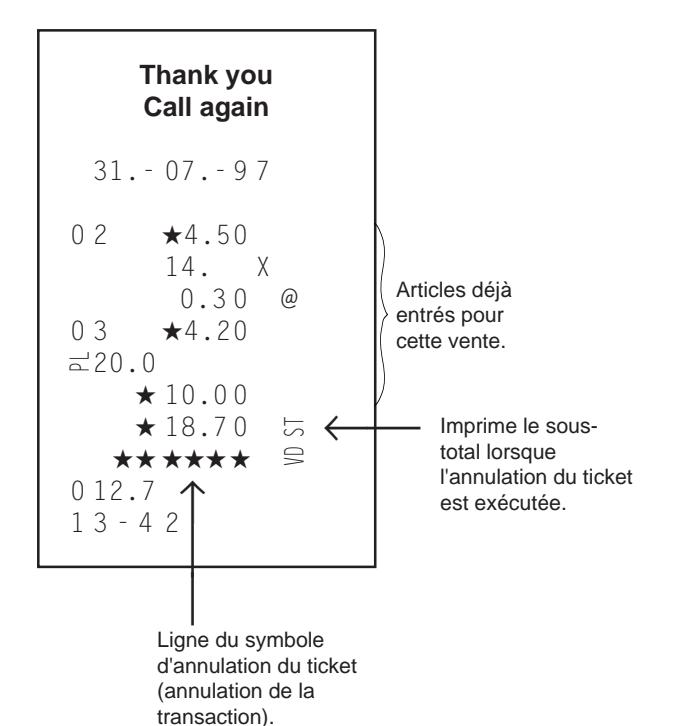

**Marchandise retournée**

**RTN** MDSE

Appuyez sur  $\begin{bmatrix} \text{NIN} \\ \text{MDSF} \end{bmatrix}$  avant ou pendant (au plus tard avant la dernière touche) la séquence d'entrée des opérations suivantes:

**Entrées de département Entrées de A.P. Déduction/addition d'un pourcentage sur un département ou un article A.P.** (**REMARQUE** 1)

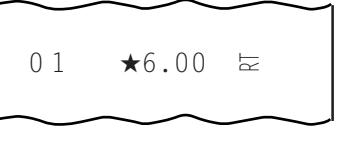

"RT" ... Symbole de retour de marchandise

**REMARQUES:** 1. Si le client retourne un article acheté avec un pourcentage de rabais ou de majoration, vous pouvez enregistrer le retour avec le pourcentage en appuyant sur la touche **[RTN MDSE]** et en effectuant la même procédure d'entrée que lors de l'achat.

A l'achat Au retour

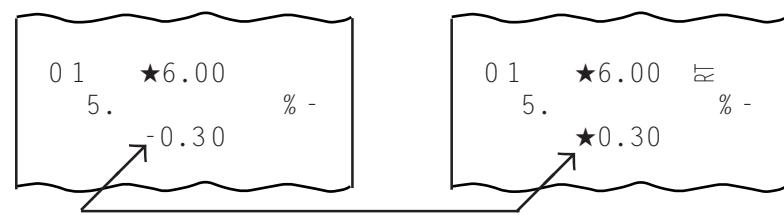

Le processus ayant donné le résultat par l'application du % est inversé au retour de marchandise.

- 2. Vous pouvez entrer un retour de marchandise en dehors ou au cours d'une vente. Un total négatif d'une vente est autorisé pour des entrées de retour de marchandise.
- 3. Vous ne pouvez pas entrer d'articles de département négatifs ou d'articles A.P. négatifs comme marchandises retournées.

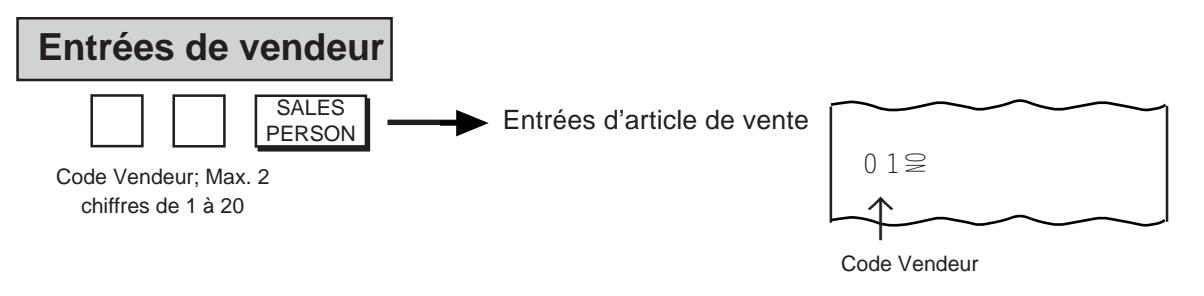

- **REMARQUES:** 1. Quand une entrée vendeur est effectuée, les données de vente dans une transaction de vente sera traitée dans la mémoire de ce vendeur. Des vendeurs multiples peuvent être entrés dans une transaction de vente à l'exception d'une Réception d'un acompte et de Dépenses. Dans ce cas, les données de vente seront traitées dans leur mémoire respective.
	- 2. Lorsque l'option "Obligation d'entrée de vendeur avant entrées de vente" est sélectionnée, les articles Service/PLU/montant rabais ne peuvent pas être entrées jusqu'à ce qu'une entrée vendeur soit effectuée.

Cet état obligatoire ne s'applique pas aux transactions suivantes:

- •Réception d'un acompte
- Dépenses
- •Transaction sans vente (Echange)
- Encaissement de chèque (Encaissement d'un autre moyen de paiement que des espèces)
- 3. Si un Code Vendeur erroné est entré, entrez à nouveau le code correct. Aucune opération, telle que Correction d'un article ou Annulation, ne peut être corrigée une fois qu'un code est entré.

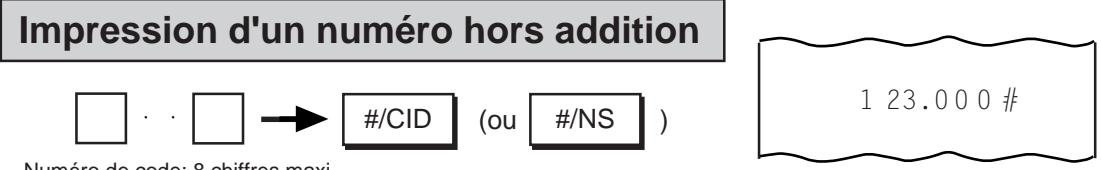

- Numéro de code; 8 chiffres maxi
- **REMARQUES:** 1. Les zéros au début de numéro ne sont pas imprimés. Ainsi, si vous entrez "0123000", le numéro imprimé sera "123000".
	- 2. Normalement, il n'est pas possible d'entrer des numéro hors addition au début d'une transaction sans vente (vous ne pouvez pas imprimer de numéros sur un ticket de transaction sans vente). Toutefois, vous pouvez effectuer une programmation pour qu'il soit possible d'entrer une transaction sans vente après l'entrée d'un numéro (adressez-vous à votre représentatnt TOSHIBA TEC).

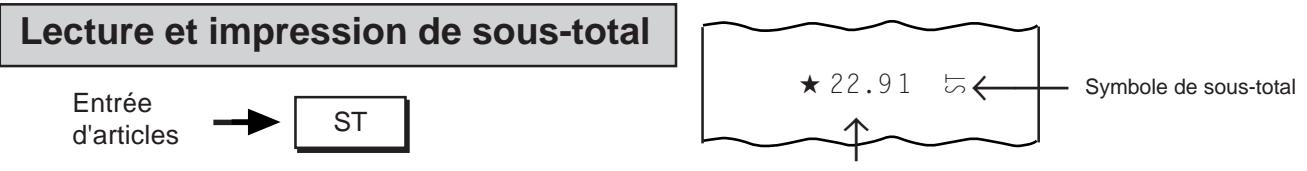

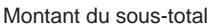

- **REMARQUES:** 1. Lorsque vous appuyez sur la touche **[ST]**, le total de la vente est affiché et imprimé. Vous pouvez désactiver l'impression (affichage seulement) par une sélection d'option de système. (Adressez-vous à votre représentant TOSHIBA TEC.) Notez, toutefois, que même si vous avez choisi l'option de non-impression, le montant du sous-total est imprimé automatiquement lorsqu'une entrée d'addition/déduction de pourcentage ou de déduction d'un montant suit une entrée de sous-total.
	- 2. Si la fonction de taxe additionnée a été choisie, le montant du sous-total affiché comprend les taxes (taxe 1, taxe 2) tandis que le montant du sous-total imprimé est le montant avant les taxes (montant hors taxes).
	- 3. Si l'option "Sous-total obligatoire" a été choisie, vous devez toujours appuyer sur la touche **[ST]** avant d'utiliser les touches de moyen de paiement pour enregistrer une vente.

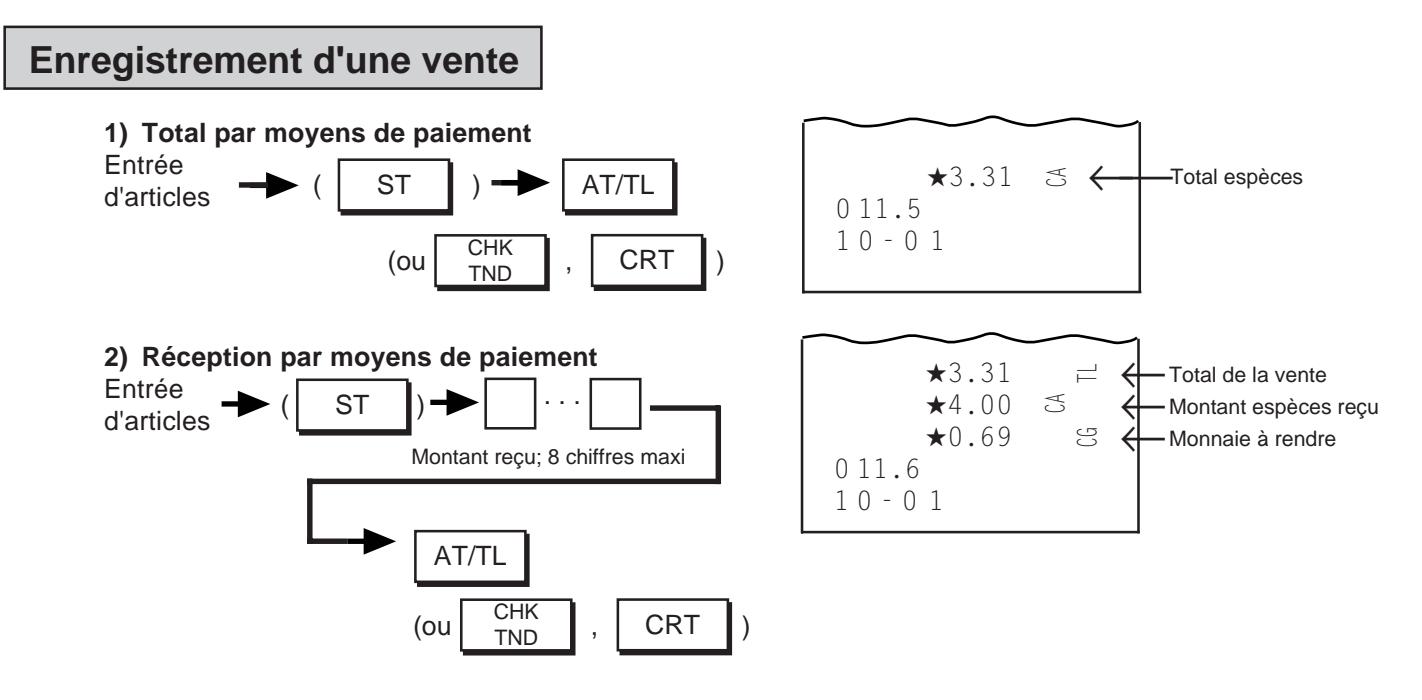

**3) Réception du paiement en plusieurs fois (plusieurs règlements par le même moyen de paiement)**

Exemple)

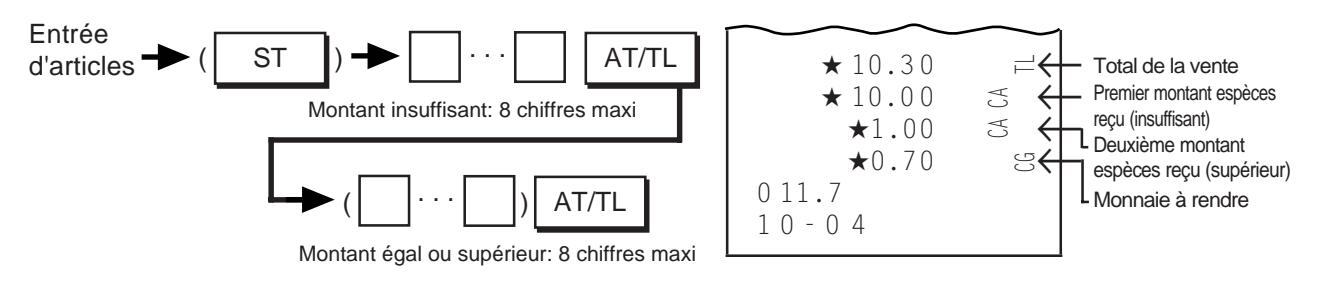

**4) Réception de plusieurs moyens de paiement (plusieurs règlements par plusieurs moyens de paiement)** Exemple)

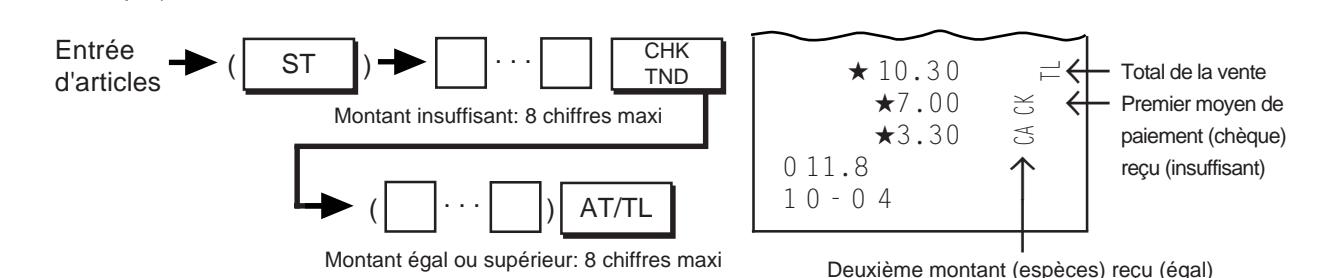

- **REMARQUES:** 1. Normalement, vous devrez programmer chaque touche de moyen de paiement comme suit. **[AT/TL]** ... Réception/Total, **[CHK TND]** ... Réception uniquement,. **[CRT]** ... Total uniquement.
	- 2. Lorsque l'option "Sous-total obligatoire" a été choisie (demandez à votre agent TOSHIBA TEC), la vente n'est enregistrée qu'après la lecture du total de la vente à l'aide de la touche **[ST]**.
	- 3. Lorsque l'option "Réception d'un montant insuffisant interdite" a été choisie (demandez à votre agent TOSHIBA TEC), la réception d'un montant insuffisant n'est pas autorisée.

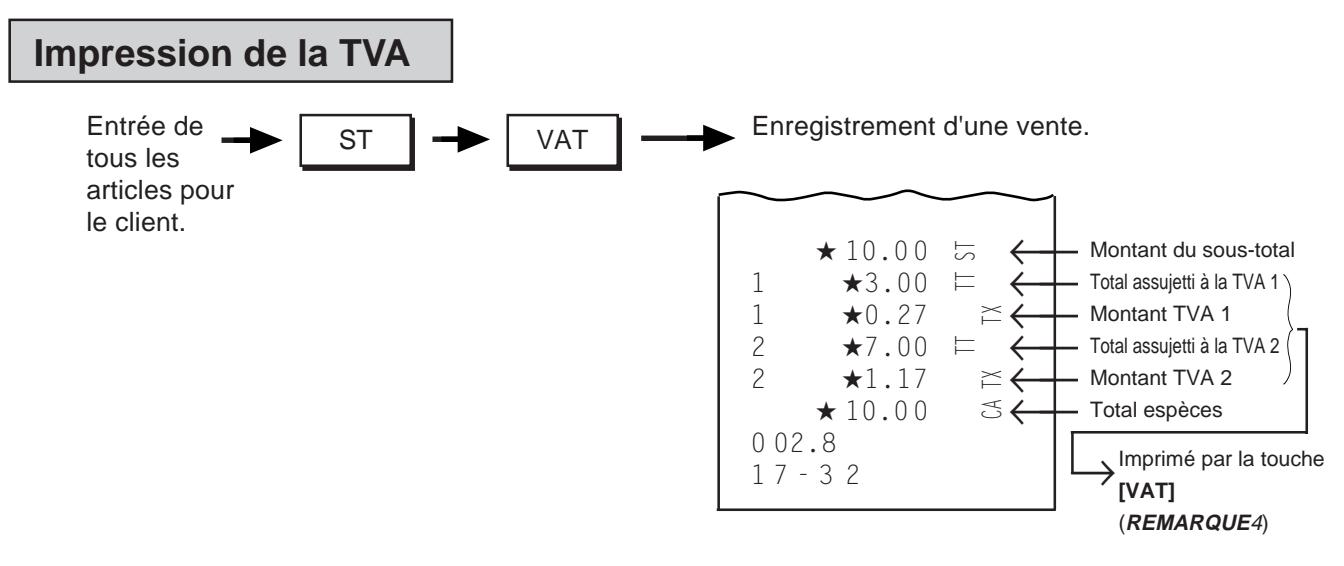

- **REMARQUES:** 1. Lorsque la vente sera réglée par un seul moyen de paiement, vous pouvez appuyer sur la touche **[VAT]** après avoir entré le montant reçu. Lorsque la vente doit être réglée par un paiement en plusieurs fois ou par plusieurs moyens de paiement, vous devez appuyer sur la touche **[VAT]** avant ou après avoir entré le montant du premier moyen de paiement reçu.
	- 2. Vous ne pouvez pas utiliser la fonction d'impression de la TVA pour une entrée d'acompte reçu, de dépense ou de département/ A.P. d'article unique.
	- 3. Si vous avez appuyé sur la touche **[VAT]**, vous ne pouvez enregistrer la vente qu'avec les touches de moyen de paiement.
	- 4. Même lorsque des options "Impression de la TVA" ou "Impression du total taxable" ont été choisies, lorsque vous appuyez sur la touche **[VAT]**, les différents montants de la TVA et des totaux assujettis à la TVA ne sont imprimés qu'une fois sur le ticket (c'est-à-dire qu'il ne peut y avoir double impression d'un même article).

# **Encaissement de chèque**

(encaissement d'un autre moyen de paiement que des espèces)

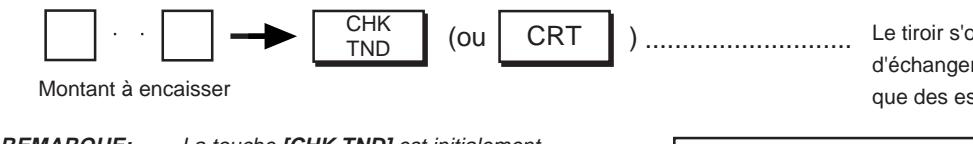

Le tiroir s'ouvre pour vous permettre d'échanger le moyen de paiement autre que des espèces contre des espèces.

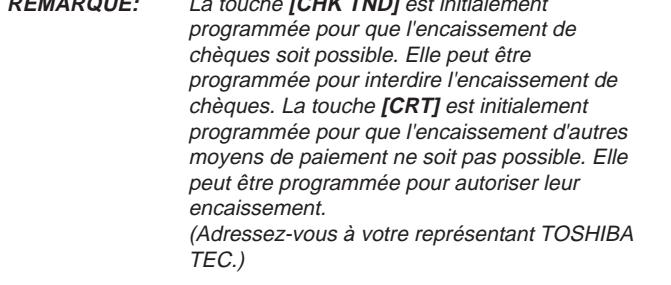

**Thank you Call again** 31.- 07.- 9 7  $\star$  10.00  $\approx$ 0 12.3 10-3 0

### **Modification de la taxe** (applicable à la fonction de taxe additionnée seulement)

L'état de taxe du département/A.P. ou de la touche voulue est inversé:

 $TX1/M$  et/ou  $TX2/M$ 

Appuyez sur  $\lceil \frac{x}{1} \times 1 \rceil$  et/ou  $\lceil \frac{x}{1} \times 2 \rceil$  avant ou pendant (au plus tard avant la dernière touche) la séquence d'entrée des opérations suivantes.

**Entrées de A.P. Déduction d'un montant**

# **Entrées de département Déduction/Addition d'un pourcentage**

# **Sortie manuelle du ticket**

enregistrée.

**RECEIPT ISSUE** 

Une vente a été ................................ Le ticket de la dernière vente sort.

- **REMARQUES:** 1. La fonction de sortie manuelle du ticket n'est active que si le mode ticket a été choisi.
	- 2. Pour une vente ne dépassant pas 20 lignes imprimées, le ticket sorti manuellement est un ticket détaillé, tout comme le ticket sorti automatiquement. Pour une vente dépassant 20 lignes imprimées, le ticket sorti manuellement est un ticket de total seulement.
	- 3. Vous ne pouvez pas utiliser la fonction de sortie manuelle du ticket pour une réception d'acompte, une dépense ou une annulation du ticket.
	- 4. Si vous avez entré un numéro hors addition au début de la vente, ce numéro n'est pas imprimé sur Ie ticket sorti manuellement.
	- 5. L'option Sortie manuelle du ticket est disponible quel que soit l'état de la lampe "R OFF". Consulter "Sélection du mode de transaction avec/sans ticket" dans ce chapitre pour des explications détaillées sur l'état de la lampe "R OFF".

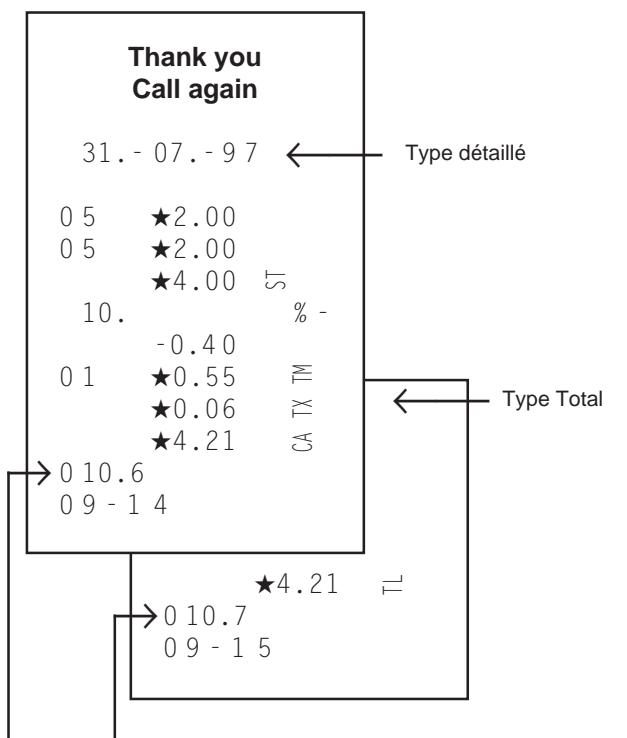

Le numéro consécutif imprimé sur le ticket sorti manuellement est le même que celui qui aurait été imprimé sur le ticket sorti automatiquement.

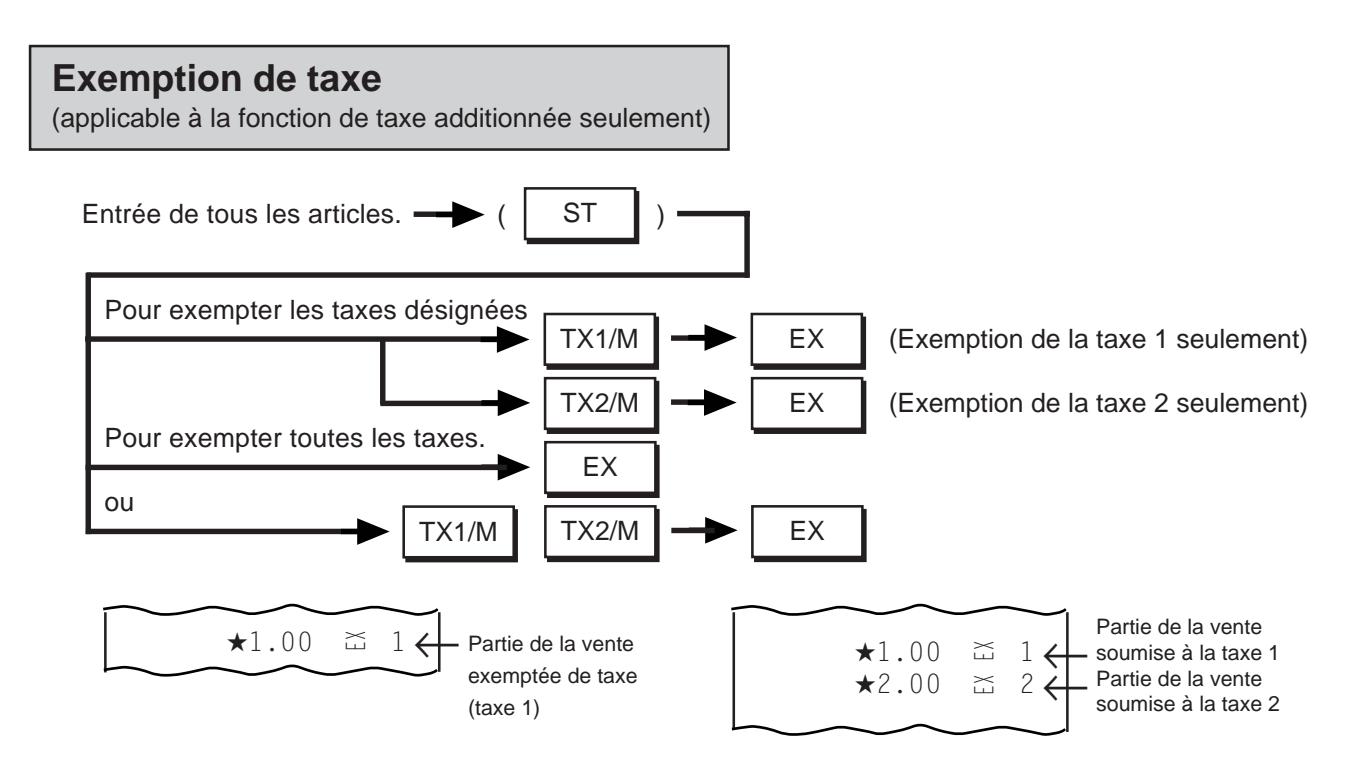

**REMARQUE:** Une fois que vous avez appuyé sur la touche **[EX]**, la vente ne doit être enregistrée qu'avec les touches de moyen de paiement.

# **Méthode d'arrondi spécial**

L'"arrondi spécial" diffère de l'ARRONDI A L'UNlTE SUPERIEURE, de l'ARRONDI A L'UNITE INFERIEURE ou de l'ARRONDI DESACTIVE ordinaires. Sur la MA-186, vous pouvez programmer le nombre de chiffres auxquels doit être appliqué l'arrondi et la méthode d'arrondi (arrondi à l'unité supérieure ou arrondi à l'unité inférieure) comme le requiert la réglementation locale. (Si vous désirez activer cette fonction, adressez-vous à votre représentant TOSHIBA TEC.)

#### **Arrondi spécial dans l'entrée des transactions**

Entrez les articles en procédant normalement, comme il a été indiqué dans ce chapitre. Chaque article est entré et imprimé avec le prix avant arrondi comme lorsque l'option d'arrondi spécial n'est pas choisie, puis les opérations suivantes sont effectuées (si la fonction d'arrondi spécial est choisie):

- 1) Lorsque vous appuyez sur la touche **[ST]** pour obtenir le sous-total de la vente, la valeur après arrondi est affichée tandis que la valeur avant arrondi est imprimée sur le ticket ou sur la bande de contrôle.
- 2) Lorsque la vente est enregistrée à l'aide des touches de moyen de paiement, les différents montants affichés ou imprimés (total de la vente, total du moyen de paiement reçu, monnaie à rendre) sont tous des valeurs après arrondi.

-- Exemples de tickets de transactions --

a) Cas de l'arrondi du dernier chiffre (avec la table d'arrondi aux valeurs initiales)

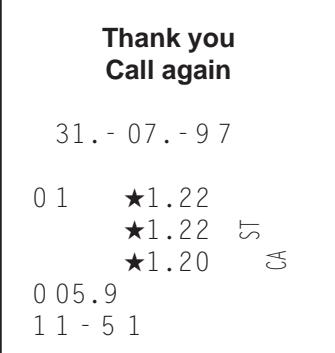

**Thank you Call again** 31.- 07.- 9 7  $0.2$   $\star$ 1.27  $\star$ 1.27  $\star$ 1.25 0 00.8 13-3 2  $\overline{5}$  $\mathfrak{S}$ 

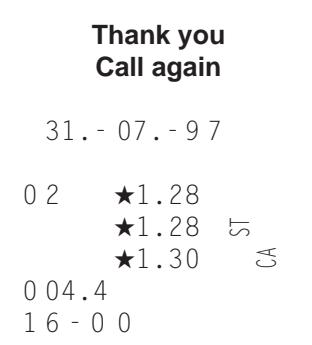

b) Cas de l'arrondi des deux derniers chiffres (avec la table d'arrondi aux valeurs initiales)

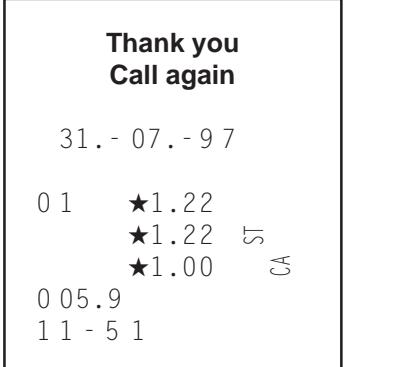

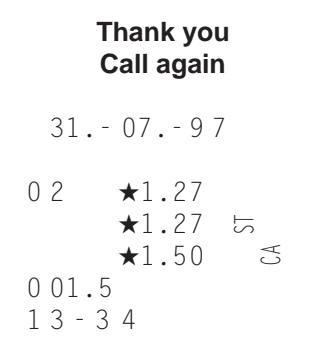

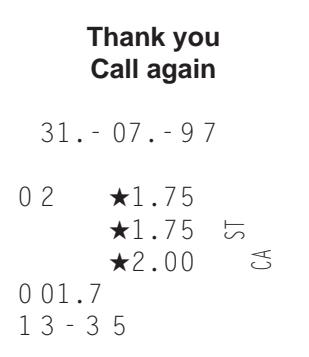

# **Options d'impression/non-impression sur les tickets**

Vous pouvez effectuer une programmation pour que les points suivants soient imprimés ou non sur les tickets de vente. Si vous désirez changer l'état impression/non-impression, adressez-vous à votre représentant TOSHIBA TEC.

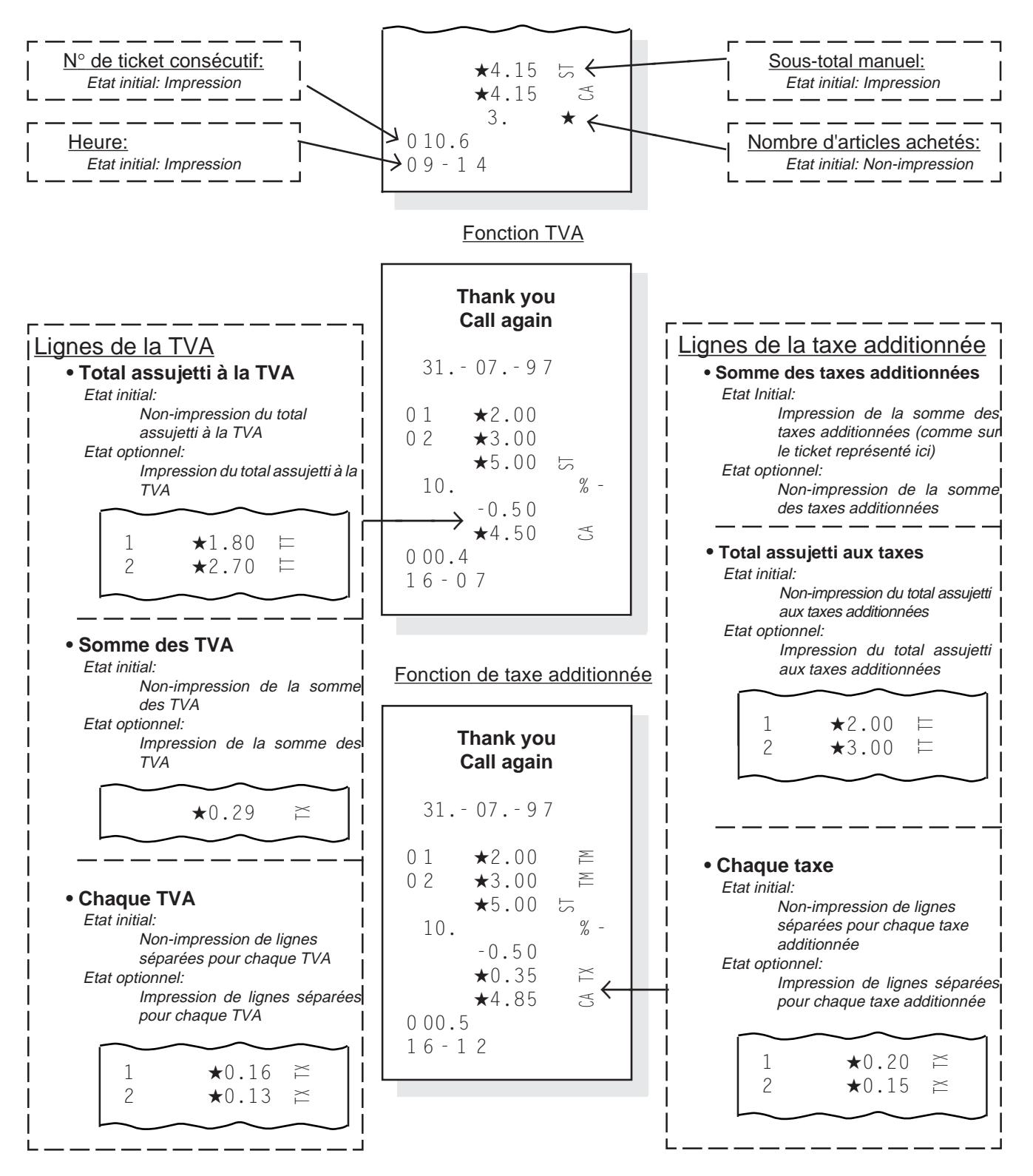

# **12. Rapports de lecture et de réinitialisation**

Ce chapitre indique les opérations à effectuer pour obtenir les rapports et décrit leur contenu.

- Les rapports de lecture (X) permettent de lire les totaux mais non d'effacer la mémoire, alors que les rapports de réinitialisation (Z) permettent de lire les totaux, et en même temps d'effacer tous les totaux réinitialisables lorsque vous imprimez le rapport.
- Le symbole "X" s'imprime en haut des rapports de lecture, tandis qu'un "Z" s'imprime sur les rapports de réinitialisation de façon à spécifier le type du rapport.
- Le compteur de rapport de réinitialisation ne s'imprime que sur les rapports de réinitialisation.
- Le rapport quotidien couvre les données obtenues pendant une certaine période de la journée, jusqu'à ce que le rapport de réinitialisation correspondant ait été imprimé, alors que le rapport périodique couvre les données obtenues au cours d'une période donnée définie par le magasin.
- Le témoin "R OFF" doit être éteint lorsque le mode ticket a été choisi. S'il est allumé, appuyer sur la touche **[LOG/RECEIPT]** de façon à l'éteindre.

**ATTENTION:** Lorsque vous placez le verrou de commande sur "Z", soyez sûr que vous voulez imprimer un rapport de réinitialisation (rapport final). Le rapport de réinitialisation efface les données des ventes.

#### **ATTENTION!**

Lorsque vous ouvrez le tiroir de la caisse, veillez à ce qu'il ne heurte pas une personne.

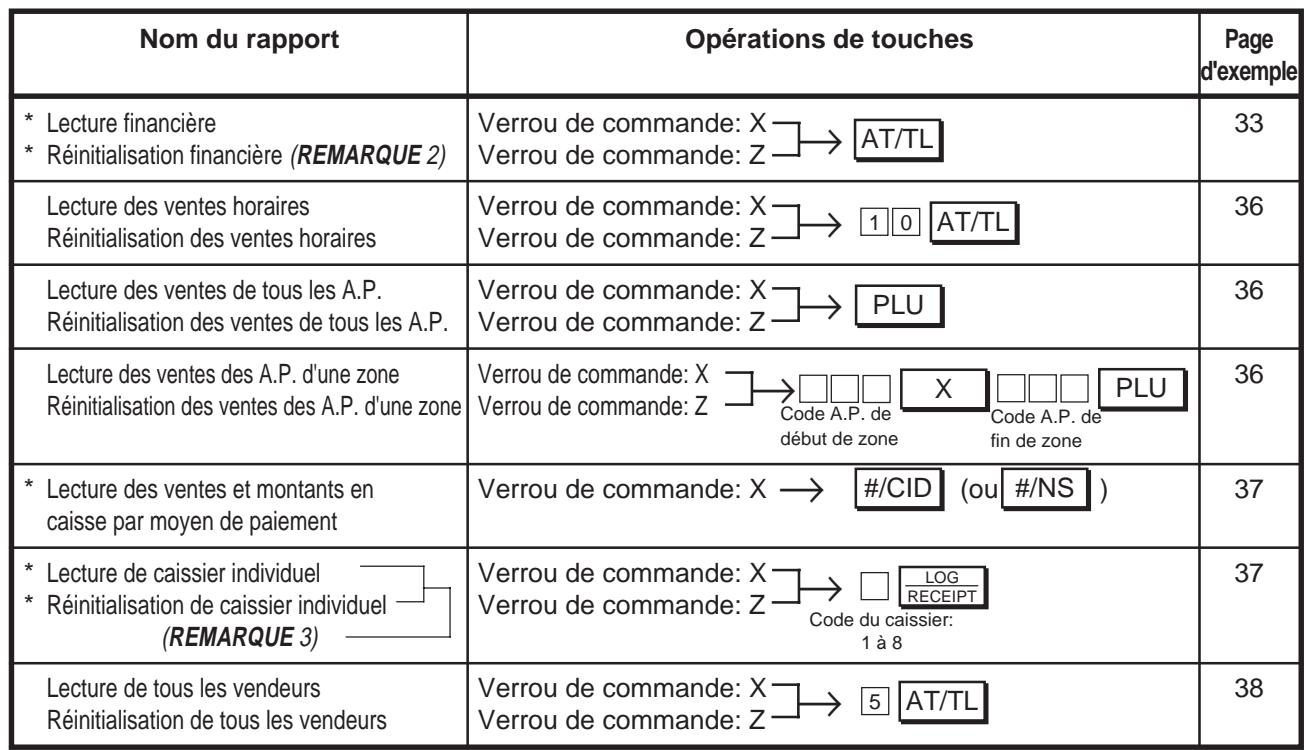

# **Rapports quotidiens**

# **Rapports périodiques**

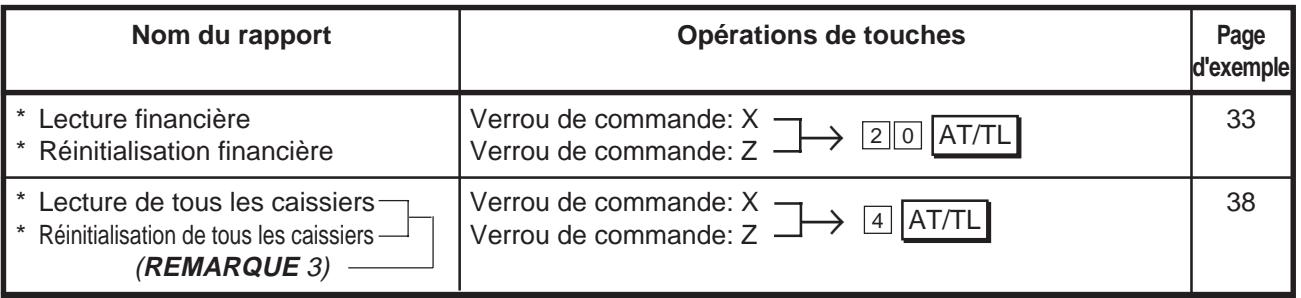

- **REMARQUES** 1. Le tiroir-caisse s'ouvre à la dernière touche de la opération pour les rapports marqués  $d'un""'.$ 
	- 2. Si vous avez choisi l'option "bande de contrôle électronique; les données de la bande de contrôle s'imprimeront une fois l'impression du rapport de réinitialisation financière terminée. Voyez également le **Chapitre 14**.
	- 3. Les rapports de lecture et de réinitiailsation de caissier pourront être émis si vous choisissez l'option d'"identification par signature". Voyez le **Chapitre 13**.

# **Exemples de formats de rapports**

Vous trouverez dans les pages qui suivent des exemples de format des différents rapports.Avant d'examiner ces formats, notez les points suivants:

- Les formats de rapport comprennent tous les points dont vous pouvez demander l'impression par une programmation.
- Les données ne sont que des exemples pour la présentation du format. Certaines données numériques peuvent ne pas s'équilibrer. (Reportez-vous au **"Bilan en mémoire"** annexé au rapport de lecture ou de réinitialisation financière quotidien.) Le contenu programmé et les données de ventes fournis comme exemple dans les procédures à les chapitres **"11. Entrée des transactions"** et **"15. Changement des données programmées"** et dans les autres chapitres sont sans relation avec les données numériques des formats de rapport.

# **Rapport de lecture ou de réinitialisation financière (quotidien ou périodique)**

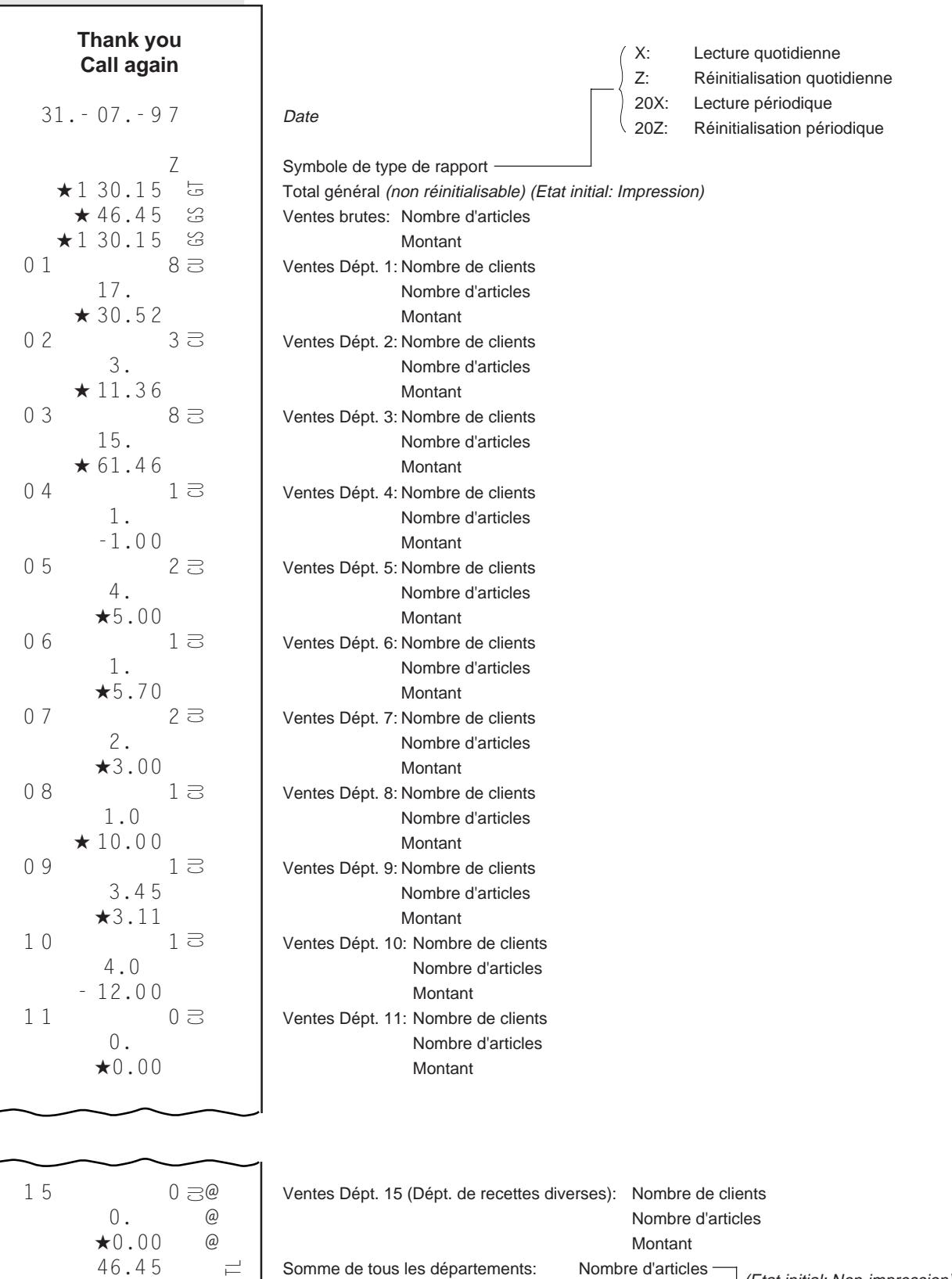

46.4 5  $+1$  17.15  $\equiv$ 

Montant

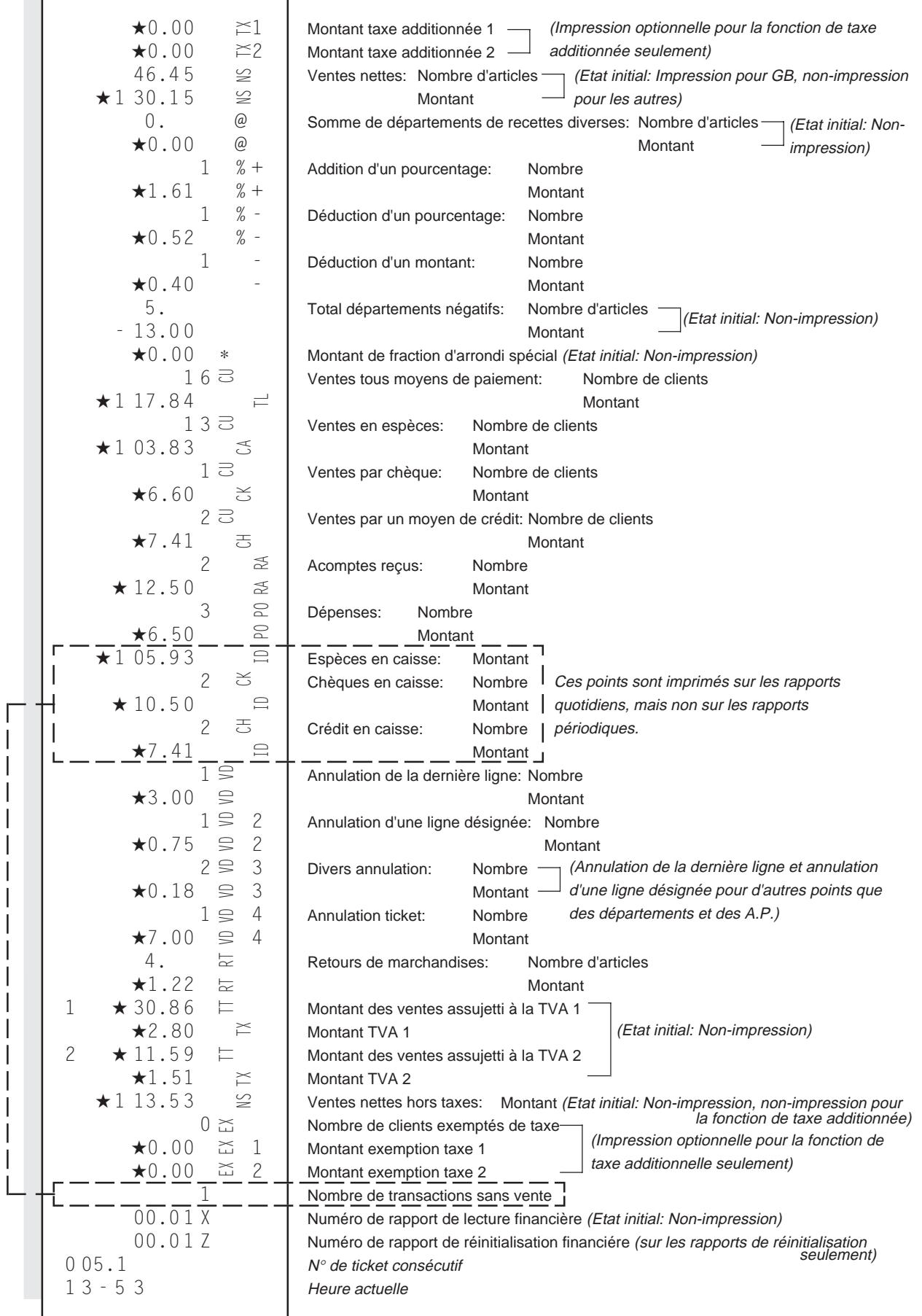

### **- Bilan en mémoire -**

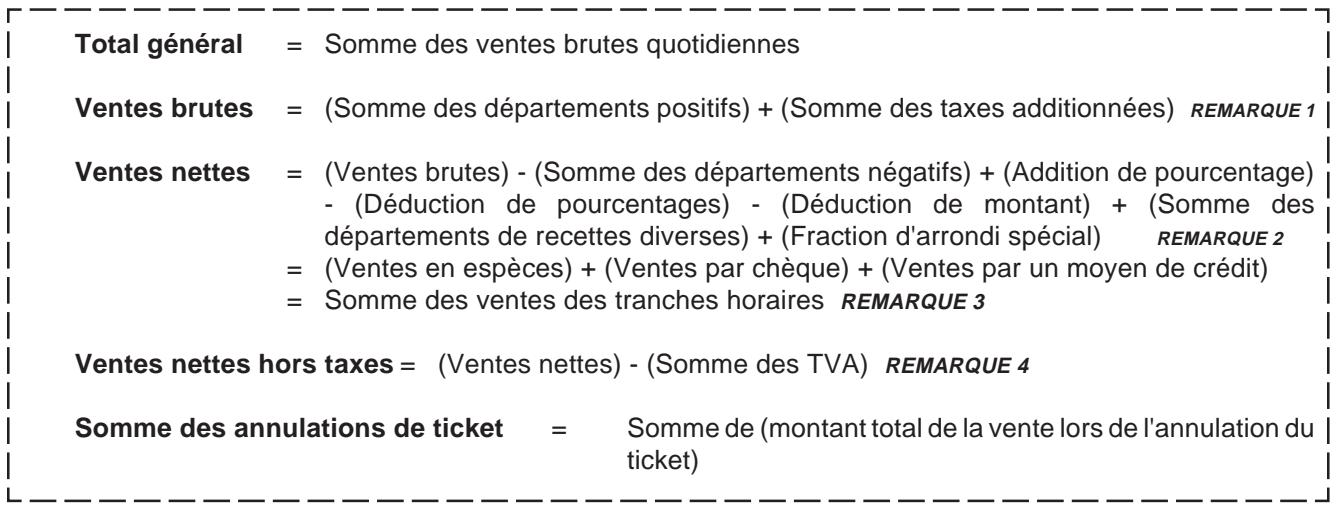

**REMARQUES:** 1. Applicable lorsque la fonction de taxe additionnée est choisie.

- 2. Les montants de fractions d'arrondi spécial pour les transactions de réception d'acompte et de dépense ne sont pas traités dans la mémoire.
- 3. Applicable dans le cas où le Rapport de réinitialisation financière quotidienne et le Rapport de réinitialisation des ventes horaires quotidien sont imprimés en même temps.
- 4. Applicable lorsque la fonction TVA est choisie.

### **Rapport de lecture ou de réinitialisation des ventes horaires quotidien**

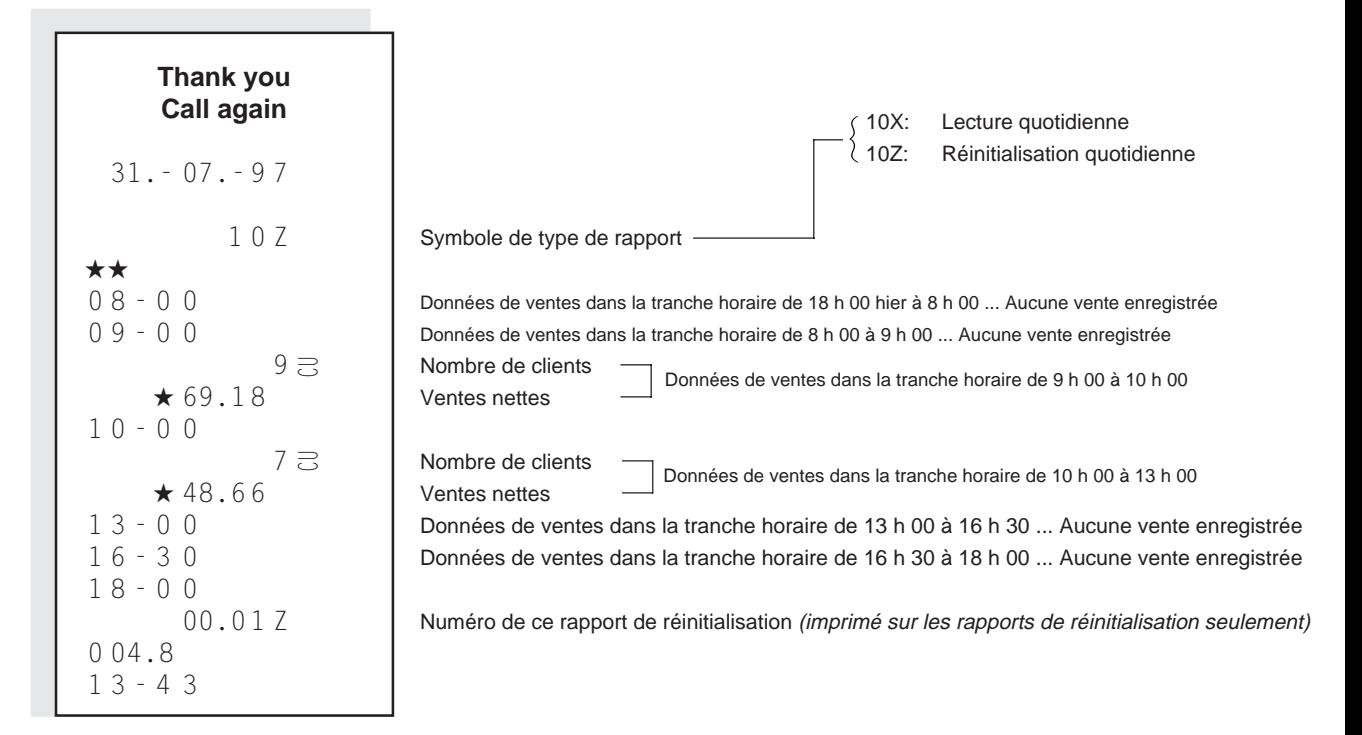

### **Rapport de lecture ou de réinitialisation quotidien des A.P. (global ou de zone)**

#### **Rapport de lecture ou de réinitialisation quotidien de tous les A.P.**

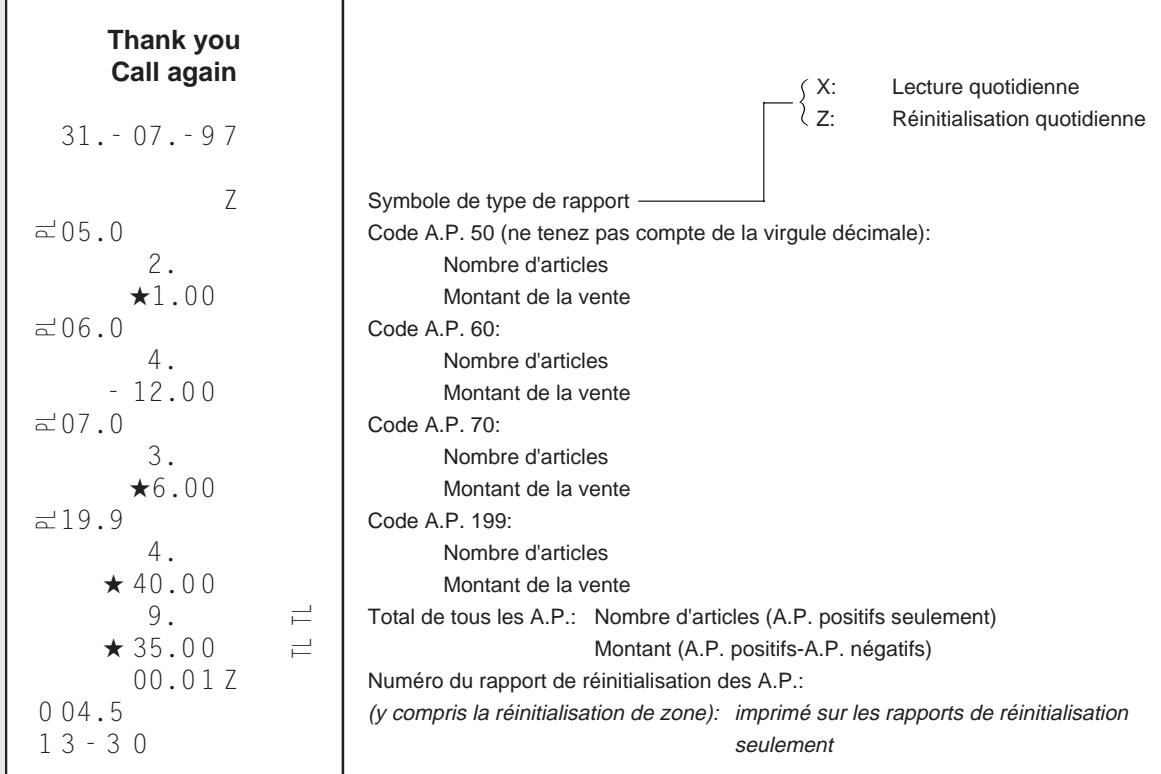

#### **Rapport de lecture ou de réinitialisation quotidien des A.P. d'une zone**

Le format est le même que pour le "Rapport de lecture ou de réinitialisation quotidien de tous les A.P." à la différence, toutefois, que le Rapport de lecture ou de réinitialisation quotidien d'une zone ne comporte que les A.P. de la zone ayant été désignée à l'aide des touches.

### **Rapport de lecture quotidien des ventes et montants en caisse par moyen de paiement**

| Thank you        | Call again             |                                                                                                    |
|------------------|------------------------|----------------------------------------------------------------------------------------------------|
| 31. - 07. - 9 7  | $\times$               | Symbole de type de rapport (Rapport de lecture quotidien seulement)                                         |
| $\star$ 1 17.84  | $\rightleftarrows$     | Month de clients                                                                                            |
| $\star$ 1 05.9 3 | $\rightleftarrows$     | Month des ventes tous moyens de paiement<br>Montant des espèces en caisse<br>Nontrant des chèques en caisse |
| $\star$ 10.5 0   | $\rightleftarrows$     | Month des chèques en caisse<br>Nontrant des chèques en caisse<br>Montant crédit en caisse                   |
| 0 04.7           | Month rrédit en caisse |                                                                                                    |

# **Rapport de lecture ou de réinitialisation de caissier (quotidien ou périodique)**

#### **Rapport de lecture ou de réinitialisation de caissier quotidien**

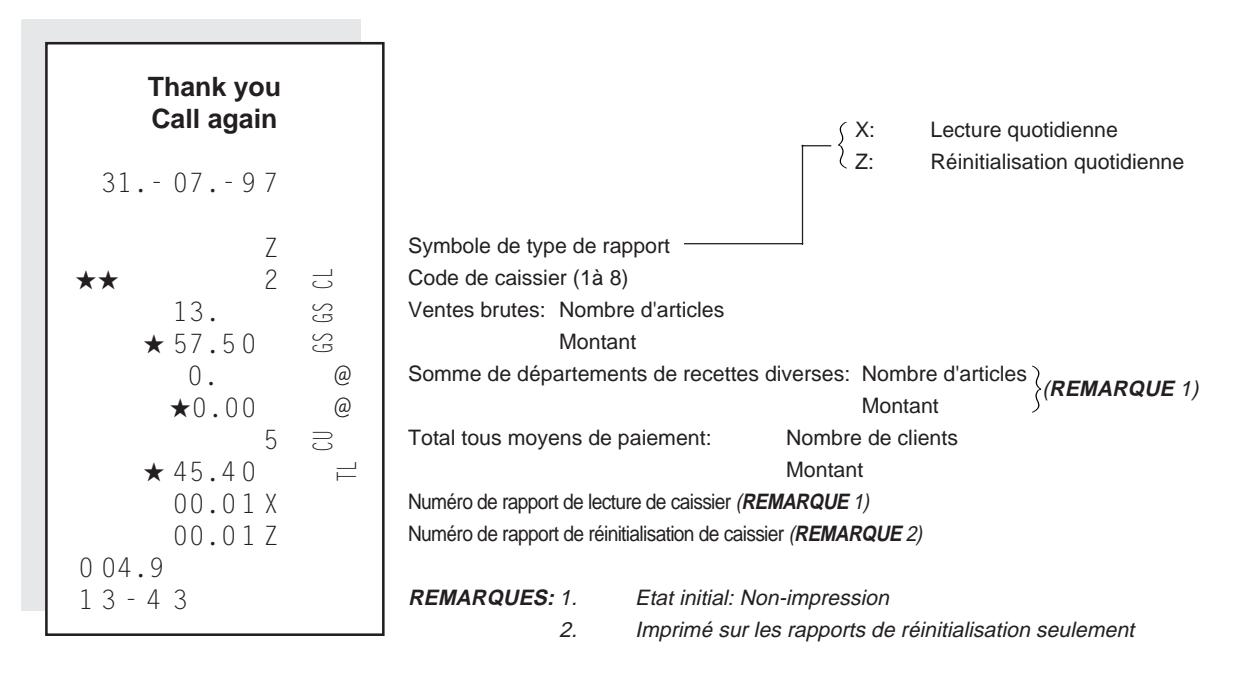

#### **Rapport de lecture ou de réinitialisation de caissier périodique**

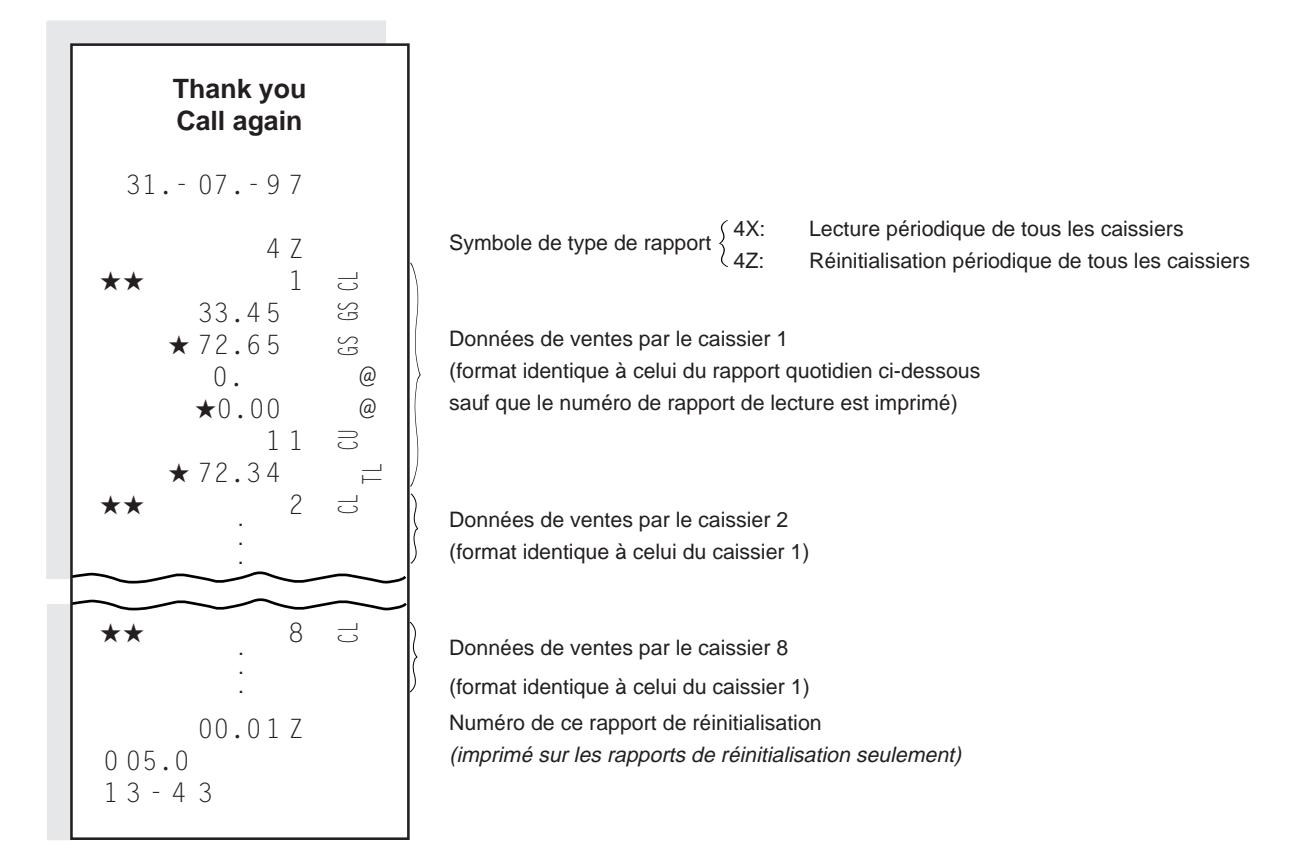

### **Rapport de lecture ou réinitialisation quotidien de tous les vendeurs**

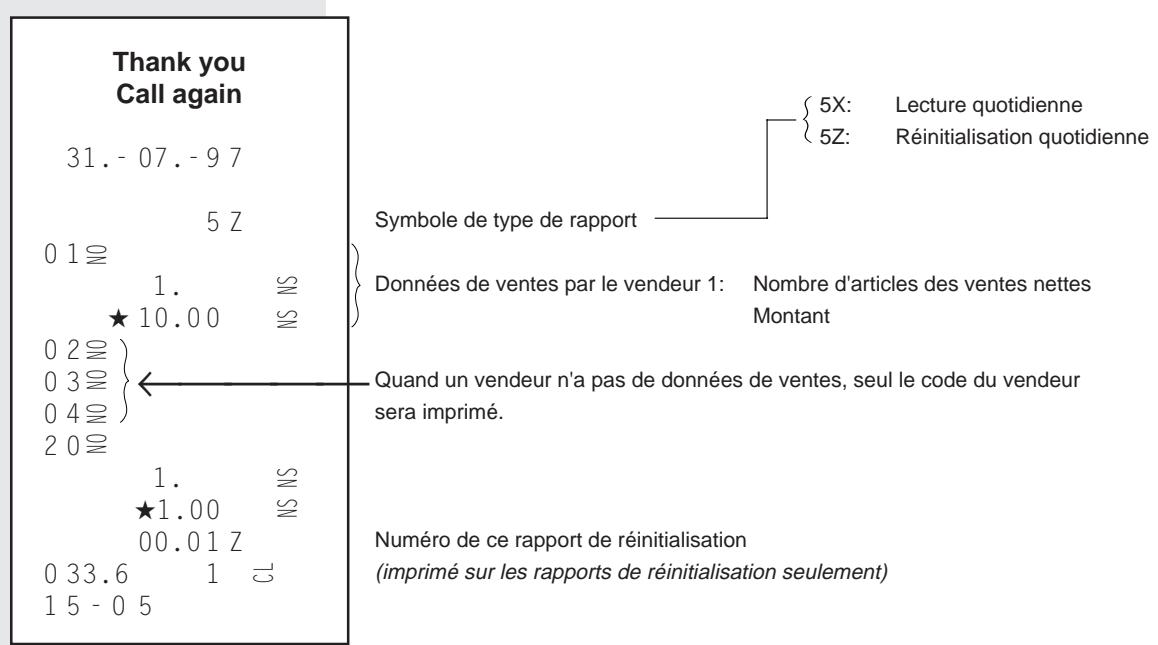

# **13. Opération de signature du caissier (fonction en option)**

Initialement, la caisse fonctionne sans que le caissier n'ait besoin de s'identifier par une opération de signature. Toutefois, il est possible d'effectuer une sélection d'option programmable pour que la signature du caissier soit nécessaire pour les entrées de vente.

# **Signature à l'arrivée et signature au départ**

Le caissier doit "signer à l'arrivée" pour pouvoir commencer à entrer des transactions. La signature à l'arrivée reste active jusqu'à la signature au départ par le caissier. Un caissier ne peut signer à l'arrivée que si le précédent caissier à fermé la caisse par une signature au départ.

### **Signature à l'arrivée** (possible après signature au départ du précédent caissier)

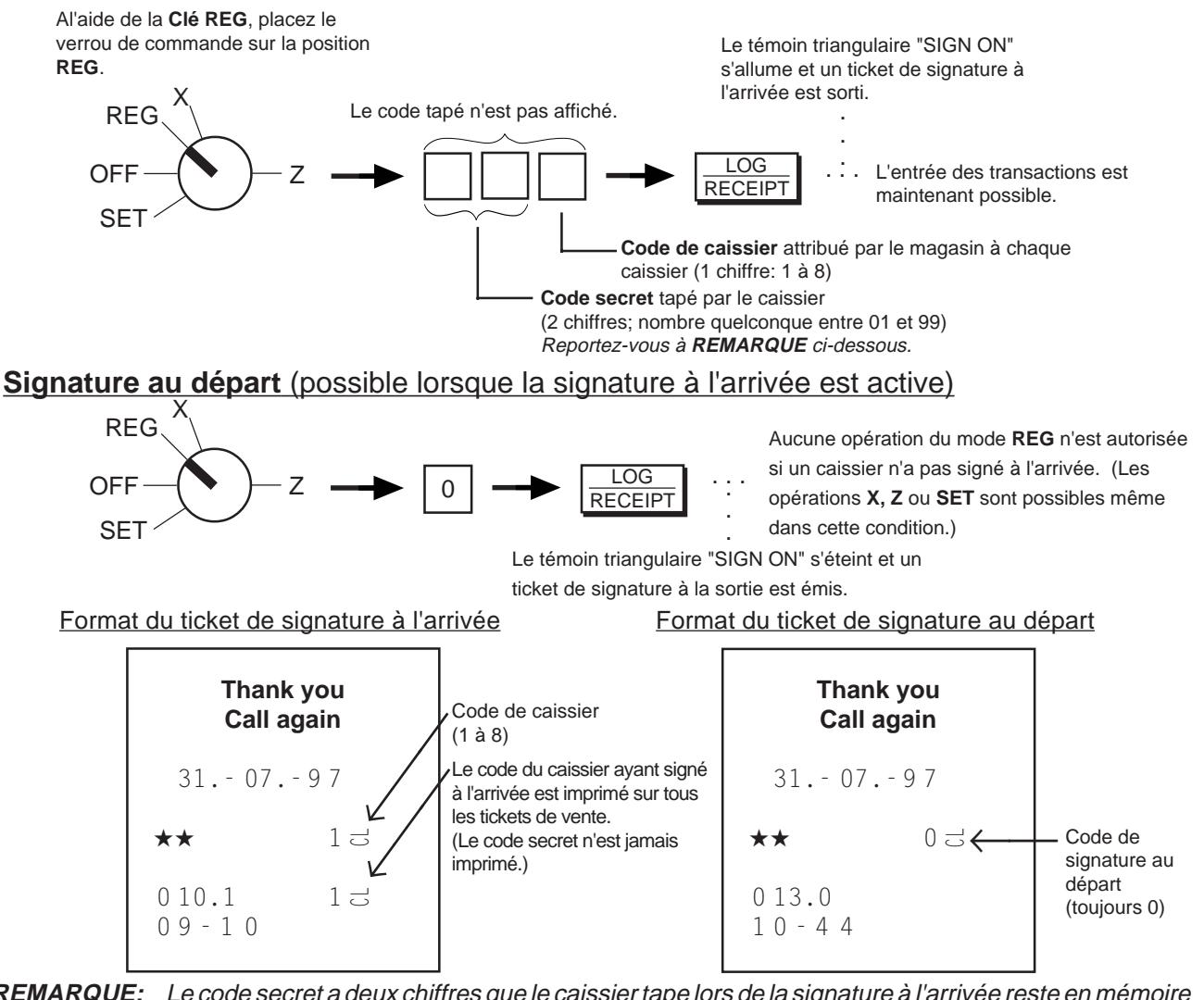

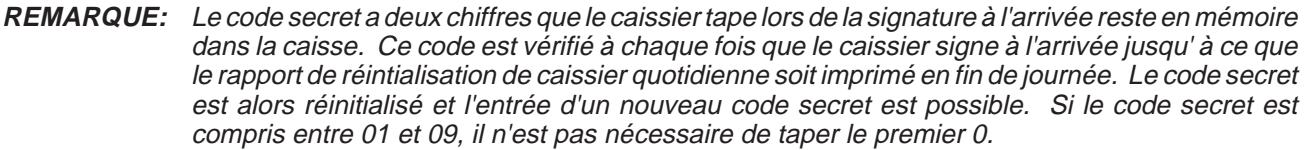

# **Rapports de caissier**

Lorsque la méthode d'identification par signature est adoptée, les rapports de lecture et de réinitialisation de caissier quotidiens (pour chaque caissier) et les rapports de lecture et de réinitialisation de caissier périodiques (pour tous les caissiers ensemble dans un même rapport) sont disponibles. Pour les opérations d'impression de rapport et de format d'impression, reportez-vous au **chapitre 12**.

# **14. Impression de la bande de contrôle électronique (fonction en option)**

La bande de contrôle électronique est une nouvelle fonction électronique avancée qui vous permet d'avoir le relevé détaillé (bande de contrôle) de vos activités de ventes sans utiliser de coûteux rouleaux de papier à feuille double. Cette fonction mémorise électroniquement les entrées de vente ou lieu de les imprimer à mesure qu'elles sont effectuées.

(La bande de contrôle électronique peut mémoriser jusqu'à 2,000 lignes.)

Si vous désirez utiliser cette option, adressez-vous à votre représentant TOSHIBA TEC. Le rapport de bande de contrôle électronique peut, par une sélection d'option, être imprimé de deux manières:

- La bande de contrôle électronique est imprimée automatiquement après l'impression d'un rapport de réinitialisation financière quotidien, et l'impression par une opération manuelle (décrite ci-dessous) est également possible.
- La bande de contrôle électronique n'est imprimée que par l'opération d'impression manuelle décrite ci-dessous.

# **Alarme de bande de contrôle presque pleine en mode REG**

Lorsque le nombre de lignes restantes dans le tampon mémoire n'est plus que de 300 ou moins, le témoin "ALM" s'allume après l'enregistrement de la transaction en cours (et l'alarme se fait entendre si l'option d'alarme active a été sélectionnée). Vous pouvez alors:

• imprimer immédiatement un rapport de bande de contrôle électronique (décrit à la page suivante) afin d'imprimer et vider le contenu du tampon de bande de contrôle;

• continuer d'entrer encore quelques transactions jusqu'à ce que le tampon de bande de contrôle soit plein; le témoin "ALM" s'éteint lorsque vous appuyez sur les touches numériques ou sur la touche **[C]**; il se rallume à chaque fois que vous enregistrez l'une des transactions suivantes.

**ATTENTION:** Même si le tampon de la bande de contrôle électronique est saturé, une entrée ultérieure <sup>n</sup>'est pas interdite. Toutefois dans ce cas, les données enregistrées dans la mémoire seront écrasées.

**Indication du nombre de lignes restantes de la mémoire de bande de contrôle électronique**

Cette opération vous permet d'afficher le nombre de lignes restantes dans le tampon de bande de contrôle électronique. Le nombre de lignes restantes est indiqué sur la partie "AMOUNT" de l'affichage.

# **Opération**

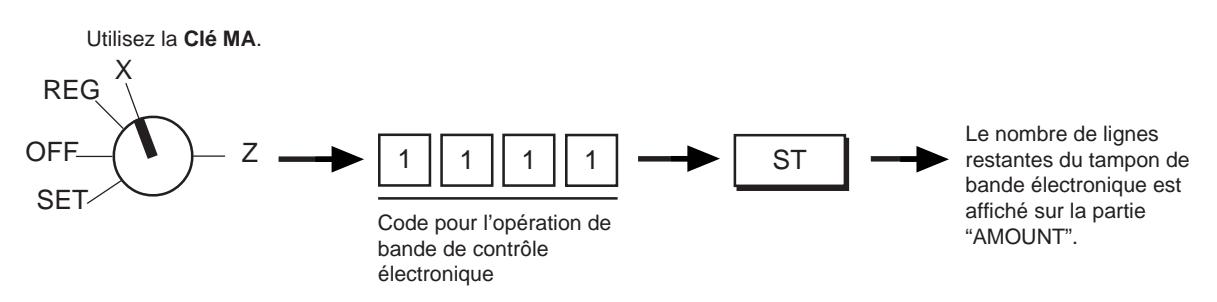

ou

# **Rapport de bande de contrôle électronique**

Pour imprimer la bande de contrôle électronique, procédez de la manière suivante. Vous pouvez imprimer manuellement la bande de contrôle même si l'option "Bande de contrôle électronique imprimée automatiquement" a été sélectionnée. (Reportez-vous également à REMARQUES plus bas.)

# **Opération**

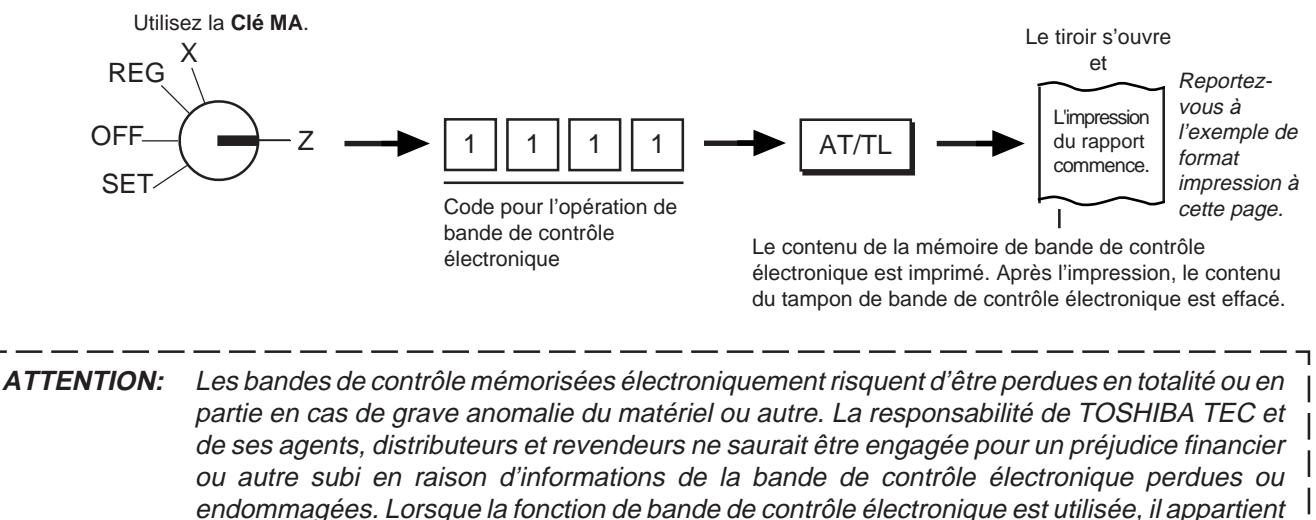

à l'utilisateur d'assurer la sécurité des données recueillies.

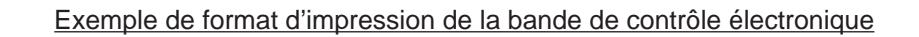

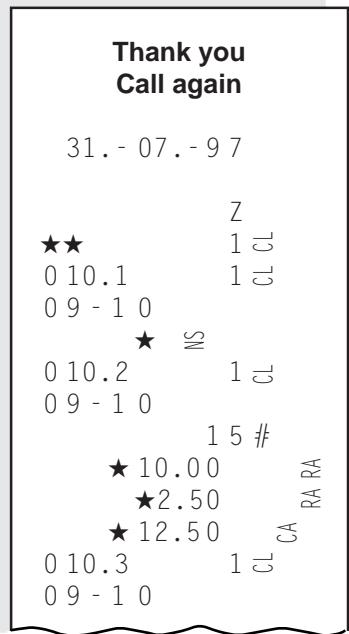

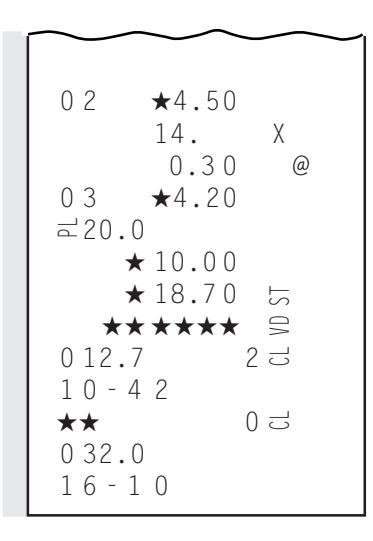

- **REMARQUES:** 1. Le contenu du tampon mémoire de bande électronique est effacé à chaque fois qu'un Rapport de bande de contrôle électronique est imprimé automatiquement ou par une opération manuelle. Les données imprimées sont donc toujours celles des ventes ayant été enregistrées entre deux rapports de bande de contrôle électronique (le rapport précédent et celui que vous imprimez actuellement).
	- 2. Dans l'exemple de format d'impression ci-contre, l'option "IMPRESSION DE DETAIL" (impression du détail des articles) a été choisie. Vous pouvez demander à votre représentant TOSHIBA TEC de sélectionner l'option "NON-IMPRESSION DE DETAIL" (non-impression du détail des articles). Dans ce cas, les entrées d'articles positives ne sont pas imprimées. Seuls sont imprimés les entrées d'articles négatives et les totaux des transactions.

# **15. Changement des données programmées**

Ce chapitre est destiné au programmeur du magasin ou au directeur du magasin. Il décrit comment changer les données programmées des caisses de la série MA-186-200 sur une base quotidienne, hebdomadaire ou mensuelle. Toute la programmation pour votre magasin est généralement effectuée avant la livraison par notre représentant TOSHIBA TEC local. Si, toutefois, vous désirez effectuer des changements ou additions, lisez ce chapitre. Nous vous recommandons également la lecture du reste du manuel afin de bien comprendre le contenu de ce chapitre. Si certains points ne vous paraissent pas clairs ou si vous désirez changer ou ajouter des points qui ne sont pas indiqués dans ce chapitre, adressez-vous à votre représentant TOSHIBA TEC.

#### **Conditions de programmation**

Chaque procédure de programmation décrite dans ce chapitre est précédée d'une **"Condition"**. Si cette condition n'est pas rempile, la programmation n'est pas autorisée.

#### **Condition** "Après réinitialisation ...":

"Après réinitialisation... " signifie que vous devez imprimer le rapport de réinitialisation désigné avant de commencer la programmation. Si vous n'imprimez pas ce rapport, il en résulte une erreur.

Cela ne signifie toutefois pas que vous devez imprimer ce rapport "immédiatement après réinitialisation... "Si après avoir imprimé le rapport de réinitialisation, vous faites des opérations dans le mode "X", "Z" ou "SET", la condition "Après réinitialisation..." reste satisfaite et la programmation est autorisée.

Par contre, si après avoir imprimé le rapport de réinitialisation, vous effectuez certaines entrées dan le mode "REG"de données relatives à ce rapport, la programmation n'est plus autorisée et vous devez réimprimer le même rapport.

En résumé, cette condition signifie que toutes les données de ventes relatives au rapport doivent être à zéro (à l'exception des données des mémoires non réinitialisables). Cette condition protège les données du rapport contre les entrées irrégulières entre deux réinitialisations successives d'un rapport.

**Condition** "A tout moment en dehors des ventes".

Cela signifie qu'il n'y a pas de condition pour la programmation et que cette opération peut être effectuée à tout moment en dehors des ventes (toutefois, le caissier doit avoir signé au départ et la méthode d'identification par signature doit avoir été choisie).

Avant de modifier chacun des réglages décrits aux pages suivantes, pensez bien à mettre le verrou de commande sur la position **SET** à l'aide de la clé **MA**.

# **Programmation, changement ou effacement de la table des A.P.**

#### **Programmation ou changement des A.P.:**

**Condition:** Pour la reprogrammation d'un A.P.: La mémoire totale occupée par les ventes A.P. doit être zéro (aucune vente ne doit avoir été effectuée ou le rapport de réinitialisation des A.P. doit avoir été imprimé pour remettre à zéro les données de vente des A.P.). Pour l'addition de nouveaux A.P.: A tout moment en dehors des ventes.

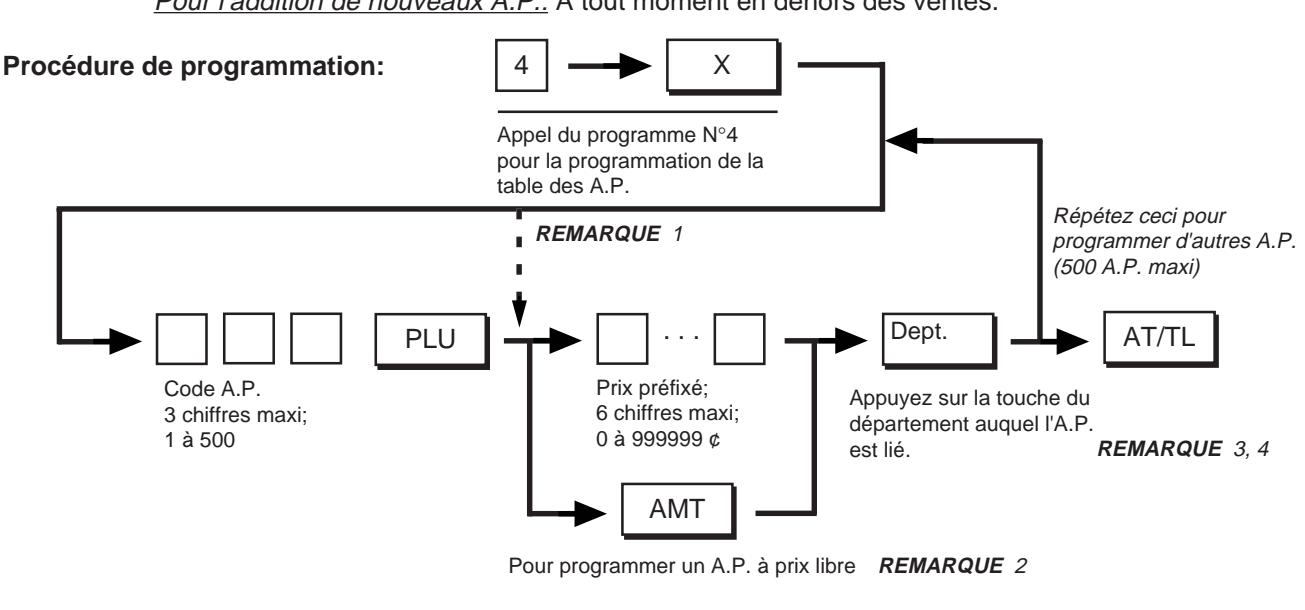

- **REMARQUES:** 1. Si vous programmez les A.P. successivement, vous pouvez en omettre le code. Dans ce cas, le code "1" est automatiquement affecté au premier A.P.
	- 2. Pour les A.P. à prix libre, un prix doit toujours être tapé avec les touches numériques lors des ventes. Ces A.P. s'utilisent pour des articles dont le prix change fréquemment.
	- 3. Les états (état positif/négatif, état TVA ou taxe additionnée et état de type de touche) de chaque A.P. sont décidés par les états du département auquel est lié l'A.P. (Adressez-vous à votre représentant TOSHIBA TEC.)
	- 4. Si un A.P. est associé à un département de recettes diverses, l'entrée du A.P. dans une vente provoque une erreur.

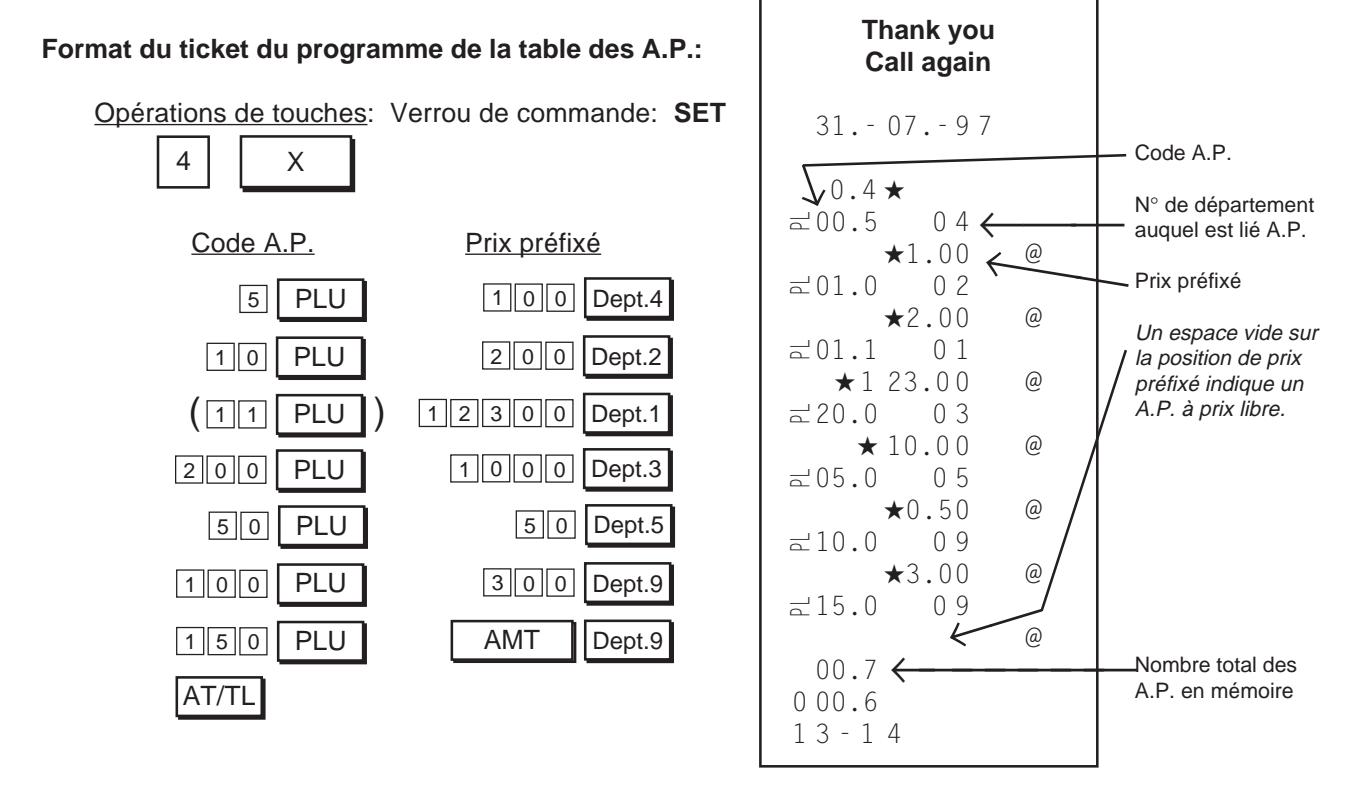

# **Effacement d'un A.P.:**

**Condition:** La mémoire totale occupée par les ventes A.P. doit être zéro (aucune vente ne doit avoir été effectuée ou le rapport de réinitialisation des A.P. doit avoir été imprimé pour remettre à zéro les données de vente des A.P.).

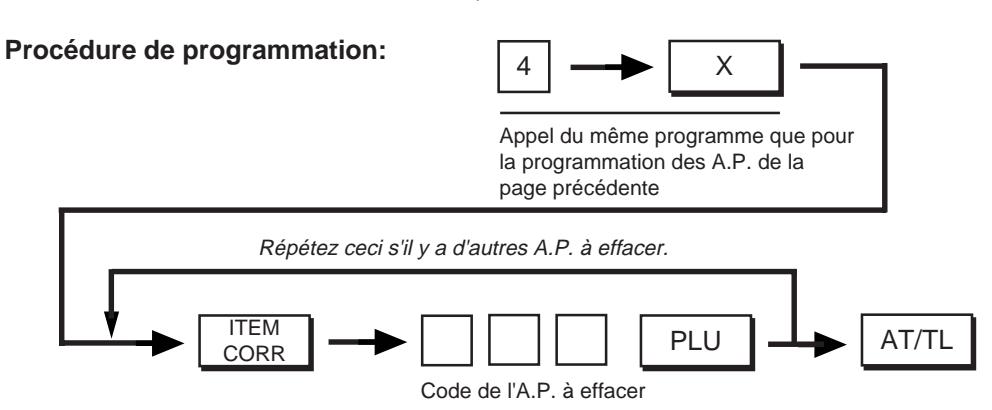

- **REMARQUES:** 1. Les A.P. peuvent être effacés les uns après les autres.
	- 2. Pour effacer tous les A.P. (si le système des A.P. n'est plus nécessaire), fermez la touche **[PLU]** . (Adressez-vous à votre réprésentant TOSHIBA TEC.)

#### **Format du ticket d'effacement d'un A.P.:**

Opérations de touches Verrou de commande: **SET**

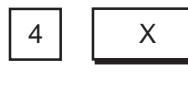

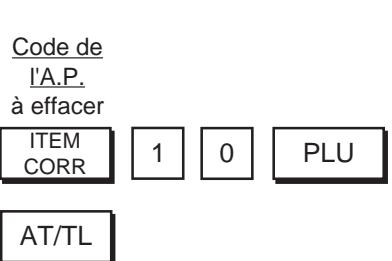

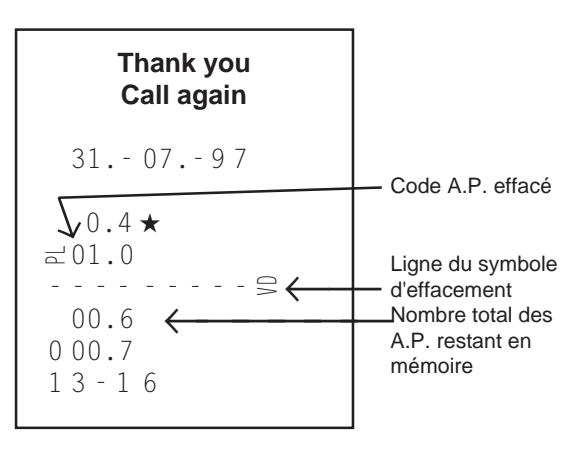

# **Programmation ou réglage de l'heure**

**Condition de programmation:** A tout moment en dehors des ventes

#### **Procédure de programmation:**

#### **Format d'impression du ticket:**

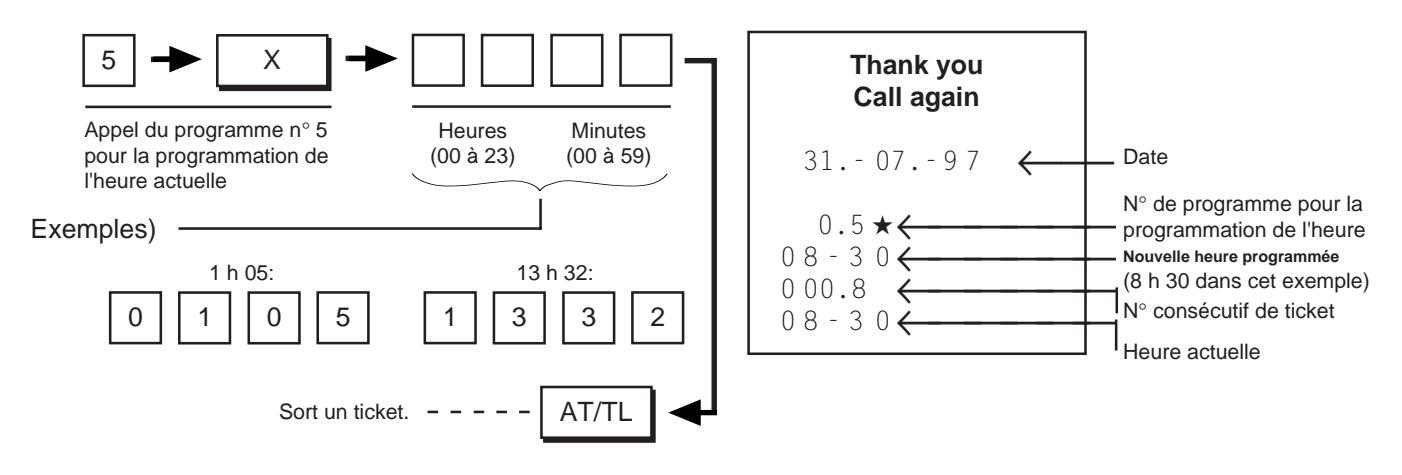

# **Programmation ou réglage de la date**

**Condition de programmation:** A tout moment en dehors des ventes

#### **Procédure de programmation:**

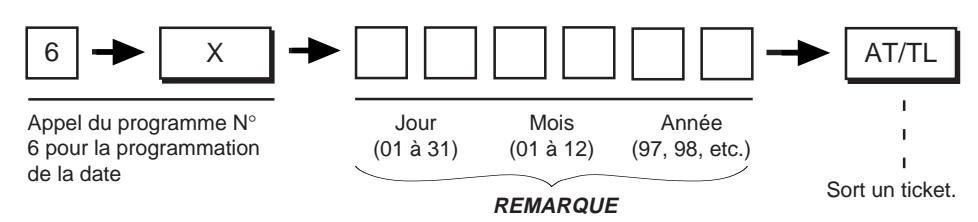

**REMARQUE:** Pour régler sur 21 août 1997, vous pourrez choisir l'un des trois ordres suivants au choix: **210897** (Ordre Jour-Mois-Année, Réglage par défaut) **082197** (Ordre Mois-Jour-Année) **970821** (Ordre Année-Mois-Jour) Pour changer l'ordre en Mois-Jour-Année ou en Année-Mois-Jour, adressez-vous à votre représentant TOSHIBA TEC.

#### **Format d'impression du ticket:**

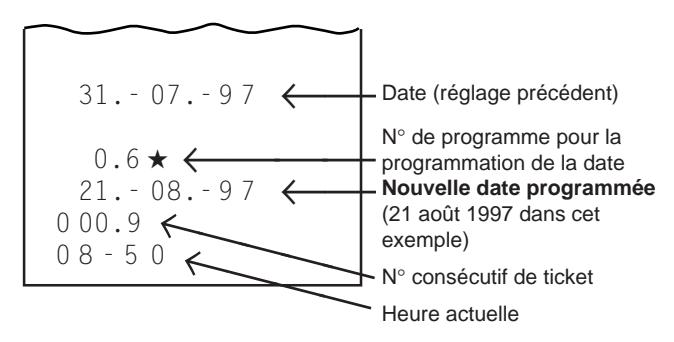

# **Programmation ou changement des prix préfixés de département**

**Condition:** A tout moment en dehors des ventes

#### **Procédure de programmation:**

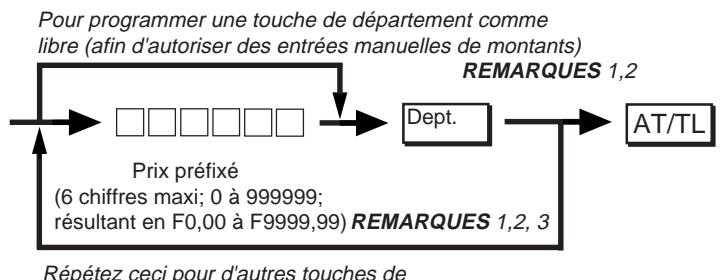

département si nécessaire.

- **REMARQUES:** 1. Toutes les touches de département sont initialement libres (aucun prix préfixé n'y est programmé).
	- 2. Si vous appuyez sur la touche de département sans taper de prix, cette touche est programmée comme une touche de département à prix libre.
	- 3. Si vous tapez "0" comme prix préfixé, le prix est préfixé à F0,00.

#### **Format du ticket de programmation d'un prix préfixé pour une touche de département:**

Opérations de touches Verrou de commande: **SET**

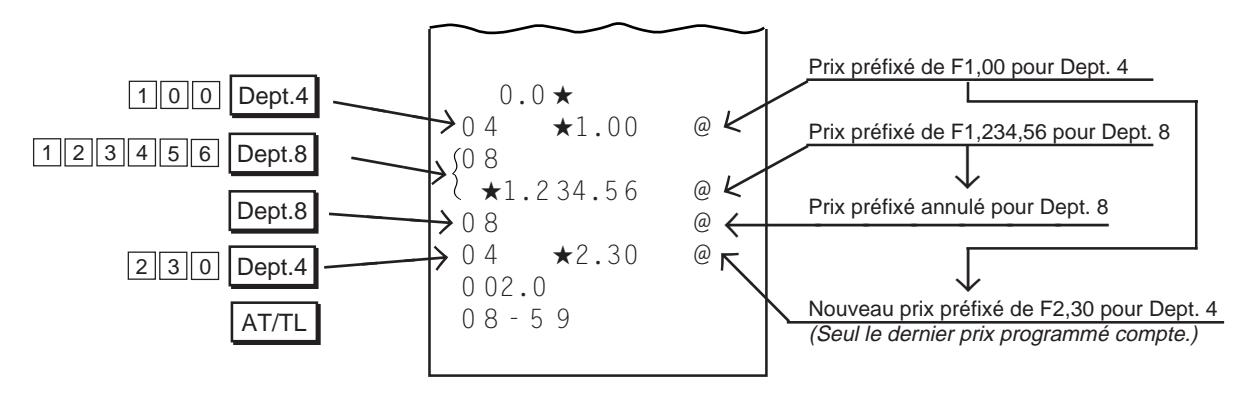

# **Changement des prix préfixés A.P.**

Si vous ne désirez changer que les prix préfixés pour les A.P., vous trouverez cette opération plus rapide qu'une **"Programmation, changement ou effacement de la table des A.P."**.

**Condition:** A tout moment en dehors des ventes

#### **Procédure de programmation:**

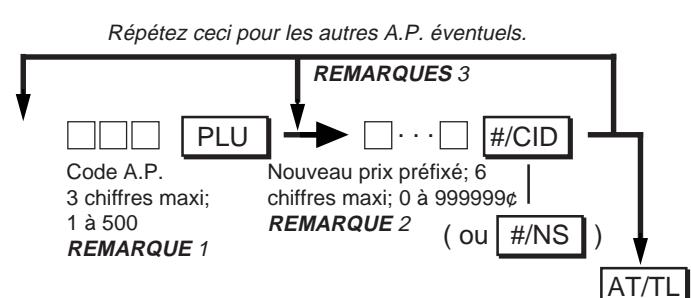

- **REMARQUES:** 1. Les codes A.P. doivent se trouver dans la table des A.P. déjà programmée.
	- 2. Si vous entrez "0" comme nouveau prix préfixé, le prix programmé est de F0,00. Cette opération ne permet pas de programmer un prix ou de changer un prix pour les A.P. à prix libre.
	- 3. Si vous programmez les A.P. successivement, vous pouvez omettre le code.

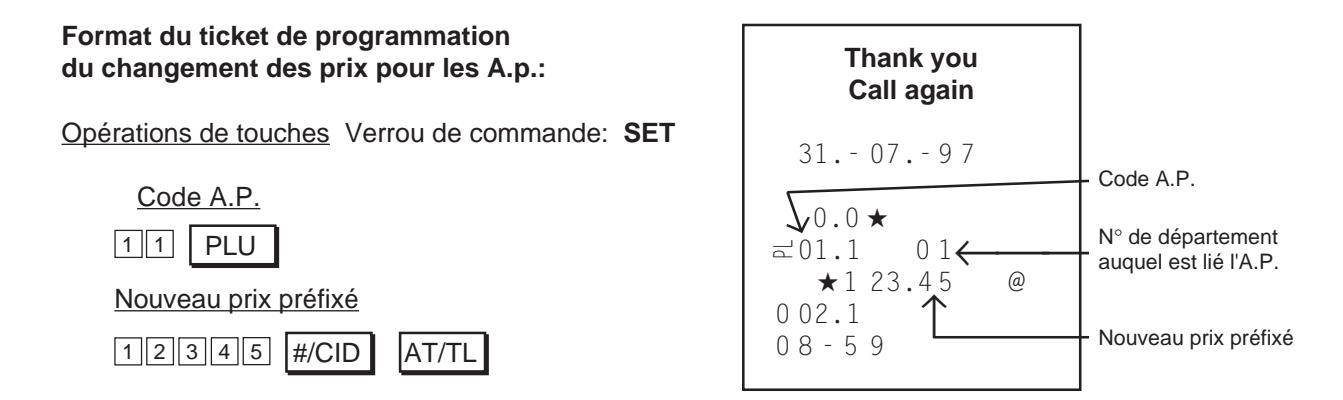

# **Programmation ou changement du taux préfixé de touche %**

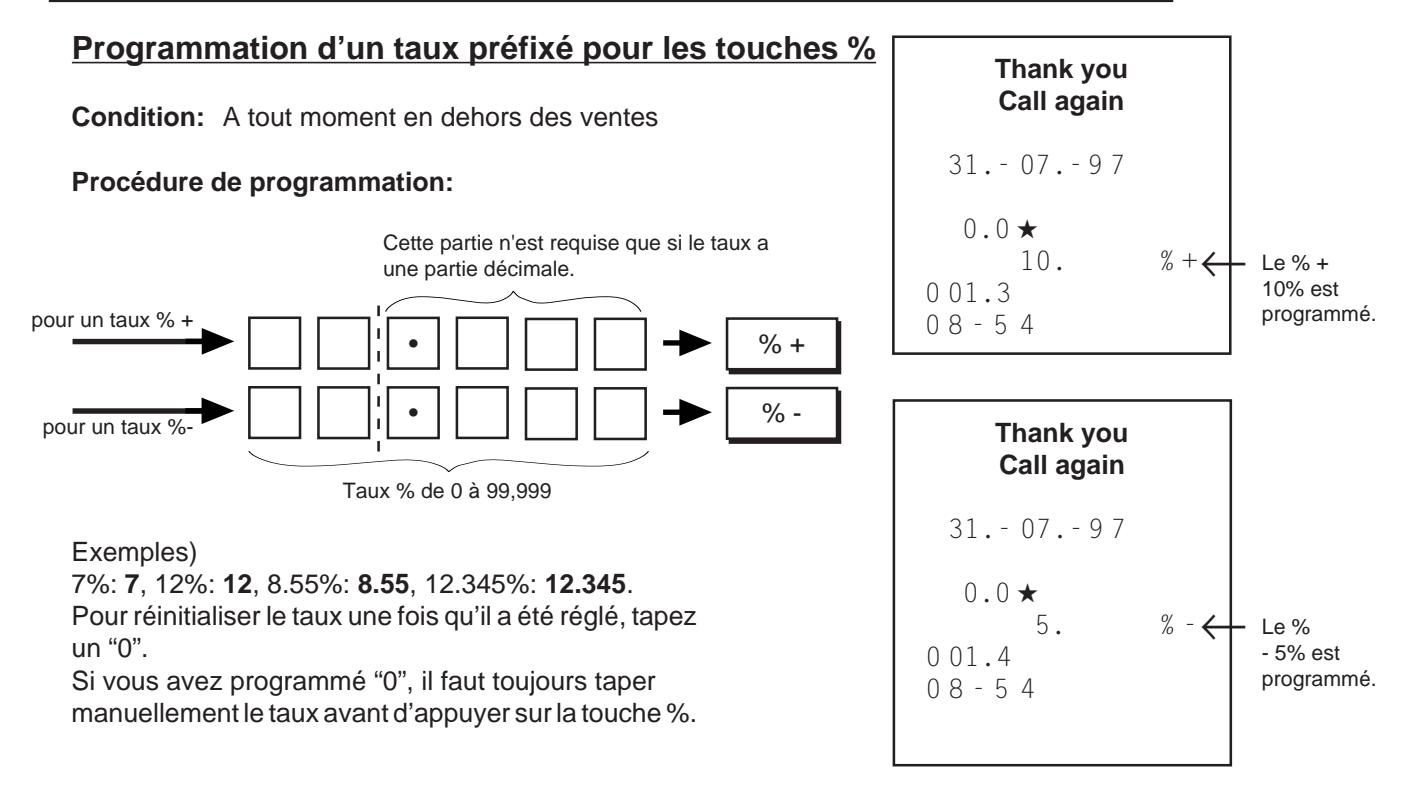

# **16. Vérification des données de programme**

Après avoir effectué des opérations de programmation, il est recommandé de sortir immédiatement un ticket de vérification de programme pour contrôler les données programmées.

# **Procédure**

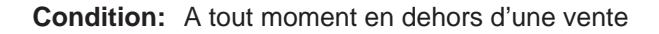

#### **Procédure de programmation:**

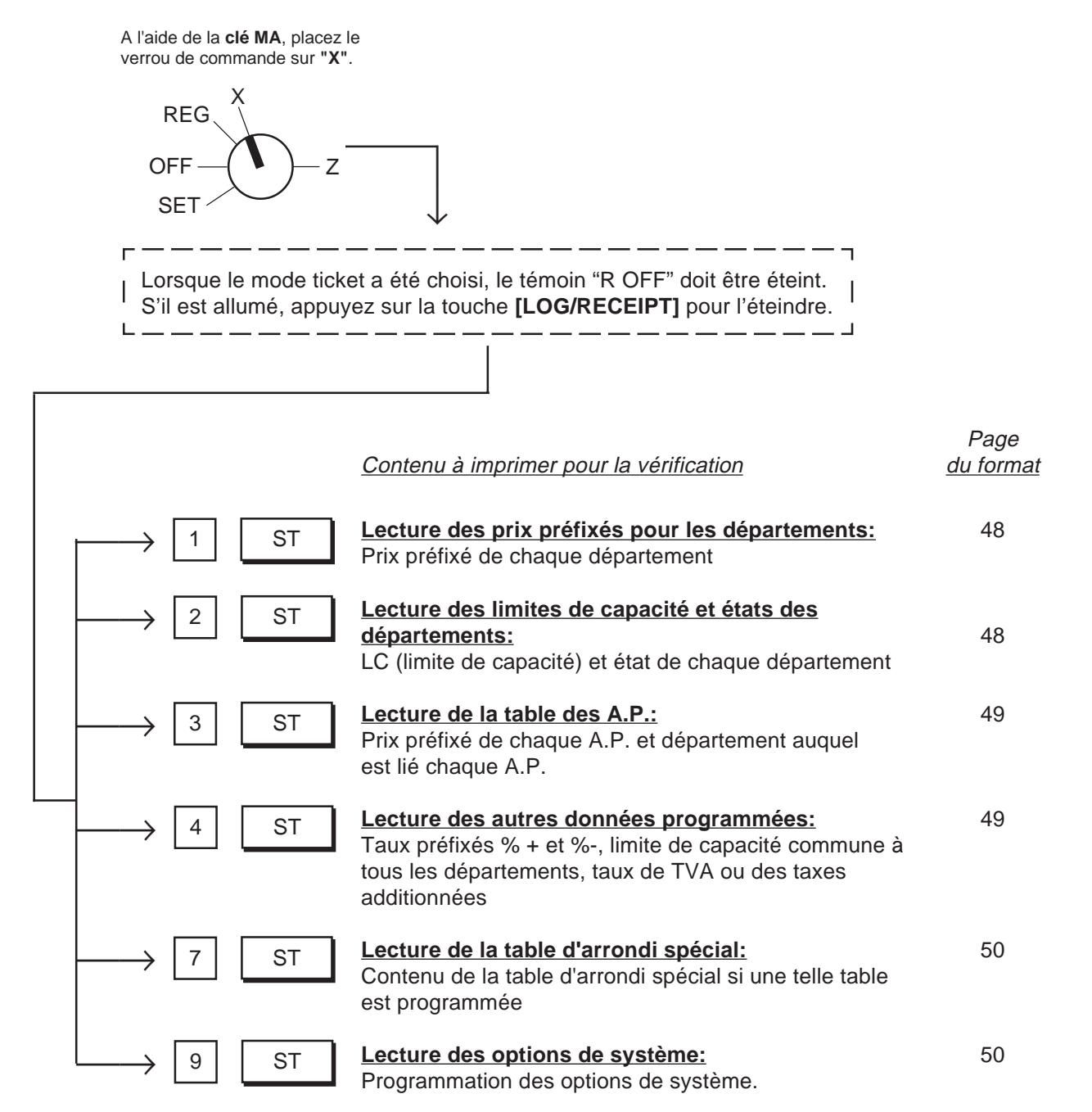

### **Lecture des prix préfixés pour les départements**

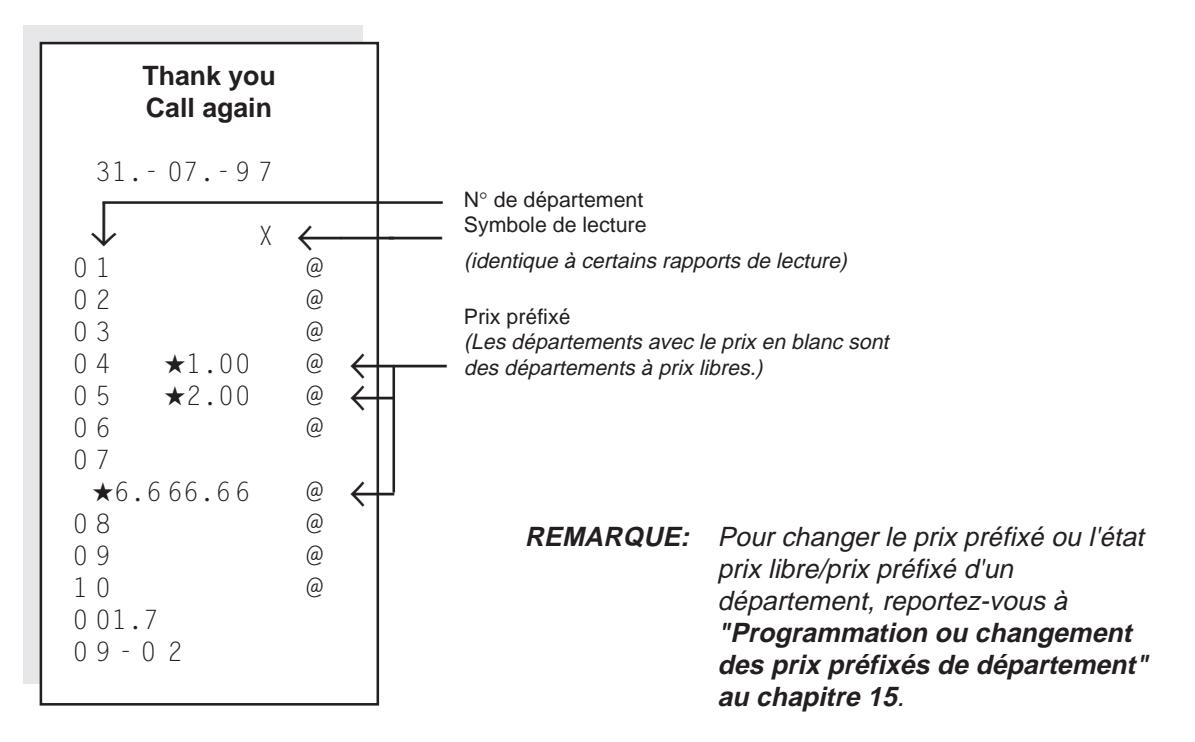

#### **Lecture des limites de capacité et états des départements**

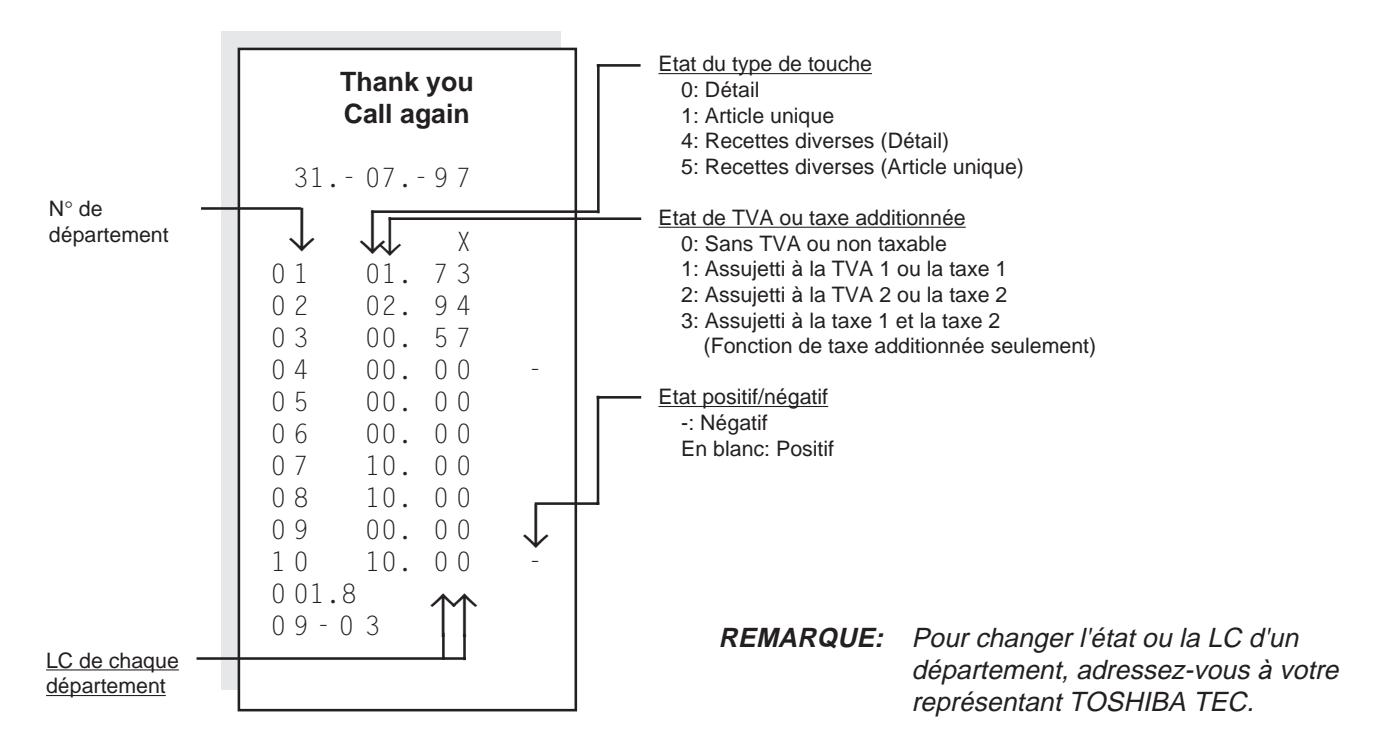

### **Lecture de la table des A.P.**

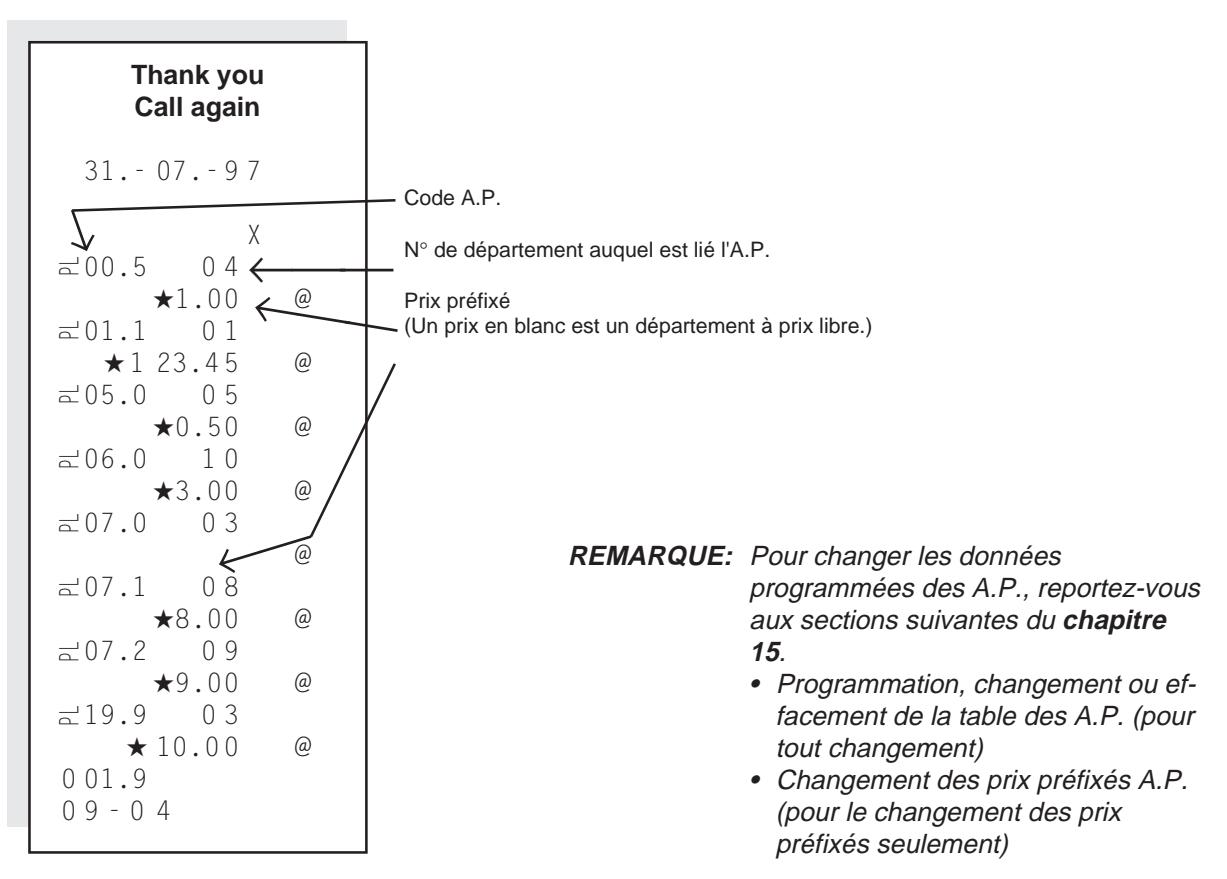

### **Lecture des autres données programmées**

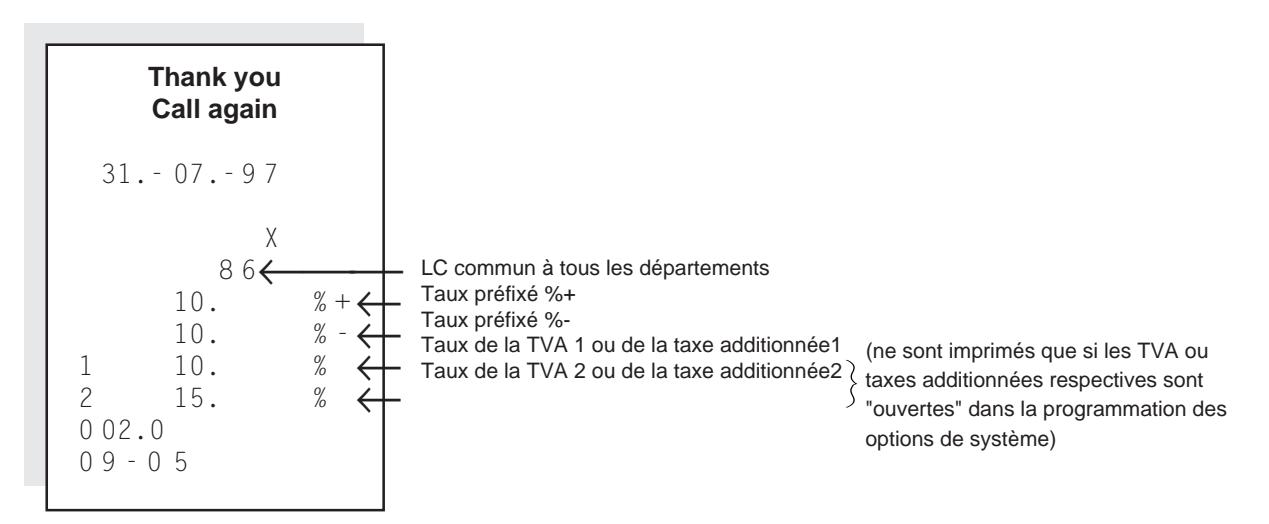

#### **REMARQUE:** Pour changer les taux préfixés %+ ou %-, reportez-vous à **"Programmation ou changement du taux préfixé de touche %"** au **chapitre 15**.Pour changer la limite de capacité commune ou le taux de TVA/taxe additionnée, adressez-vous à votre représentant TOSHIBA TEC.

### **Lecture de la table d'arrondi spécial Lecture des options de système**

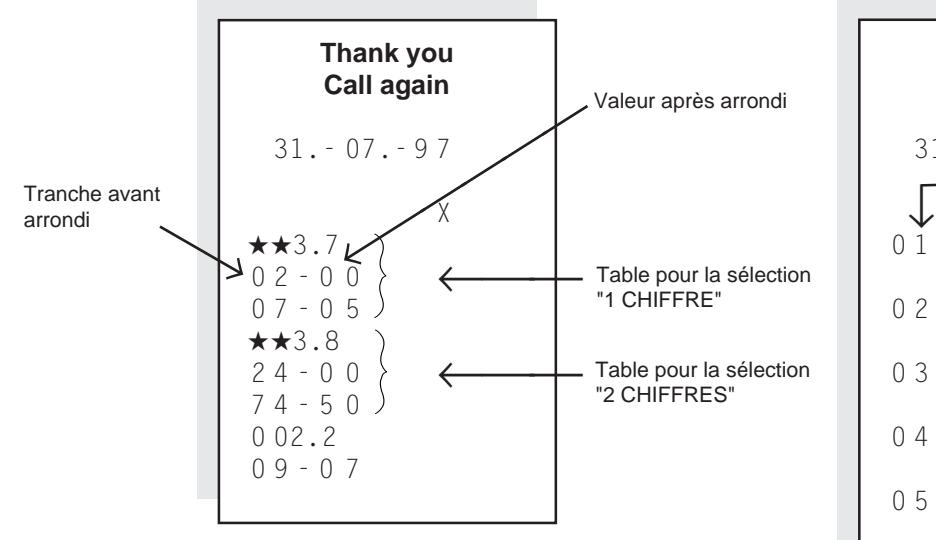

**REMARQUE:** Pour changer la table d'arrondi spécial, adressez-vous à votre représentant TOSHIBA TEC.

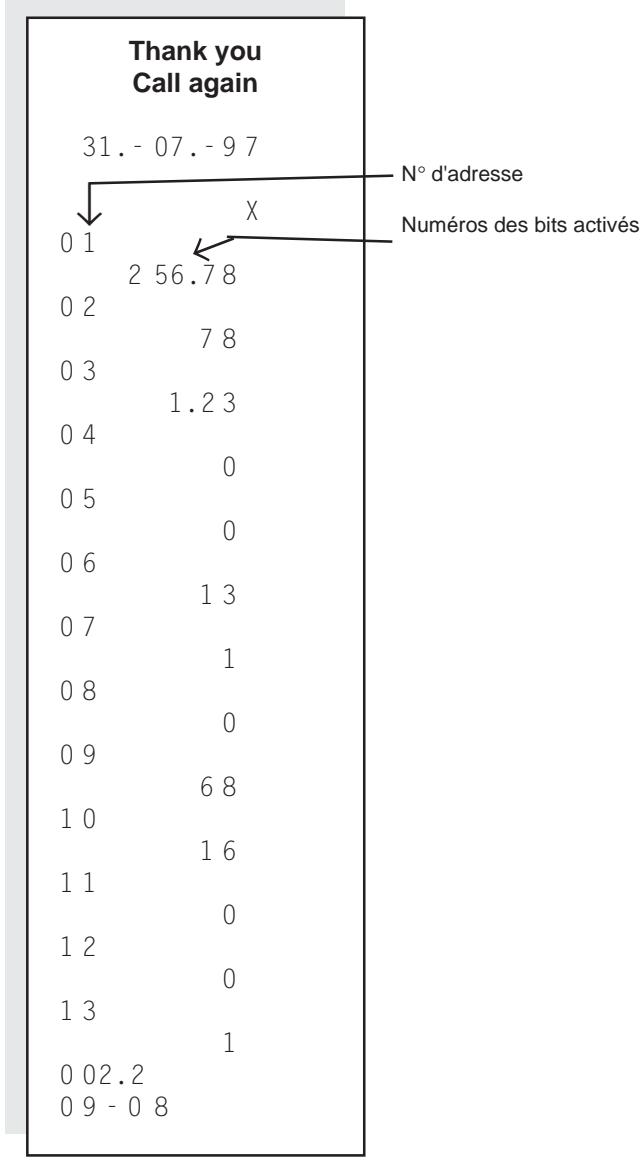

#### **REMARQUE:** Les exemples ci-dessus indiquent les numéros

des bits à l'état ACTIVÉ de chaque adresse pour des versions autres que GB. Les "Options de système" permettent de sélectionner les fonctions de base de la caisse selon les besoins du marché ou de votre magasin. Elles permettent, par exemple, de spécifier l'impression/non-impression de certains points, la méthode d'arrondi des fractions ou l'état des touches de fonction, la commande de taxe. La sélection de ces options est généralement effectuée par votre représentant TOSHIBA TEC avant la livraison du produit. Si, toutefois, l'état actuel d'une touche de fonction, etc., ne vous convient pas, adressez-vous votre représentant TOSHIBA TEC pour ce changement. En imprimant un ticket de "Lecture des options de sysrème", vous pourrez connaître les options qui sont actuellement sélectionnées d'après les "numéros de bit à l'état ACTIVE". Ceci permettra au technicien de service aprèsvente de vous guider plus facilement ou de passer dans votre magasin effectuer le changement.

# **17. Remplacement de rouleau de papier et autres opérations d'entretien**

# **Remplacement du rouleau de papier (Si le mode ticket a été choisi)**

Quand une ligne rouge apparaît sur le bord du papier, remplacez le rouleau par un neuf en procédant comme indiqué ci-dessous.

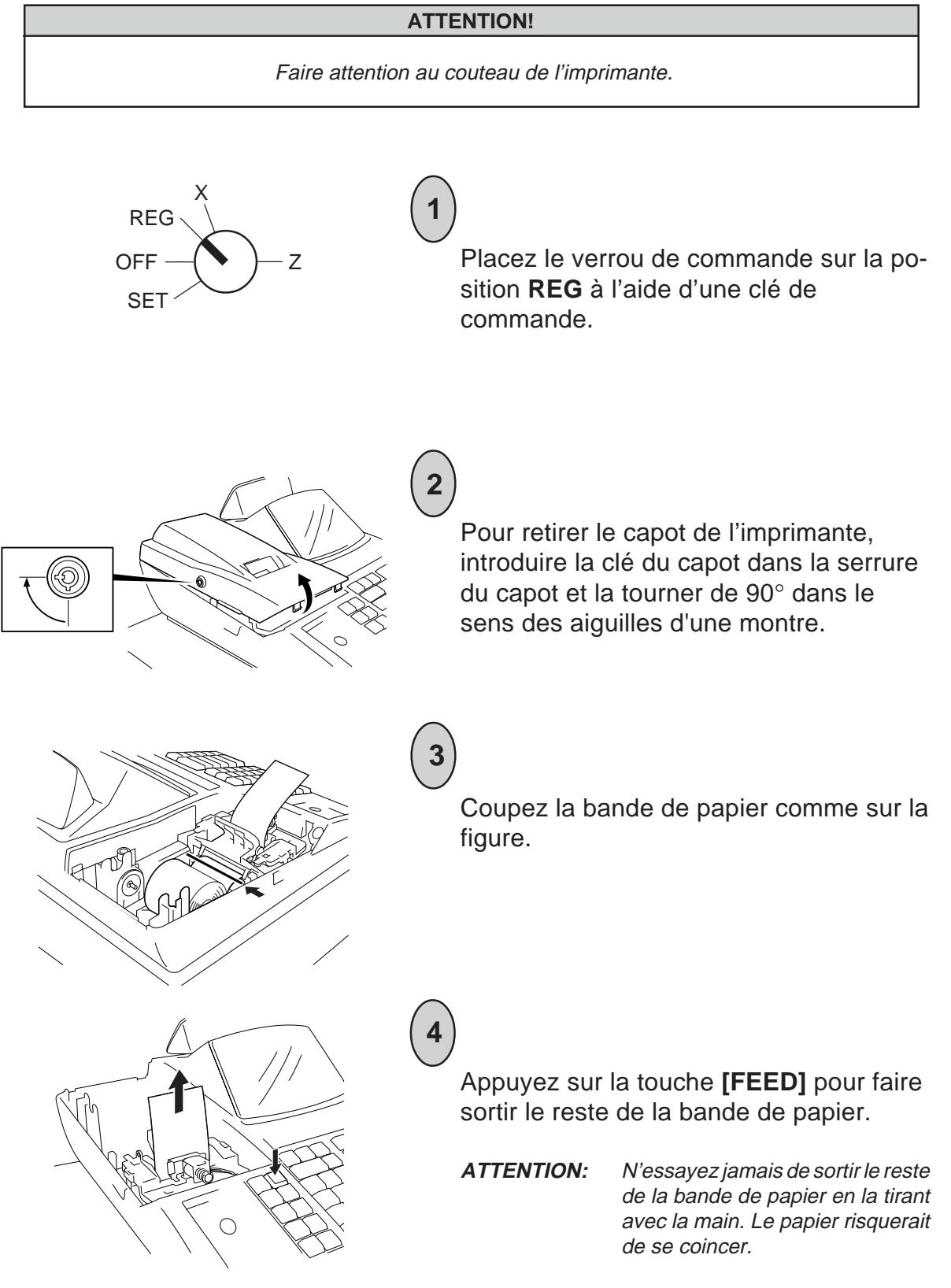

Chargez le nouveau rouleau de papier comme il est indiqué au chapitre 8.

\* Si vous utilisez du papier à double feuille, voyez le chapitre 8 de la page 11 pour le remplacement du papier.

# **Remplacement du rouleau de papier (Si le mode bande de contrôle a été choisi)**

**5**

Quand un rapport de réinitialisation est émis ou qu'une ligne rouge apparaît sur le bord du papier, procédez comme suit pour obtenir le rapport voulu ou pour remplacer le rouleau de papier par un neuf.

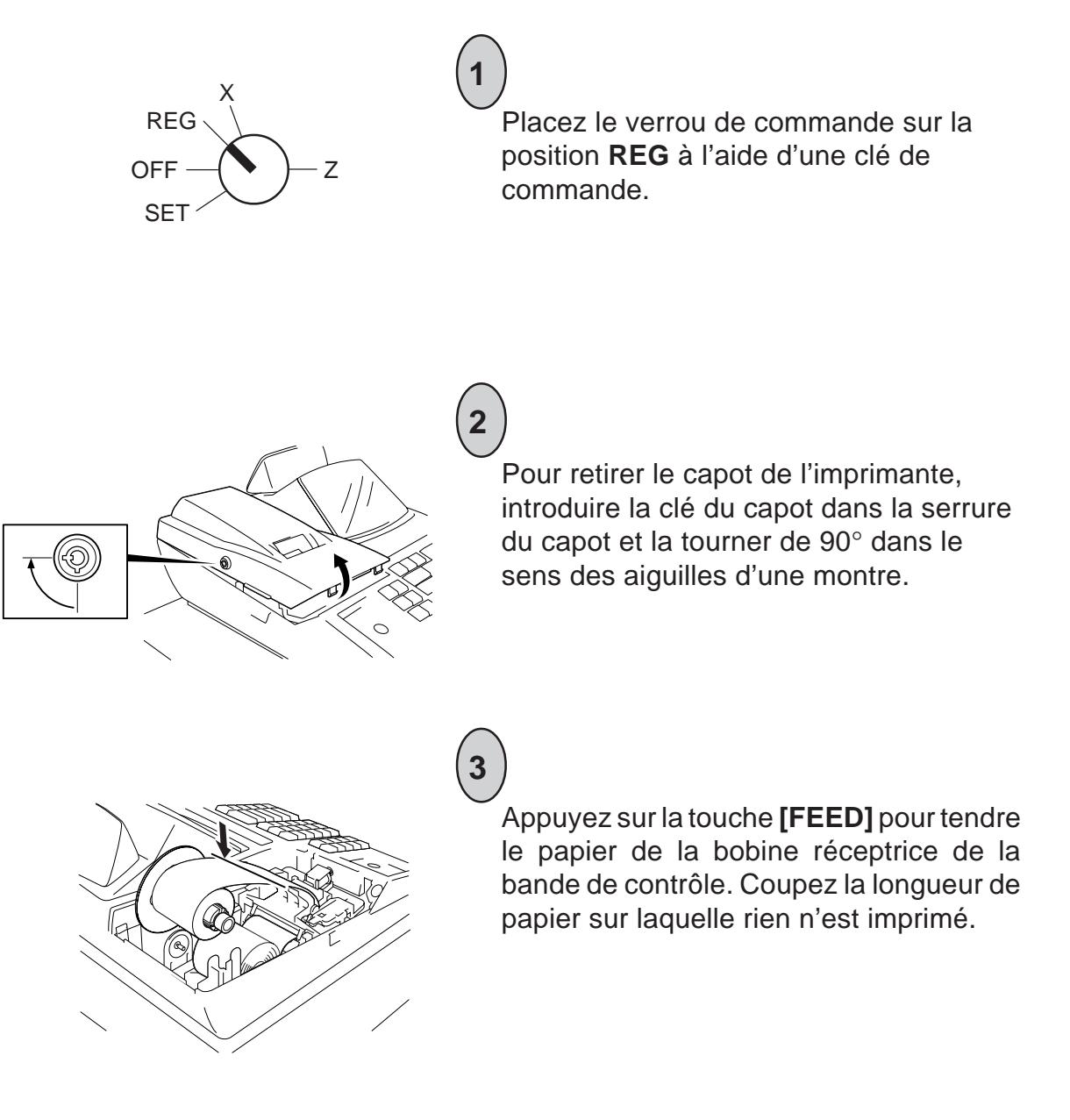

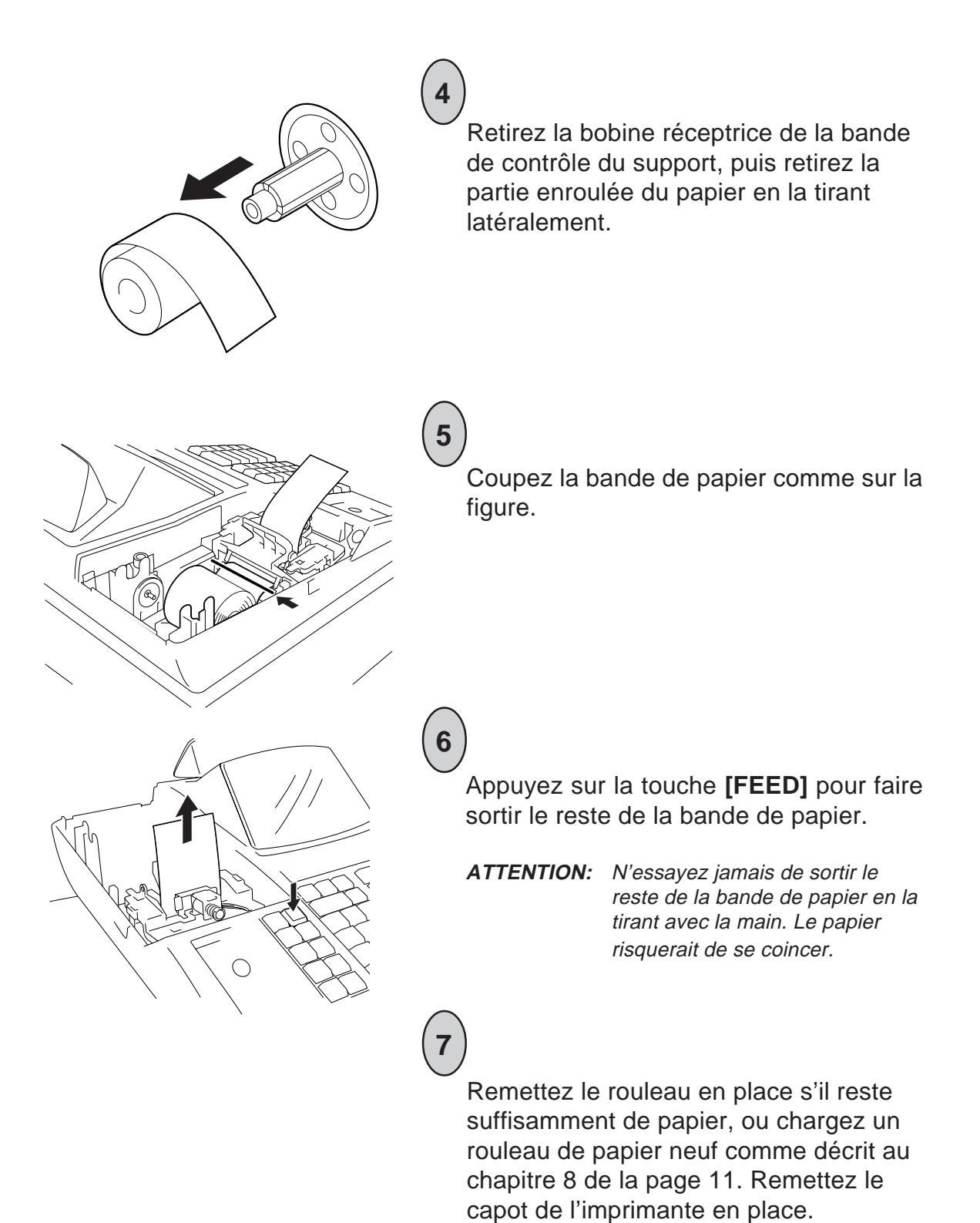

# **Remplacement du ruban encreur**

Ce ruban encreur est une pièce consommable exclusive à TOSHIBA TEC. Pour la commande du ruban encreur, consultez votre représentant TOSHIBA TEC.

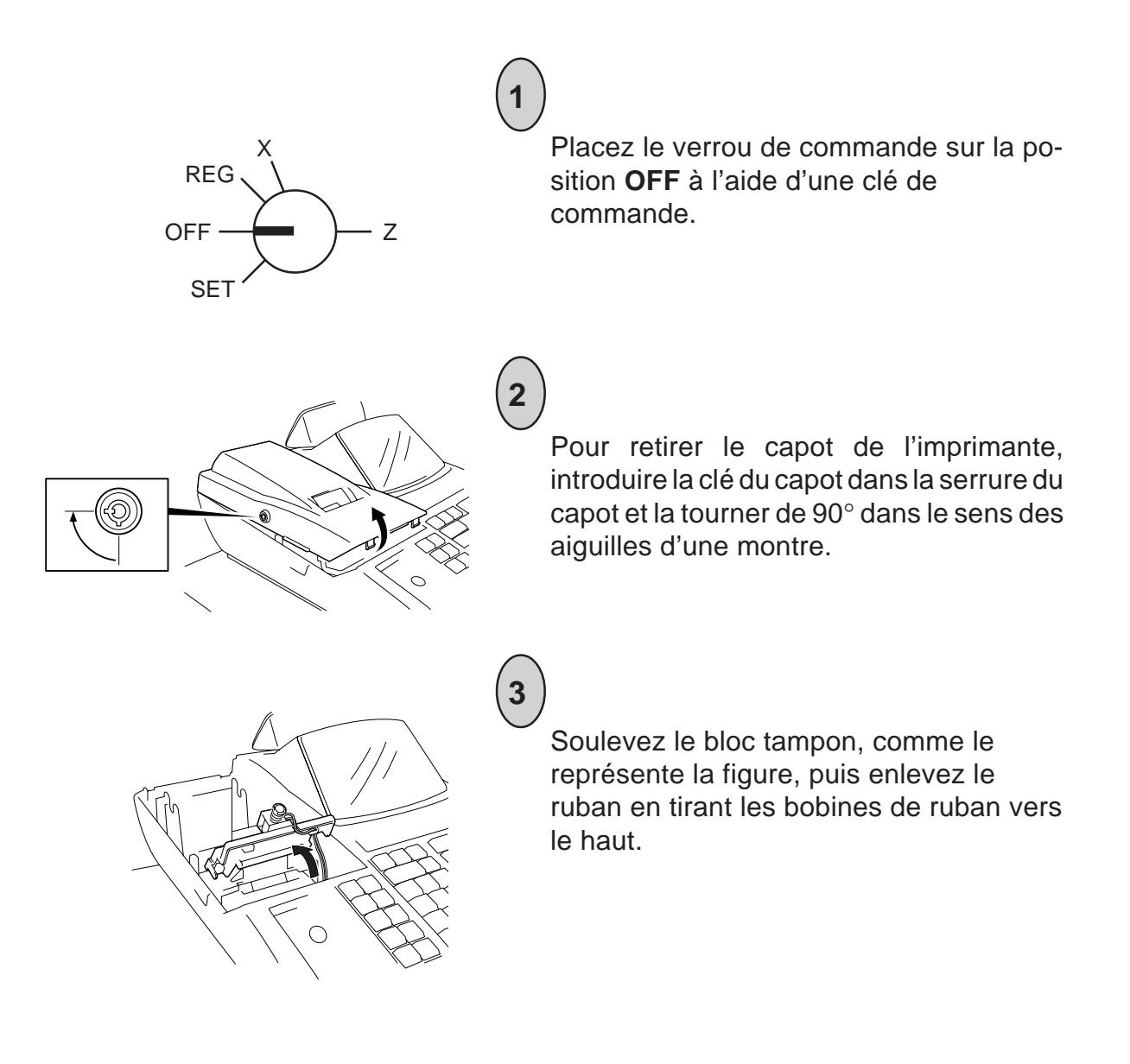

# **4**

**5**

Installez l'une des bobines de ruban comme sur la figure en déplaçant le détecteur de ruban de sorte que le ruban ne se coince pas.

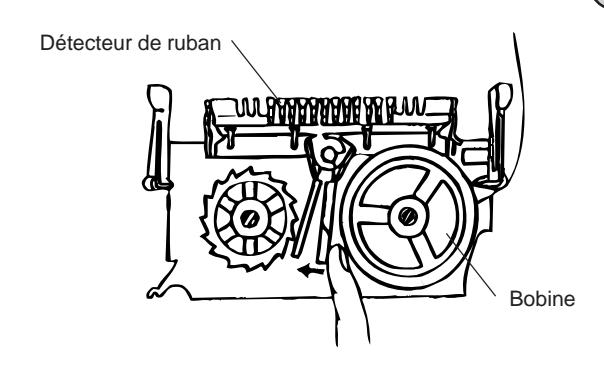

Faites passer le ruban autour du tampon de ruban, puis installez l'autre bobine de ruban en poussant le détecteur de ruban sur le coté afin qu'il ne puisse pas accrocher la bobine.

# Tampon de ruban Ruban <u>AAAAAAAAA</u> wigp

Tournez la bobine de ruban de plusieurs tours pour tendre le ruban. (Choisissez la bobine de ruban qui tourne dans le sens de la flèche sur la figure.)

# **7**

**6**

OFF  $\Box$   $\Box$  z REG X SET

Après avoir remplacé le ruban encreur, remettez le capot de l'imprimante en place, et tournez le verrou de commande sur la position REG à l'aide de la touche de commande. Appuyez sur la touche **[NS]** pour vérifier l'état de l'impression.

# **Ravitaillement en encre du tampon de nom de magasin**

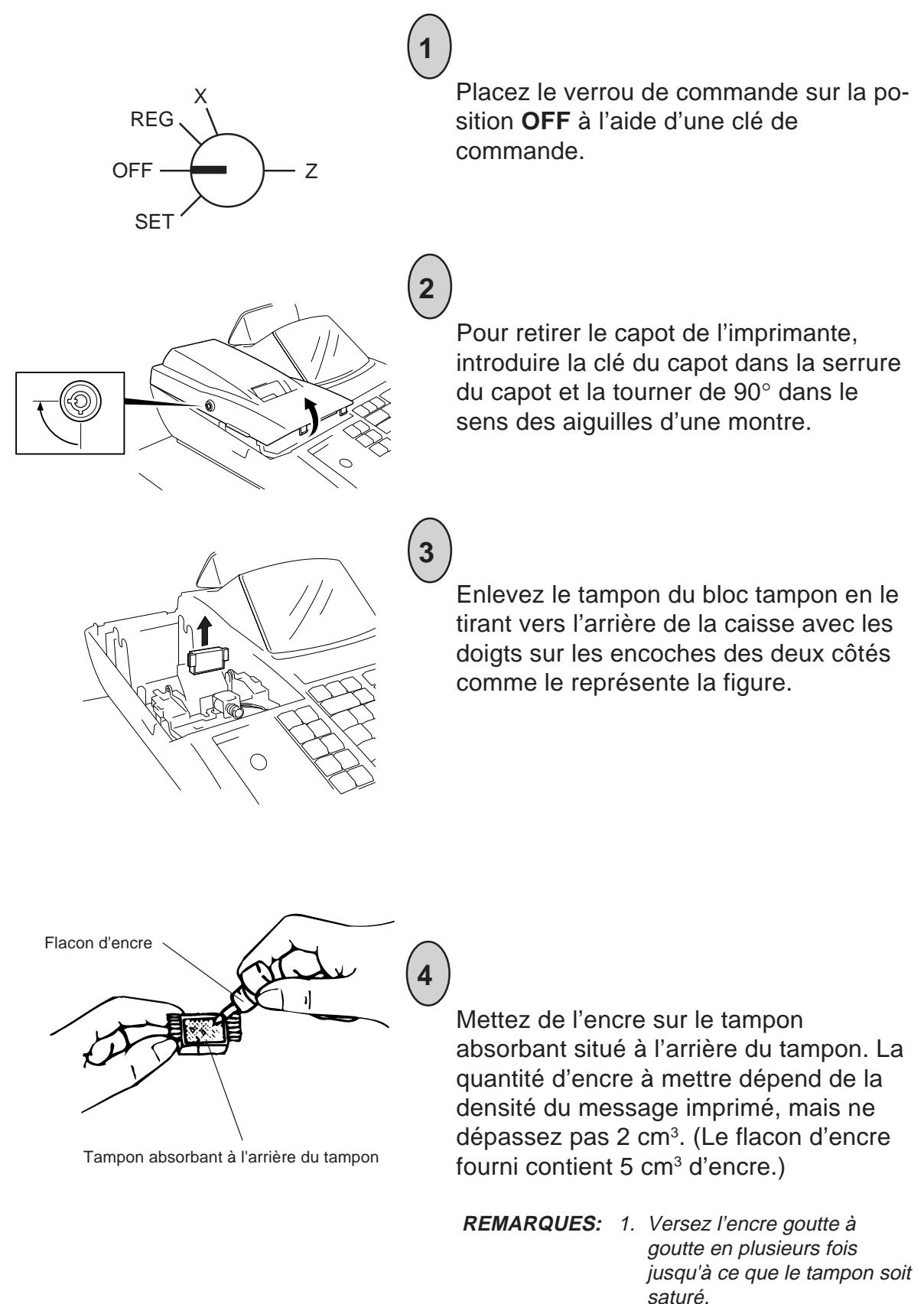

2. Attendez un certain temps pour que l'encre sature le tampon.

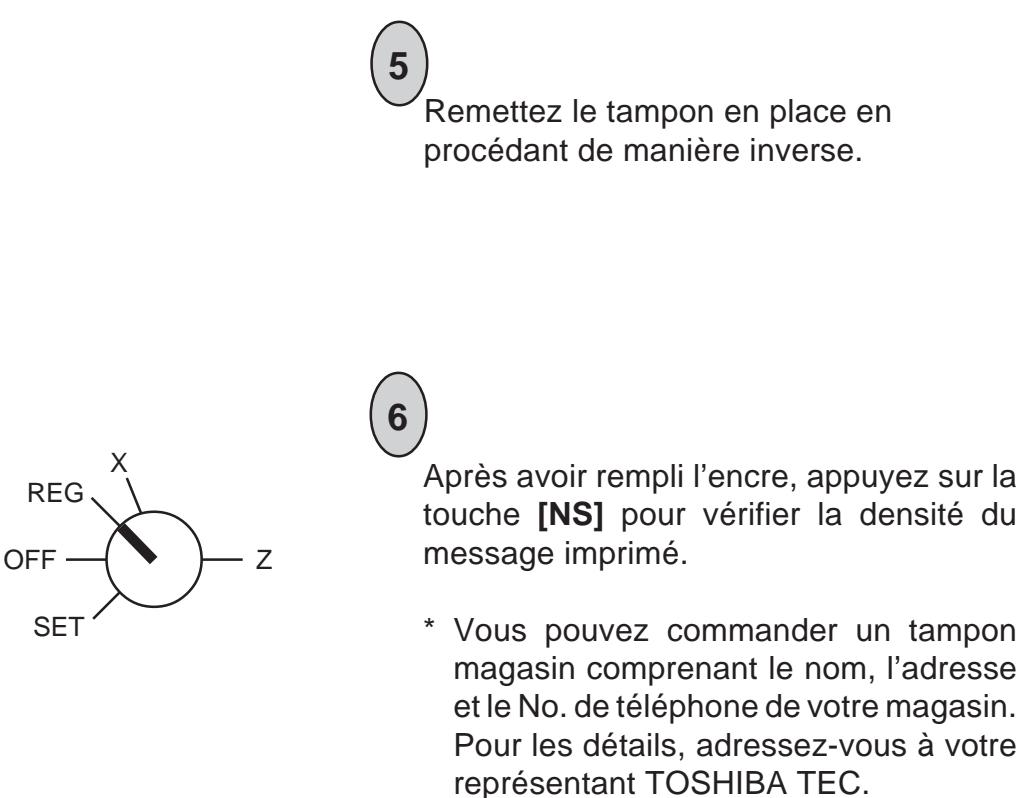

# **Déverrouillage et verrouillage manuels du tiroir**

Le tiroir s'ouvre automatiquement lorsque vous effectuez un enregistrement. En cas de panne de courant, vous pouvez l'ouvrir manuellement en procédant comme il est indiqué ci-dessous.

### **ATTENTION!**

Lorsque vous ouvrez le tiroir de la caisse, veillez à ce qu'il ne heurte pas une personne.

Déverrouillage

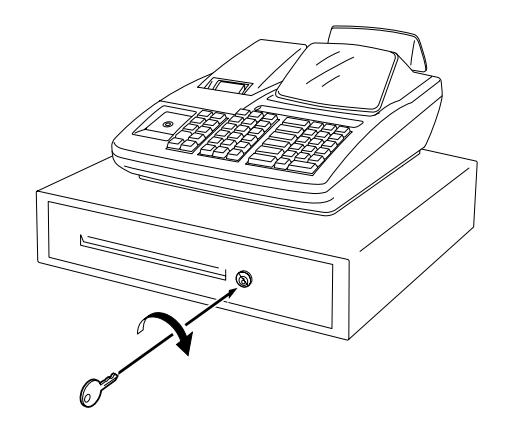

Introduisez la clé de verrouillage du tiroir dans la serrure de déverrouillage du tiroir, puis tournez-la dans le sens des aiguilles d'une montre. Le tiroir s'ouvre alors. Vous pouvez retirer la clé de verrouillage en la ramenant sur sa position initiale.

# Verrouillage

Lorsque vous fermez le tiroir, il se verrouille automatiquement. Il ne s'ouvre qu'avec la clé de déverrouillage ou lors de l'enregistrement de transactions.

# **Retrait du tiroir**

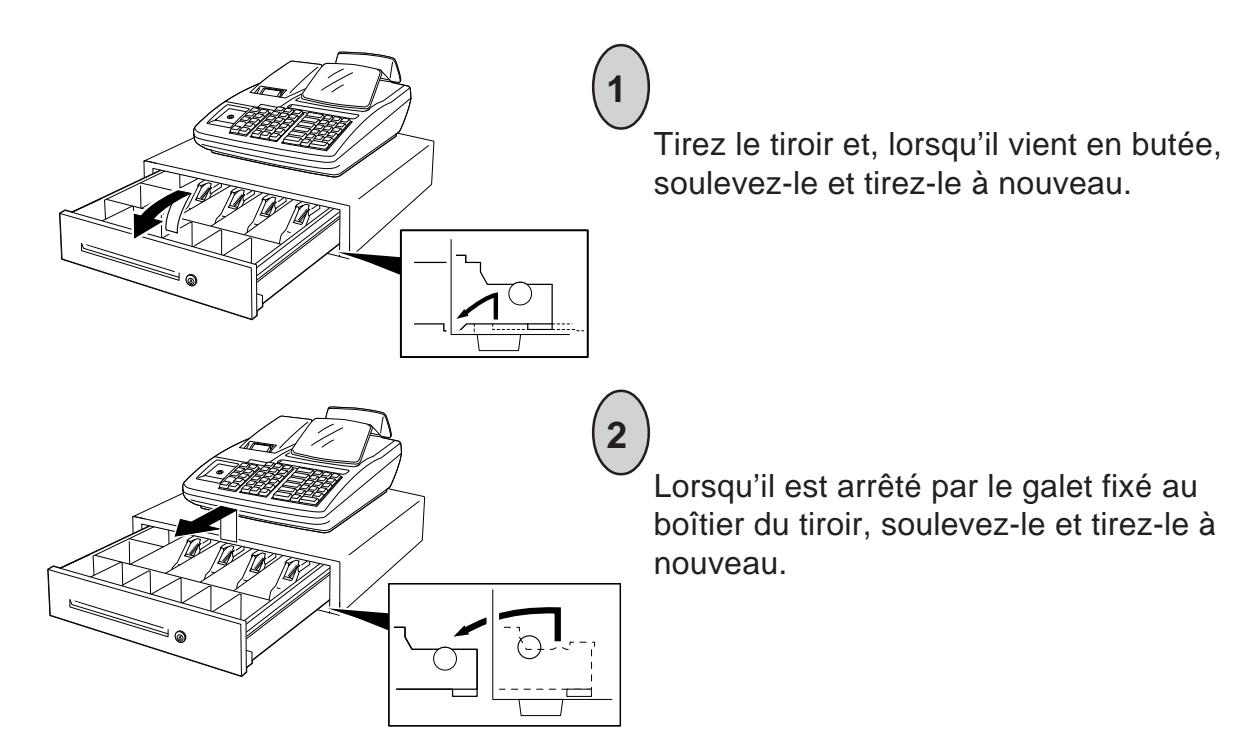

**1**

### **Remplacement des piles**

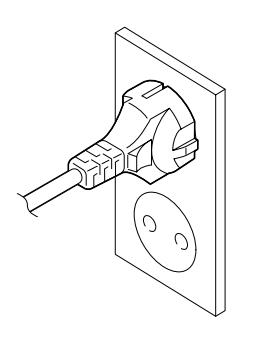

Lorsque vous remplacez les piles, ne débranchez pas le câble secteur de la prise de courant. Si vous remplacez les piles avec le câble secteur débranché, les données programmées et les données de vente seront effacées.

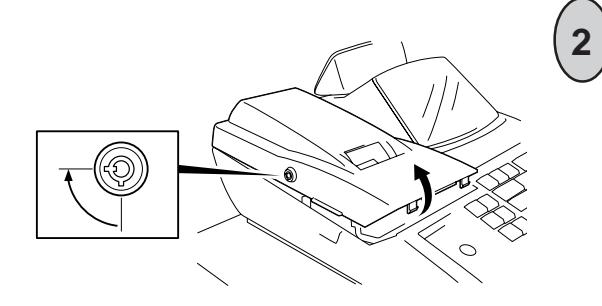

Retirez le capot de l'imprimante.

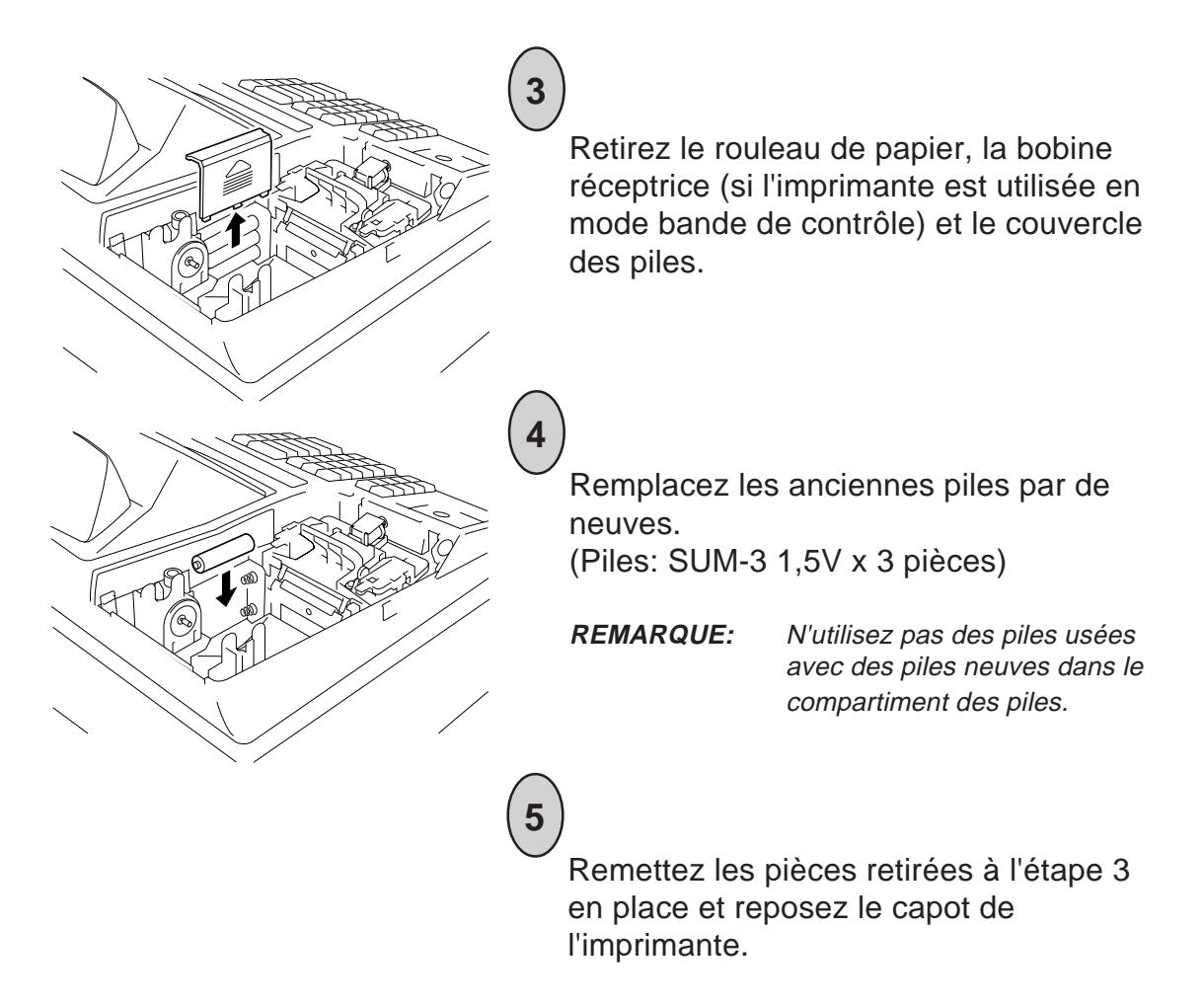

### **Changement de la disposition du casier à argent**

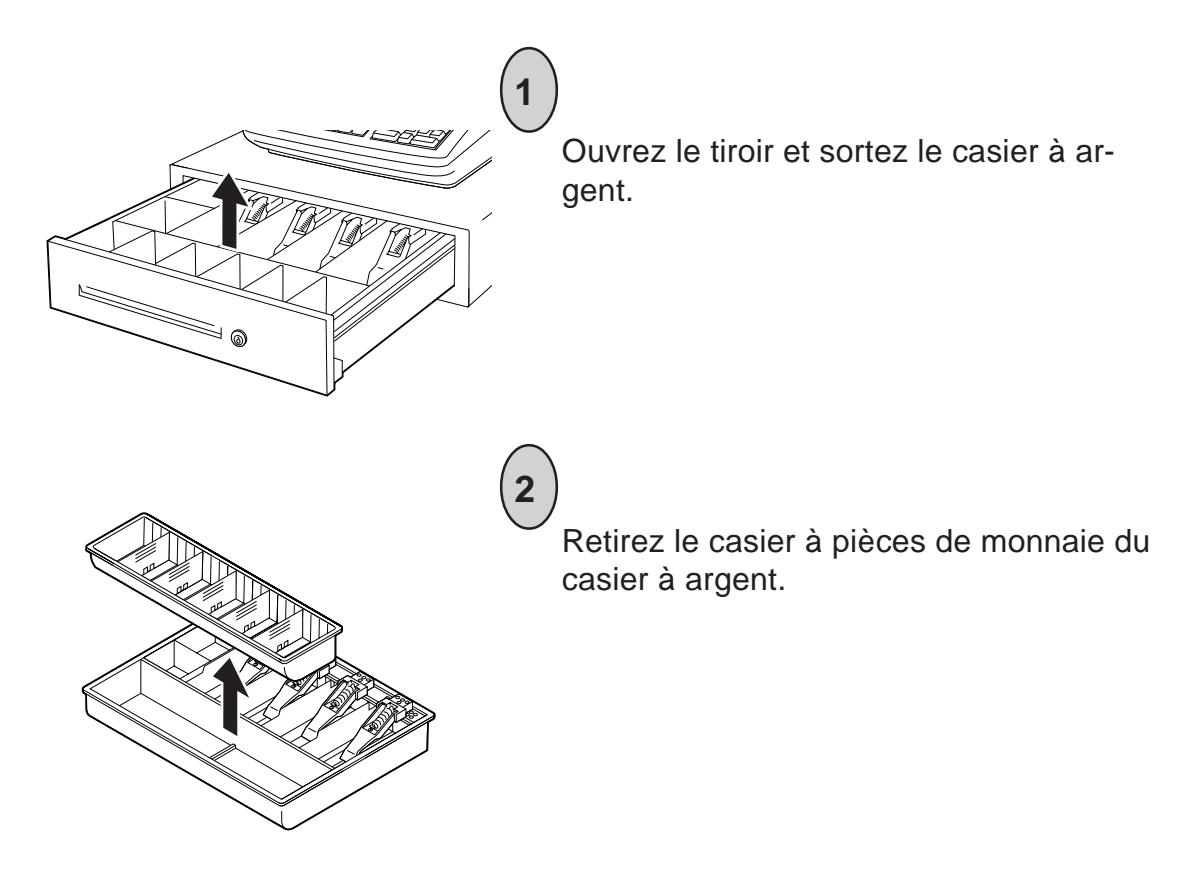

![](_page_64_Figure_1.jpeg)

# **Fente des titres de paiement**

La fente des titres de paiement sur le devant du tiroir permet de mettre les titres de paiement non liquides, comme les chèques, dans le tiroir sans avoir à ouvrir le tiroir. Les titres de paiement insérés dans cette fente sont rangés sous le casier à argent, ce qui en assure la confidentialité.

![](_page_64_Figure_4.jpeg)

Fente des titres de paiement

![](_page_64_Picture_6.jpeg)

Les titres de paiement non liquides  $\mathbb{U}$   $\qquad$  Casier à argent sont rangés ici.

# **18. En cas de coupure d'alimentation**

S'il se produit une coupure d'alimentation pendant les heures de travail, toutes les données de vente enregistrées dans la mémoire sont automatiquement sauvegardées par les piles installées dans la caisse enregistreuse. Si des données étaient en cours d'impression pendant la panne de courant, elles sont automatiquement imprimées lorsque le courant est rétabli. Lors d'une panne de courant, il est recommandé de vérifier le contenu du ticket avant de le remettre au client.

# **19. Guide de dépannage**

Nous donnons ci-après les causes types de panne possibles et les corrections à effectuer. Quand une anomalie se produit, reportez-vous à ce chapitre pour trouver la cause de l'anomalie, puis effectuez la correction suggérée. S'il se produit une anomalie qui n'est pas décrite ci-dessous, ou si l'anomalie persiste malgré la correction, contactez le magasin où vous avez acheté la caisse enregistreuse, et décrivez l'anomalie en détail.

- 1. Anomalie relative à l'alimentation
- 2. Anomalie relative à l'imprimante
- 3. Anomalie relative au clavier
- 4. Anomalie relative au tiroir
- 5. Anomalie relative à l'affichage
- 6. Anomalie pendant une utilisation ordinaire
- 7. Anomalie en mode REG
- 8. Anomalie en mode SET

#### **ATTENTION!**

Notre premier souci est de vous donner entière satisfaction et un meilleur service. S'il y avait, malgré tout, un problème de fonctionnement de cette caisse, veuillez vérifier les points suivants avant de faire appel au service après-vente.

### **1. Anomalie relative à l'alimentation La caisse enregistreuse n'est pas sous tension.**

![](_page_65_Picture_127.jpeg)

# **2. Anomalie relative à l'imprimante**

# **Le papier n'avance pas.**

![](_page_66_Picture_131.jpeg)

# **Le papier se plisse.**

![](_page_66_Picture_132.jpeg)

# **Rien ne s'imprime.**

![](_page_66_Picture_133.jpeg)

# **L'impression est trop claire.**

![](_page_66_Picture_134.jpeg)

# **L'impression est sale.**

![](_page_66_Picture_135.jpeg)

# **L'impression est inégale ou trop claire.**

![](_page_66_Picture_136.jpeg)

de la clé de

### **Bruit anormal**

![](_page_67_Picture_147.jpeg)

#### **Le tampon ne fonctionne pas.**

![](_page_67_Picture_148.jpeg)

### **L'impression du ruban est trop claire.**

![](_page_67_Picture_149.jpeg)

#### **3. Anomalie relative au clavier**

#### **La clé du clavier ne fonctionne pas.**

![](_page_67_Picture_150.jpeg)

# **4. Anomalie relative au tiroir**

#### **Le tiroir ne s'ouvre pas.**

- Cause 1 : Le tiroir est coincé par un corps étranger (pièce de monnaie, etc.).
- Correction : Essayez d'ouvrir le tiroir en retirant le corps étranger, à l'aide d'une règle par exemple. Si vous n'y arrivez pas, consultez le magasin où vous avez acheté la caisse enregistreuse.
- Cause 2 : Défaillance du tiroir proprement dit.
- Correction : Consultez le magasin où vous avez acheté la caisse enregistreuse.

### **5. Anomalie relative à l'affichage Rien n'apparaît sur l'affichage.**

![](_page_67_Picture_151.jpeg)

#### **Certaines parties ne s'affichent pas, l'affichage scintille ou l'éclairage de l'affichage est inégal.**

![](_page_67_Picture_152.jpeg)

### **6. Anomalie pendant une utilisation ordinaire REMARQUE sur le changement de position du verrou de commande :**

Le fait de changer le verrou de commande de position ou d'effectuer une programmation pendant l'utilisation de la caisse enregistreuse provoque une erreur. Pour annuler l'erreur, ramenez le verrou de commande sur sa position d'origine. Toutefois, si vous réglez le verrou de commande sur OFF, cela ne provoque pas d'erreur. Il n'est pas possible d'annuler l'erreur provoquée par un changement de position du verrou de commande avec la touche **[C]**.

### **Les opérations ordinaires ne sont pas possibles.**

- Cause 1 : La position du verrou de commande ne correspond pas à l'opération que vous voulez effectuer.
- Correction : Vérifiez si la position du verrou de commande correspond à l'opération que vous voulez effectuer.

### **Un bip d'erreur retentit.**

![](_page_68_Picture_147.jpeg)

# **7. Anomalie en mode REG**

### **Les opérations sur la position REG sont impossibles.**

![](_page_68_Picture_148.jpeg)

# **8. Anomalie en mode SET**

### **Les opérations sur la position SET sont impossibles.**

Cause 1 : Le verrou de commande n'est pas sur la position SET. Correction : Tournez le verrou de commande sur la position SET à l'aide de la clé de commande. Cause 2 : Les conditions de programmation ne sont pas satisfaites. Correction : Vérifiez les conditions de programmation. Cause 3 : La procédure de l'opération est incorrecte. Correction : Vérifiez la procédure de l'opération voulue.

# **20. Caractéristiques**

![](_page_69_Picture_214.jpeg)

### **Size of Paper Roll**

![](_page_69_Picture_215.jpeg)

#### **Totaux des montants et des compteurs dans la mémoire de rapport**

![](_page_69_Picture_216.jpeg)

- **REMARQUES:** 1. Certains postes ont un montant et un compteur, certains n'ont qu'un montant, d'autres un compteur seulement. Le type du compteur varie selon le poste.
	- 2. Les caractéristiques sont susceptibles d'être modifiées sans autre avertissement.